# USER MANUAL X7968r / X7967r X7927r / X7922r

*ADSL2+ (802.11g WLAN) Bridge/Router*

*With 4-port Ethernet switch*

**Broadband Wireless Gateway** ADSL2+(802.11g WLAN) Bridge/Router With 4-port Ethernet switch

Issue 1.0

Copyright © 2007 XAVi Technologies Corp. All rights reserved.

#### **XAVi Technologies Corporation**

Tel: +886-2-2995-7953 9F, No. 129, Hsing Te Road, Sanchung City, Taipei County 241, Taiwan

Copyright © 2007, XAVi Technologies Corporation

Information in this manual is subject to change without notice. No part of this manual may be reproduced or transmitted in any form or by any means, electronic or mechanical, including photocopying or scanning, for any purpose, without the written permission of XAVi Technologies Corporation.

XAVi Technologies Corporation provides this documentation without warranty of any kind, implied or expressed, including, but not limited to, the implied warranties of merchantability and fitness for a particular purpose.

# **Table of Contents**

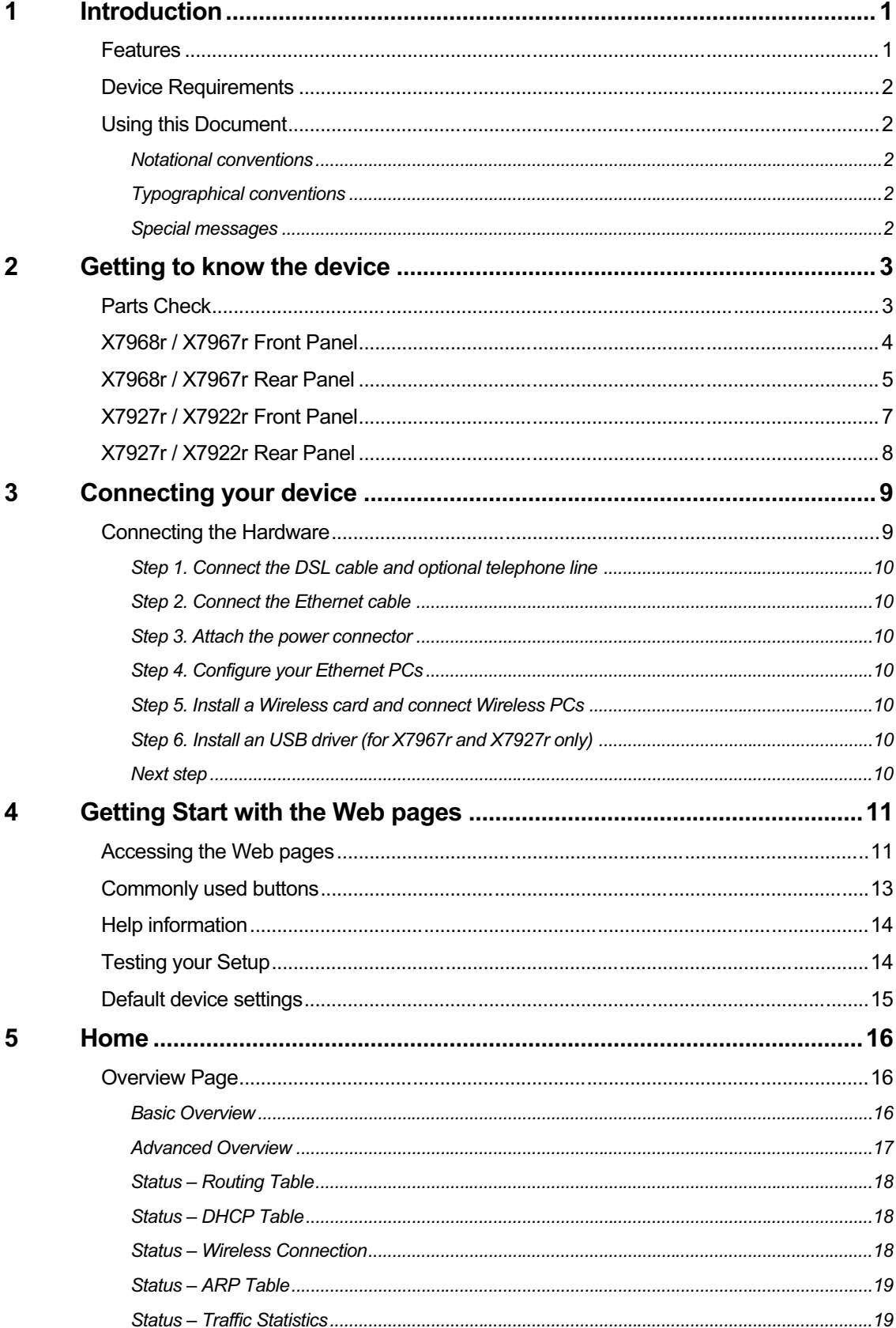

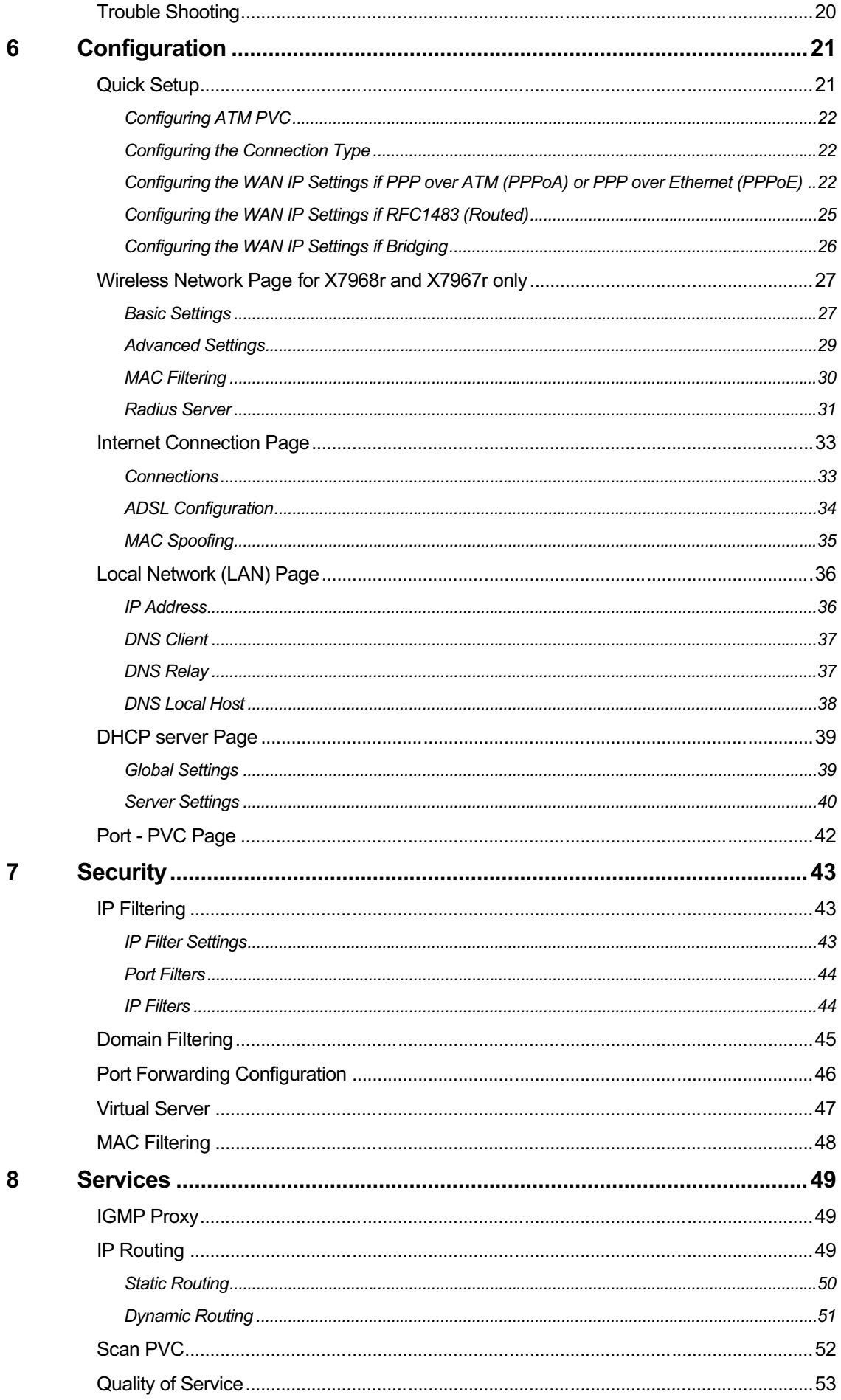

 $\overline{\mathsf{N}}$ 

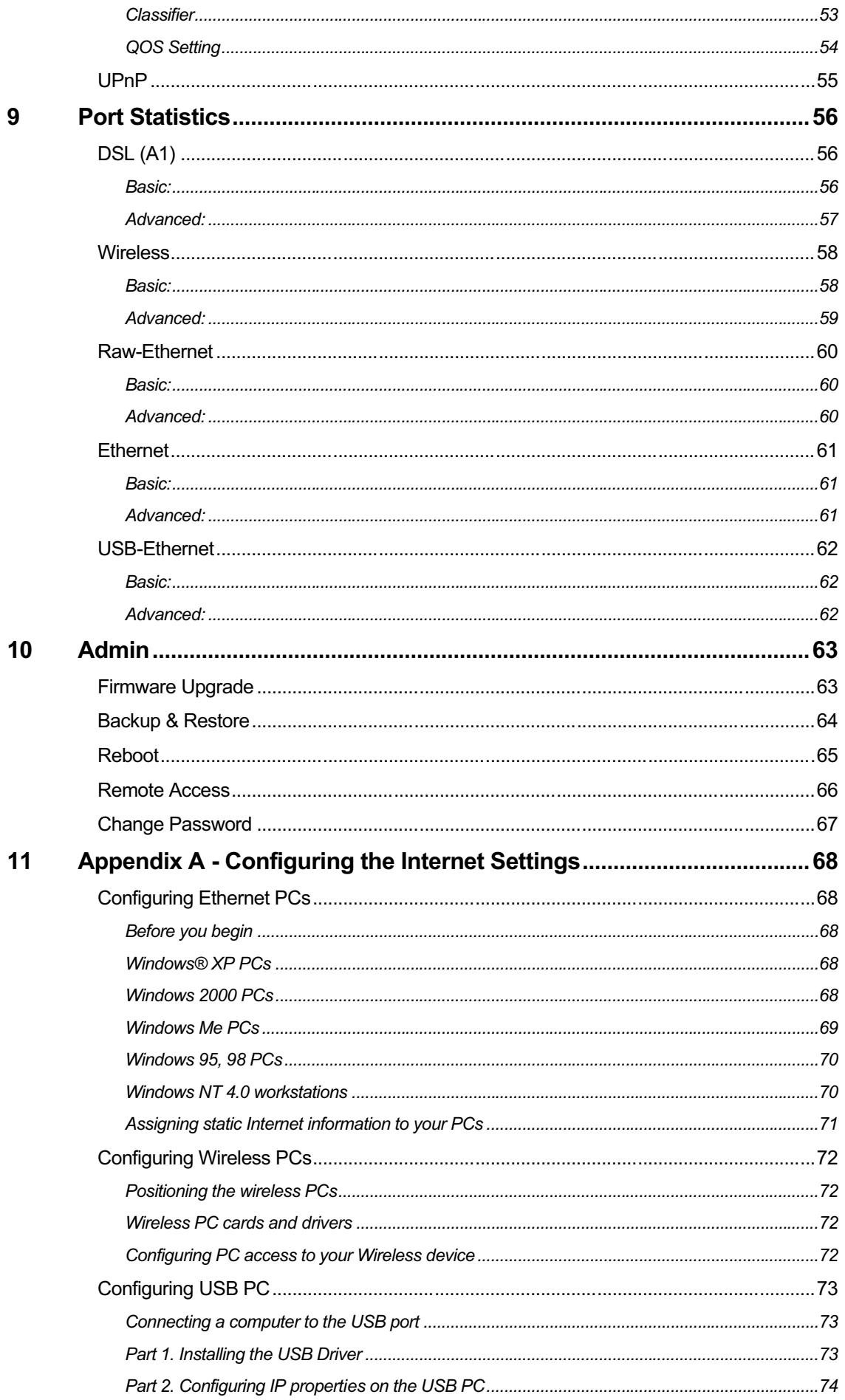

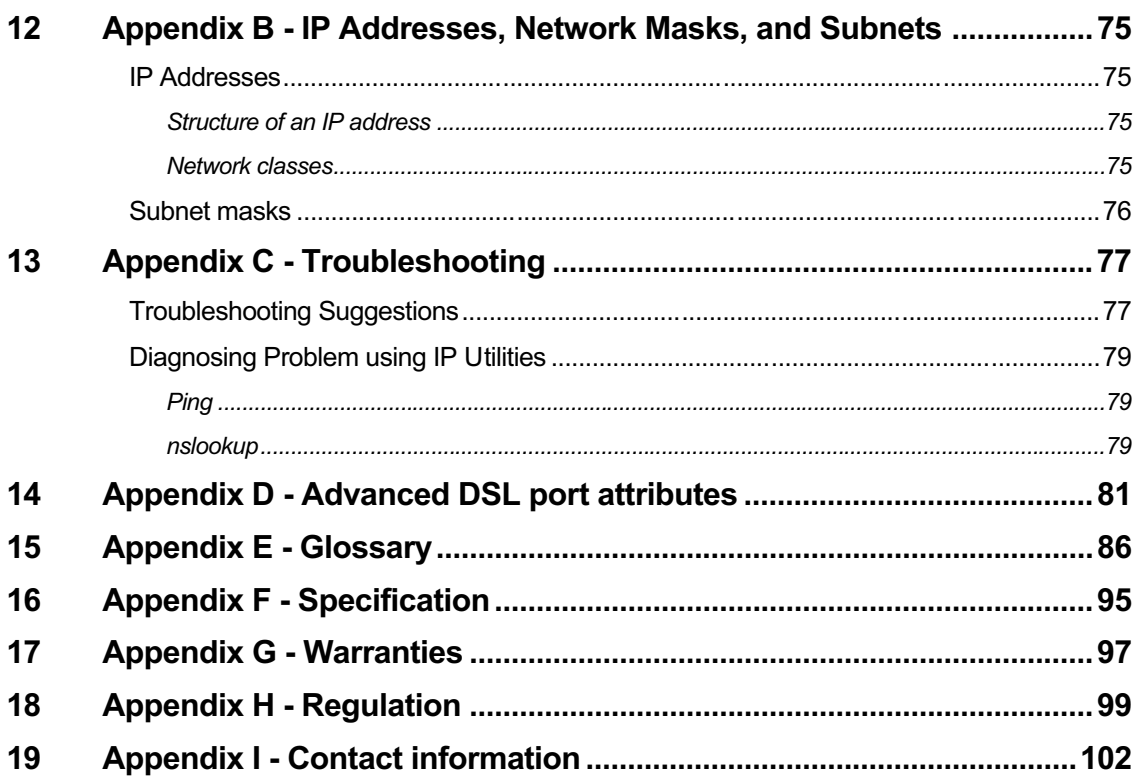

# Introduction

*Congratulations on becoming the owner of the X7968r series, ADSL router. You will now be able to access the Internet using your high-speed DSL connection.*

*This User Guide will show you how to connect your X7968r series DSL Modem, and how to customize its configuration to get the most out of your new product.*

*These four models are covered by this user manual:*

*X7968r : ADSL2+, WLAN 802.11b/g, and 4 port switch.* 

*X7967r : ADSL2+, WLAN 802.11b/g, USB port and 4 port switch.* 

*X7927r : ADSL2+, USB port and 4 port switch.* 

*X7922r : ADSL2+ and 4 port switch.*

*(The model name, X79xxx-M is a powerful device supporting upstream speed up to 3Mbps.)*

#### **Features**

*The list below contains the main features of the device and may be useful to users with knowledge of networking protocols. If you are not an experienced user, the chapters throughout this guide will provide you with enough information to get the most out of your device.*

*The features include:*

- High Speed Asymmetrical Data Transmission on Twisted Copper Pair Wire
- Service providers can deploy ADSL rapidly over existing wire infrastructure (POTS or ISDN line)
- Compatible and interoperable with most central office site ADSL DSLAM or Multi-service Access Systems.
- RFC 1483 Bridge, MER and Routing over ATM over ADSL
- **•** PPPoE, and IPoA, and PPPoA Routing over ADSL
- Interchangeable between Bridge and Router mode
- Network address translation (NAT) functions to provide security for your LAN
- Network configuration through DHCP Server and DHCP Client
- Services including IP route and DNS configuration, RIP, and IP and DSL performance monitoring
- Built-in four-port 10/100BaseTX Ethernet switch for PC or LAN connection
- 802.11b/g WLAN supports up to 54Mbps
- Provides Allow/Deny Wireless MAC address list for wireless access control
- 64 and 128,bit WEP key lengths are supported
- Supports Wi-Fi WPA and WPA2 in PSK mode
- Supports 802.1Q tagged VLAN and 802.1p as well as standard compliant IP QoS for multiple services and triple play deployment.
- Configuration and management with Telnet through the Ethernet interface, and remote Telnet through ADSL interface
- Firmware upgradeable through TFTPor HTTP
- User-friendly configuration program accessed via a web browser

#### **Device Requirements**

*In order to use the X7968r series, you must have the following:*

- DSL service up and running on your telephone line
- Instructions from your ISP on what type of Internet access you will be using, and the addresses needed to set up access
- One or more computers, each containing an Ethernet card (10Base-T/100Base-T network interface card (NIC)).
- For system configuration using the supplied web-based program: a web browser such as Internet Explorer v4 or later, or Netscape v4 or later. Note that version 4 of each browser is the minimum version requirement – for optimum display quality, use Internet Explorer v5, or Netscape v6.1

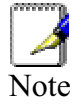

*You do not need to use a hub or switch in order to connect more than one Ethernet PC to the device. Instead, you can connect up to four Ethernet PCs directly to the device using the ports labeled LAN1 to LAN4 on the rear panel.*

# **Using this Document**

#### **Notational conventions**

Acronyms are defined the first time they appear in the text and also in the glossary.

For brevity, the *X7968r* series is referred to as "the device".

The term LAN refers to a group of Ethernet-connected computers at one site.

#### **Typographical conventions**

Italic text is used for items you select from menus and drop-down lists and the names of displayed web pages.

Bold text is used for text strings that you type when prompted by the program, and to emphasize important points.

#### **Special messages**

*This document uses the following icons to draw your attention to specific instructions or explanations.*

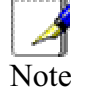

*Provides clarifying or non-essential information on the current topic.*

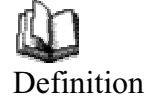

*Explains terms or acronyms that may be unfamiliar to many readers. These terms are also included in the Glossary.*

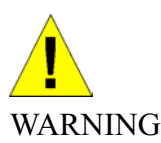

*Provides messages of high importance, including messages relating to personal safety or system integrity.*

# $\mathbf{2}$ Getting to know the device

# **Parts Check**

*In addition to this document, your package should arrive containing the following:*

- *The device (X7968r, X7967r, X7927r, or X7922r)*
- *Ethernet cable*
- *USB cable (for X7967r and X7927r only)*
- *Standard phone/DSL line cable*
- *Power adapter*
- *User Manual CD*

|        | X7968r / X7967r                        |
|--------|----------------------------------------|
|        | ADSL device unit                       |
|        |                                        |
|        | or X7927r / X7922r<br>ADSL device unit |
|        | RJ-45 Cable                            |
|        | <b>USB Cable</b>                       |
|        | RJ-11 Cable                            |
|        | Power adapter                          |
| USERCO | User's Manual CD                       |

*Figure 1: DSL Modem Package Contents*

# **X7968r / X7967r Front Panel**

*The front panel contains lights called Light Emitting Diodes (LEDs) that indicate the status of the unit.*

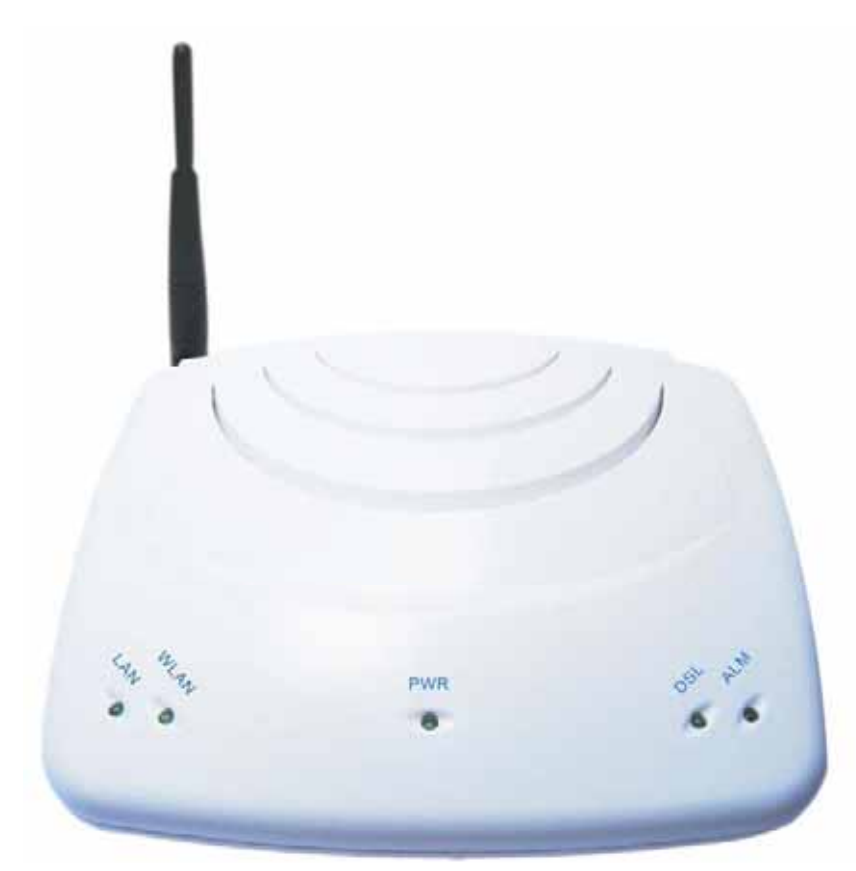

*Figure 2: Front Panel and LEDs*

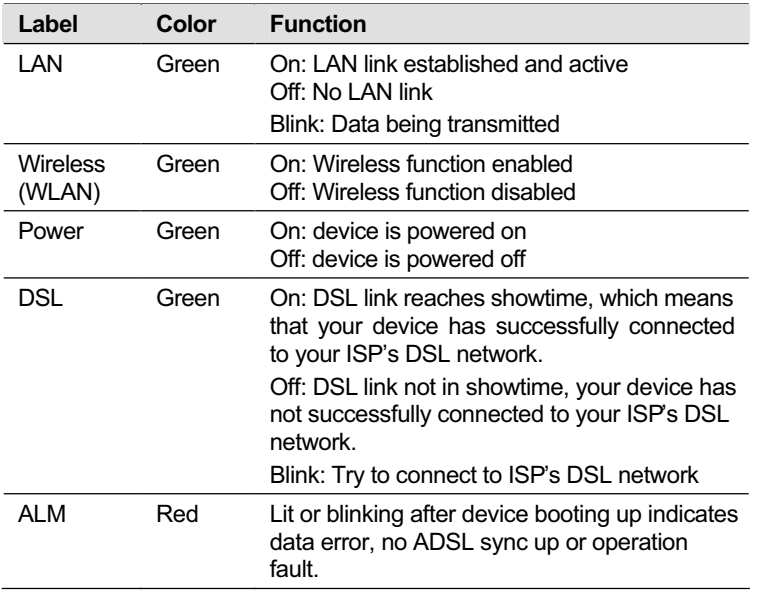

# **X7968r / X7967r Rear Panel**

*The X7968r/X7967r rear panel contains the ports for the unit's data and power connections.*

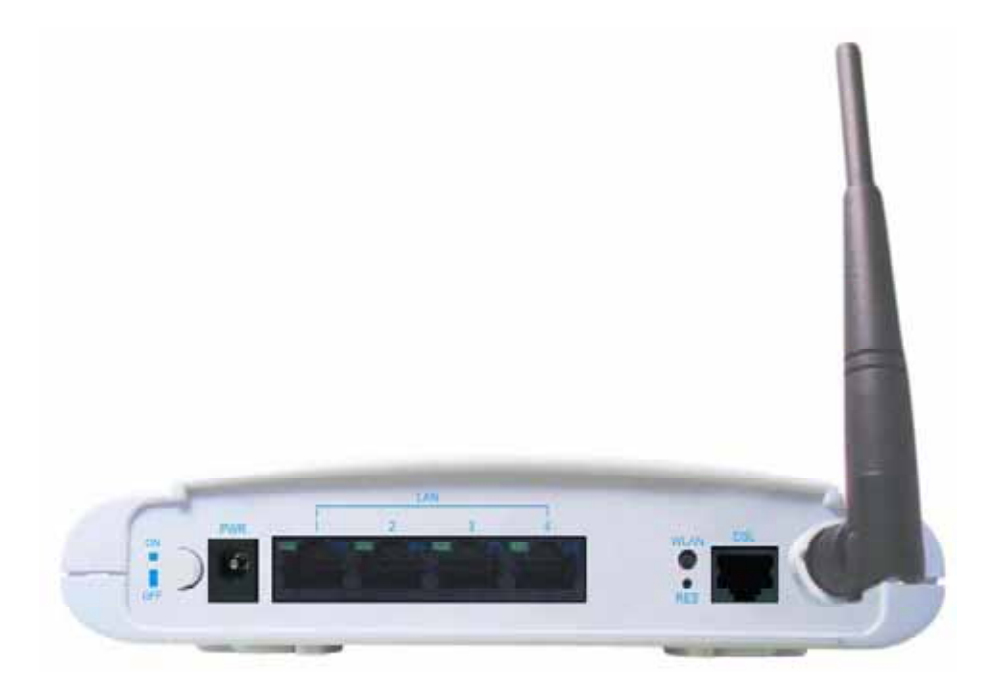

*Figure 3: X7968r Rear Panel Connections*

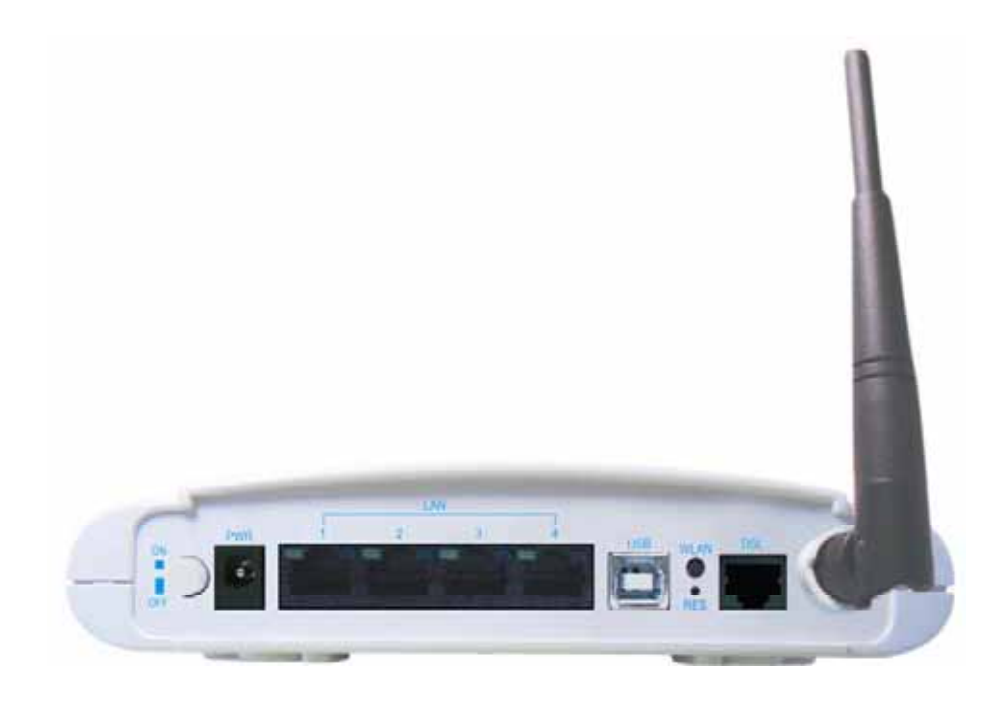

*Figure 4: X7967r Rear Panel Connections*

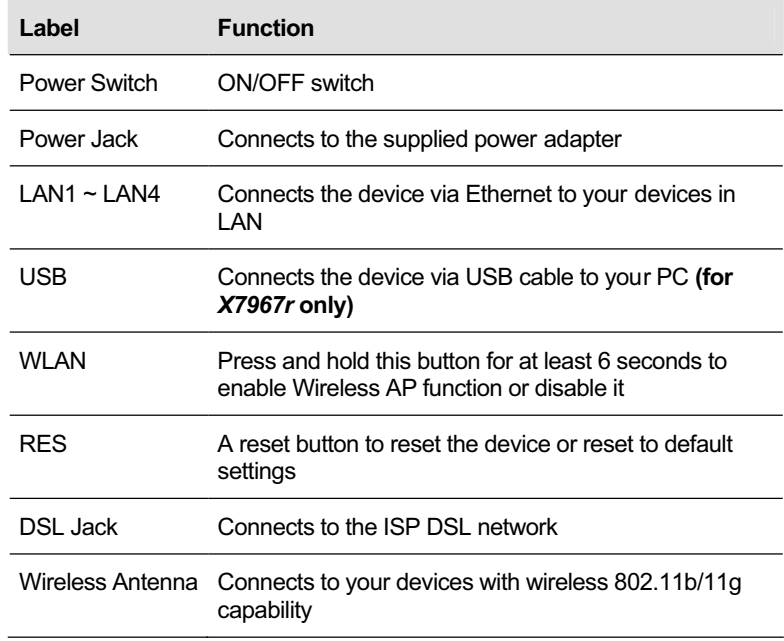

# **X7927r / X7922r Front Panel**

*The front panel contains lights called Light Emitting Diodes (LEDs) that indicate the status of the unit.*

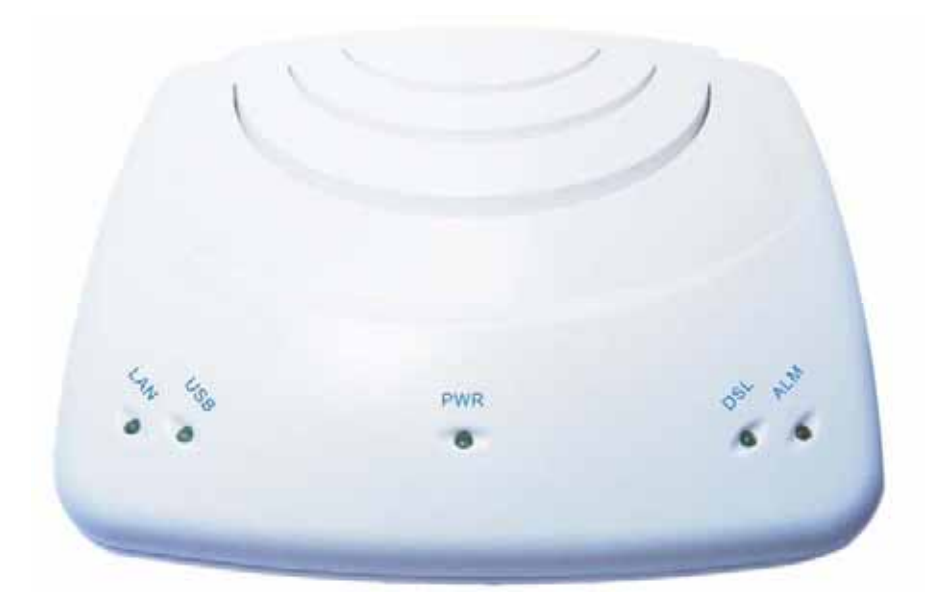

*Figure 5: Front Panel and LEDs*

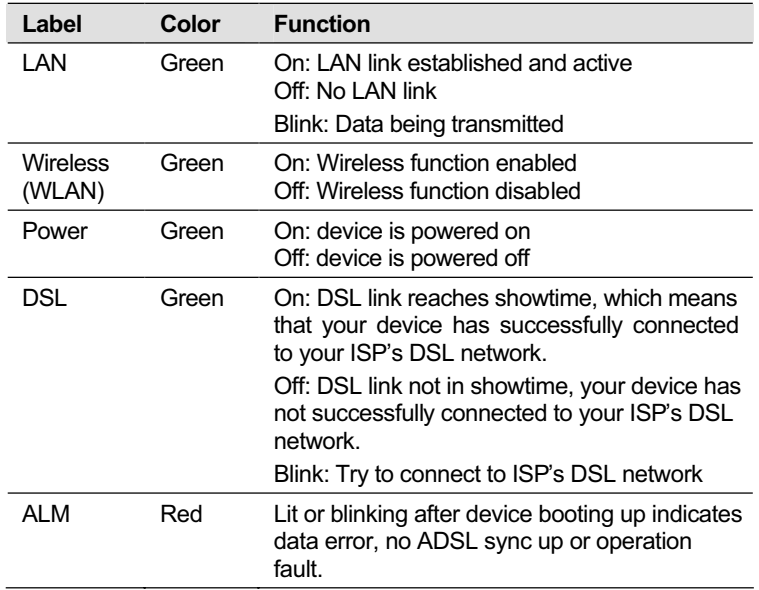

# **X7927r / X7922r Rear Panel**

*The X7927r/X7922r rear panel contains the ports for the unit's data and power connections.*

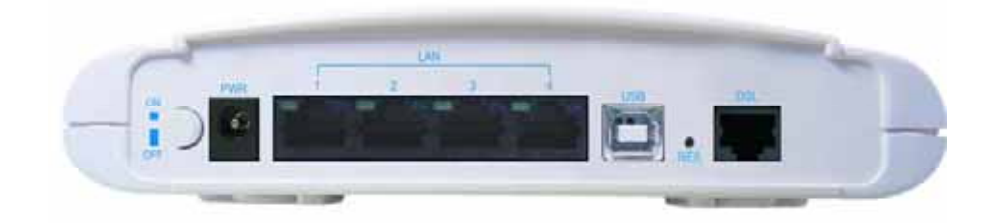

*Figure 6: X7927r Rear Panel Connections*

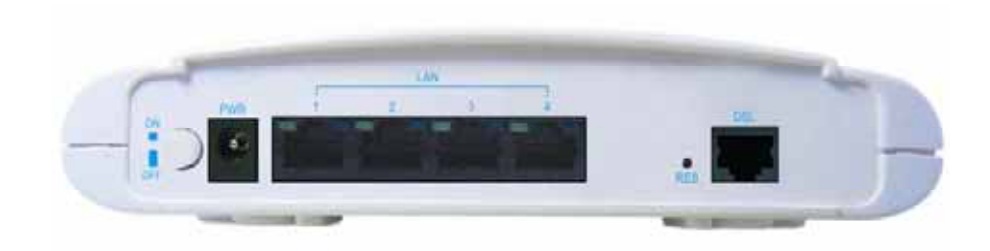

*Figure 7: X7922r Rear Panel Connections*

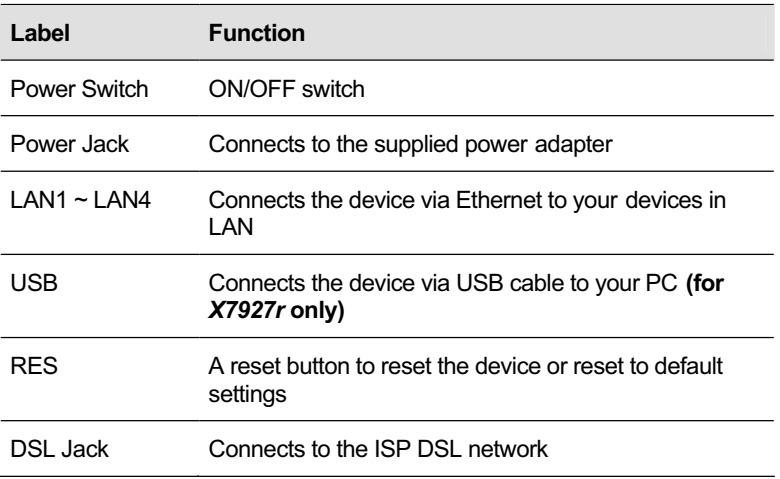

# **Connecting your device**

*This chapter provides basic instructions for connecting the device to a computer or LAN and to the Internet.*

*In addition to configuring the device, you need to configure the Internet properties of your computer(s). For more details, see the following sections in Appendix A:*

*Configuring Ethernet PCs section*

*Configuring Wireless PCs section*

*This chapter assumes that you have already established a DSL service with your Internet service provider (ISP). These instructions provide a basic configuration that should be compatible with your home or small office network setup. Refer to the subsequent chapters for additional configuration instructions.*

### **Connecting the Hardware**

*This section describes how to connect the device to the power outlet and your computer(s) or network.*

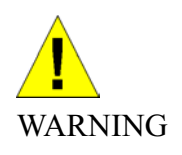

*Before you begin, turn the power off for all devices. These include your computer(s), your LAN hub/switch (if applicable), and the device.*

*The diagram below illustrates the hardware connections. The layout of the ports on your device may vary from the layout shown. Refer to the steps that follow for specific instructions.*

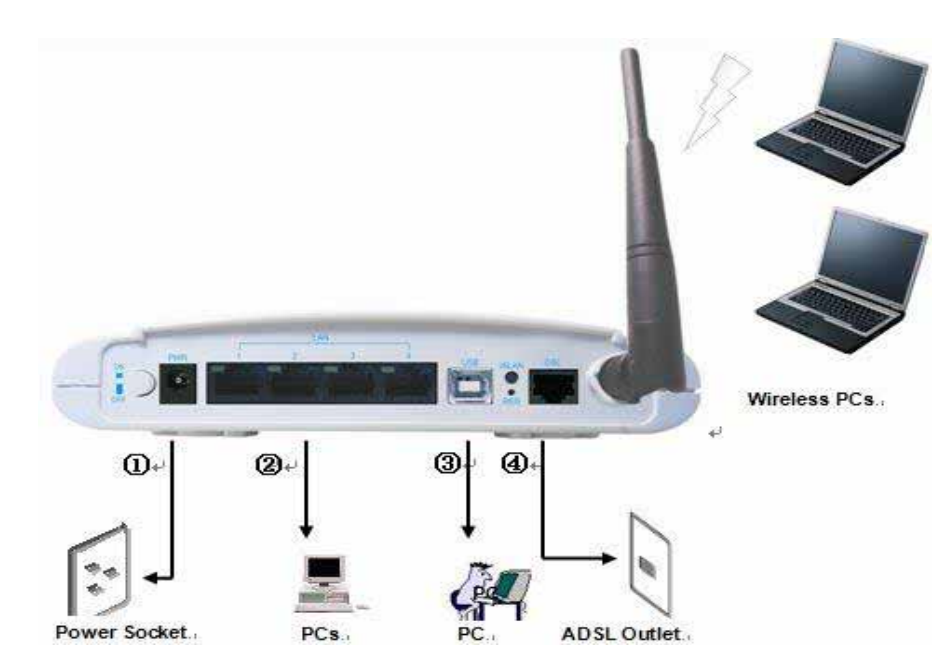

*Figure 8: Overview of Hardware Connections for X7967r*

#### **Step 1. Connect the DSL cable and optional telephone line**

*Connect one end of the provided phone cable to the port labeled DSL on the rear panel of the device. Connect the other end to ADSL spliter.*

#### **Step 2. Connect the Ethernet cable**

*Connect up to four single Ethernet computers or to a HUB/Switch directly to the device via Ethernet cable(s).*

*Note that the cables do not need to be crossover cables.*

#### **Step 3. Attach the power connector**

*Connect the AC power adapter to the Power connector on the back of the device and plug the adapter into a wall outlet or power strip. Turn on and boot up your computer(s) and any LAN devices such as hubs or switches.* 

#### **Step 4. Configure your Ethernet PCs**

*You must also configure the Internet properties on your Ethernet PCs. See Configuring Ethernet PCs section.*

**Step 5. Install a Wireless card and connect Wireless PCs**

*You can attach a Wireless LAN that enables Wireless PCs to access the Internet via the device.*

*You must configure your Wireless computer(s) in order to access your device. For complete instructions, see Configuring Wireless PCs section.*

#### **Step 6. Install an USB driver (for** *X7967r* **and** *X7927r* **only)**

*You can attach a single computer to the device using a USB cable. The USB port is useful if you have an USB-enabled PC that does not have a network interface card for attaching to your Ethernet network.* 

*Before attaching the USB cable, you must install an USB driver on your PC and configure the computer. For complete instructions, see Configuring an USB PC section.*

#### **Next step**

*After setting up and configuring the device and PCs, you can log on to the device by following the instructions in "Getting Started with the Web pages" on chapter 4. The chapter includes a section called Testing your Setup, which enables you to verify that the device is working properly.*

# 4 **Getting Start with the Web pages**

The DSL Modem includes a series of Web pages that provide an interface to the software installed on the device. It enables you to configure the device settings to meet the needs of your network. You can access it through a web browser on a PC connected to the device.

#### **Accessing the Web pages**

#### *To access the web pages, you need the following:*

A laptop or PC connected to the LAN or WLAN port on the device.

A web browser installed on the PC. The minimum browser version requirement is Internet Explorer v4 or Netscape v4. For the best display quality, use latest version of Internet Explorer, Netscape or Mozilla Firefox. from any of the LAN computers, launch your web browser, type the URL, **http://192.168.1.1** in the web address (or location) box, and press [Enter]. Then enter the default username and password: admin/admin to access the configuration web page, if you have not changed the username and password.

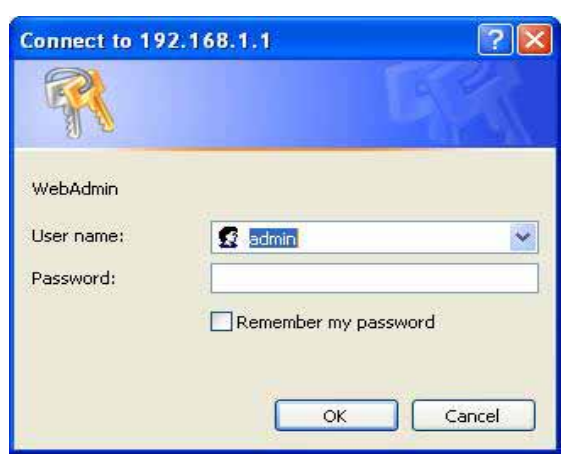

*The home page opens displaying the overview of device:*

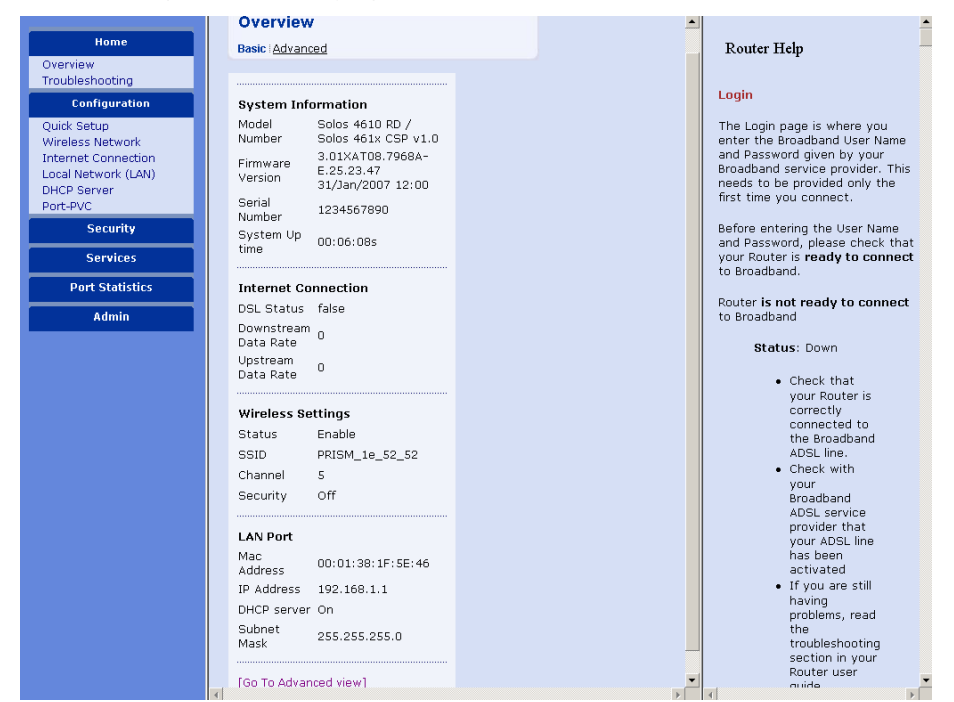

*Figure 9: Overview –Home*

#### *The Menu comprises:*

*Home***:** provides overview and troubleshooting of the system. It includes the sub menus Overview and Troubleshooting. By default, the page Overview is displayed after the login.

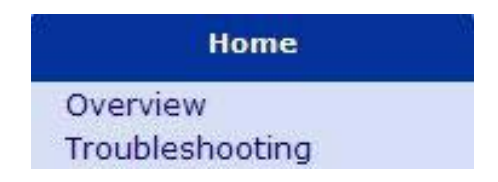

*Configuration*: provides information about the current configuration of various system features with options to change the configuration. It includes the sub menus Quick Setup, Wireless Network, Internet Connection, Local Network, DHCP Server, Vlan Config and Port-PVC.

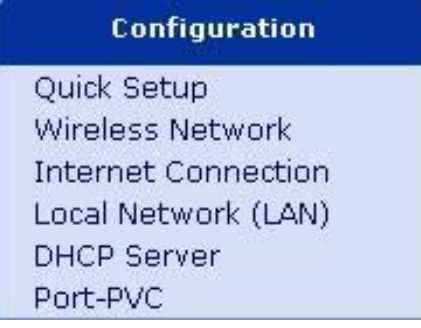

*Security*: provides filtering, forwarding, and setting up the virtual server. It includes the sub menus IP Filtering, Domain Filtering, Port Filtering, Virtual Server, and MAC Filtering.

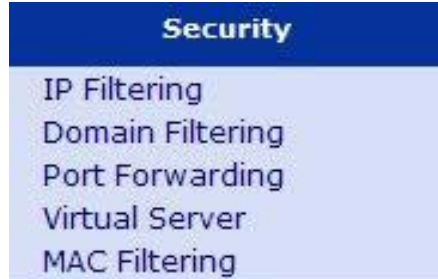

*Service*: provides services such as IGMP Proxy (enabling the system to issue IGMP host messages on behalf of hosts that the system discovered through standard IGMP interfaces), IP Routing, ScanPVC, QoS (Quality of Service), and UPnP.

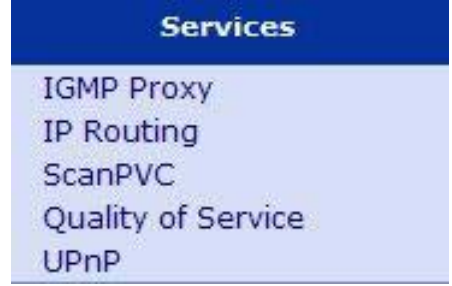

*Port Statistics:* Let you view the values of port parameters (DSL, Wireless, Ethernet and USB-Ethernet interfaces).

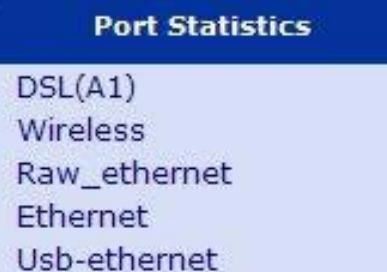

*Admin:* provides the administration utilities such as firmware upgrade, backup & restore, reboot, remote access, and change password.

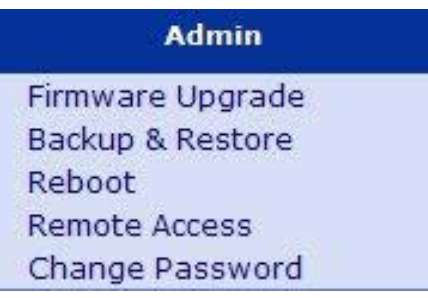

#### **Commonly used buttons**

*The following buttons are used throughout the web pages:*

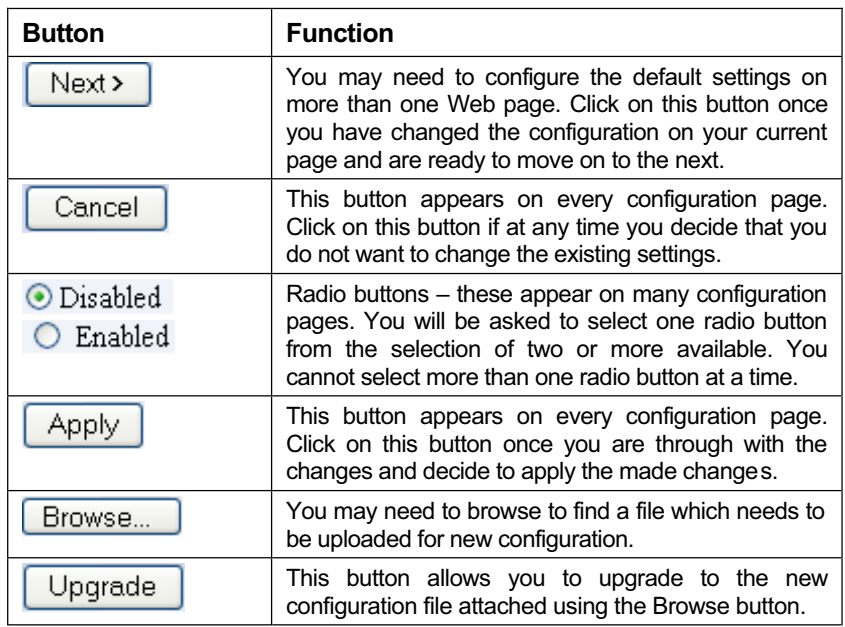

*The following terms are used throughout this guide in association with these buttons:*

*Click – point the mouse arrow over the button, menu entry or link on the screen and click the left mouse button. This performs an action, such as displaying a new page or performing the action specific to the button on which left mouse button is clicked.*

*Select – usually used when describing which radio button to select from a list, or which entry to select from a drop-down list. Point the mouse arrow over the entry and left-click to select it.*

*This does not perform an action – you will also be required to click on a button, menu entry or link in order to proceed.*

#### **Help information**

*To view the help, click the desired menu or submenu. The related help information appears in the right pane.*

#### **Testing your Setup**

*Once you have connected your hardware and configured your PCs, any computer on your LAN should be able to use the device's DSL connection to access the Internet.*

*To test the connection, turn on the device, wait for 30 seconds and then verify that the LEDs are illuminated as follows:*

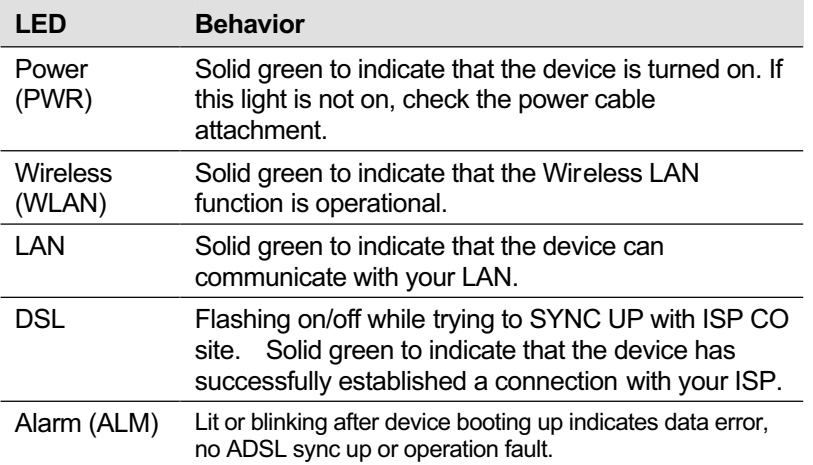

#### **Table 1. LED Indicators**

*If the LEDs illuminate as expected, test your Internet connection from a LAN computer. To do this, open your web browser, and type the URL of any external website (such as* **http://www.yahoo.com***).*

*If the LEDs do not illuminate as expected, you may need to configure your Internet access settings using the information provided by your ISP. If the LEDs still do not illuminate as expected or the web page is not displayed, see Troubleshooting section or contact your ISP for assistance.*

### **Default device settings**

*In addition to handling the DSL connection to your ISP, the DSL Modem can provide a variety of services to your network. The device is preconfigured with default settings for use with a typical home or small office network.*

*The table below lists some of the most important default settings; these and other features are described fully in the subsequent chapters. If you are familiar with network configuration, review these settings to verify that they meet the needs of your network. Follow the instructions to change them if necessary. If you are unfamiliar with these settings, try using the device without modification, or contact your ISP for assistance.*

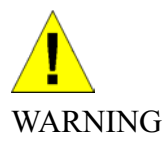

*We strongly recommend that you contact your ISP prior to changing the default configuration.*

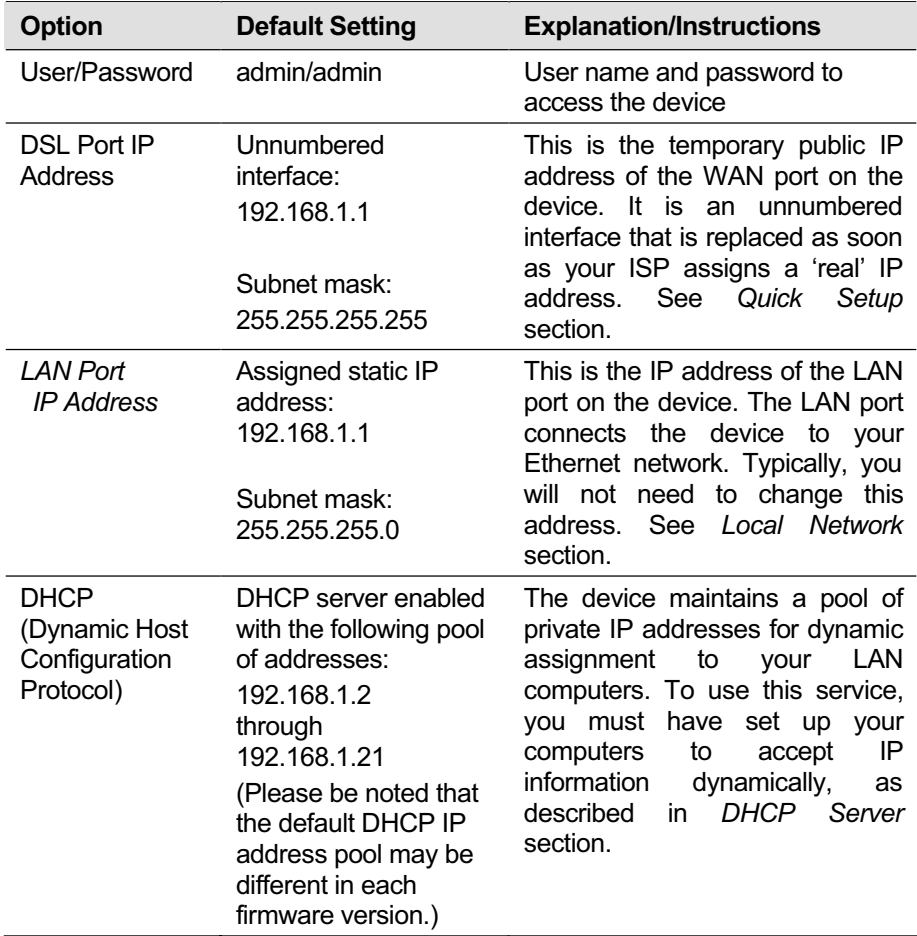

# 5 Home

*The Home web page menu includes the following submenus:*

*Overview*

*Trouble Shooting*

#### **Overview Page**

*The overview of the device contains most of the basic information like* 

*System Information (equipment vendor, model number, chipset part number, chipset version number),*

*Internet Information (ADSL port, downstream rate, upstream rate, default Gateway, Primary DNS Server, Secondary DNS server),* 

*Wireless Setting Information (Status, SSID, Channel, Security),* 

*LAN Port information (MAC address, IP address, Subnet Mask and DHCP server).*

#### **Basic Overview**

| <b>Overview</b>                 |                                                     | $\bullet$ |                                                                                                    |
|---------------------------------|-----------------------------------------------------|-----------|----------------------------------------------------------------------------------------------------|
| <b>Basic Advanced</b>           |                                                     | Overview  |                                                                                                    |
|                                 |                                                     |           | You can click advance link to<br>display additional parameters in<br>the various sections.                                        |
| <b>System Information</b>       |                                                     |           |                                                                                                    |
| Model<br>Number                 | Solos 4610 RD /<br>Solos 461x CSP v1.0              |           | The Overview page displays the<br>basic parameters when you first<br>access the web pages or, when                                |
| Firmware<br>Version             | 3.01XAT08.7968A-<br>E.25.23.47<br>31/Jan/2007 12:00 |           | you click on the Overview link.<br>This provides a snapshot of the<br>device configuration. Note that                             |
| Serial<br>Number                | 1234567890                                          |           | some of the settings are links to<br>the pages that give their                                                                    |
| System Up<br>time               | 00:02:52s                                           |           | respective configuration.                                                                                                    |
|                                 |                                                     |           | The following heading describes                                                                                                   |
| <b>Internet Connection</b>      |                                                     |           | the various sections of data on<br>the overview page.                                                                             |
| DSL Status true                 |                                                     |           |                                                                                                    |
| Downstream 8000000<br>Data Rate |                                                     |           | <b>System Information</b>                                                                                                    |
| Upstream<br>Data Rate           | 992000                                              |           | Displays basic information about<br>the device hardware and<br>software versions, the system<br>uptime since the last reboot, and |
| <b>Wireless Settings</b>        |                                                     |           | some other preconfigured                                                                                                    |
| Statue                          | Enable                                              |           | parameters.                                                                                                    |
| SSID.                           | PRISM 1e 52 52                                      |           | <b>Internet Connection</b>                                                                                                    |
| Channel                         | 5                                                   |           |                                                                                                    |
| Security                        | Off                                                 |           | Displays the status, DSL<br>standard, and performance<br>statistics for the DSL line.                                             |
| <b>LAN Port</b>                 |                                                     |           |                                                                                                    |
| Mac<br>Address                  | 00:01:38:1F:5E:46                                   |           | <b>Wireless Settings</b><br>Displays basic information like                                                                       |
|                                 | IP Address 192.168.1.1                              |           | Name, Status, Channel, SSID                                                                                                    |
| DHCP server On                  |                                                     |           | and Security for Wireless.                                                                                                    |
| Subnet<br>Mask                  | 255.255.255.0                                       |           | <b>LAN Settings</b>                                                                                                    |

*Figure 10: Overview – Basic*

#### **Advanced Overview**

| Overview                          |                                                     | access the web pages or, when<br>you click on the Overview link.<br>This provides a snapshot of the |
|-----------------------------------|-----------------------------------------------------|----------------------------------------------------------------------------------------------------|
| <b>Basic Advanced</b>             |                                                     | device configuration. Note that<br>some of the settings are links to                                |
|                                   |                                                     | the pages that give their                                                                           |
| <b>System Information</b>         |                                                     | respective configuration.                                                                           |
| Model Number                      | Solos 4610 RD /<br>Solos 461x CSP<br>v1.0           | The following heading describes<br>the various sections of data on<br>the overview page.            |
| Firmware Version                  | 3.01XAT08.7968A-<br>E.25.23.47<br>31/Jan/2007 12:00 | <b>System Information</b>                                                                           |
| DSL Firmware<br>Version           | E.25.23.47 15:27                                    | Displays basic information about<br>the device hardware and<br>software versions, the system        |
| Wireless Version                  | 1.20                                                | uptime since the last reboot, and                                                                   |
| Serial Number                     | 1234567890                                          | some other preconfigured<br>parameters.                                                             |
| System Up time                    | 00:37:00s                                           | <b>Internet Connection</b>                                                                          |
| <b>Internet Connection</b>        |                                                     |                                                                                                    |
| DSL Status                        | false                                               | Displays the status, DSL<br>standard, and performance                                               |
| Last Failed                       | 0x00000001                                          | statistics for the DSL line.                                                                        |
| Downstream Data<br><b>Rate</b>    | ŏ                                                   | <b>Wireless Settings</b>                                                                            |
| Upstream Data<br>Rate             | $\alpha$                                            | Displays basic information like<br>Name, Status, Channel, SSID                                      |
| SNR (Downstream)                  | $0.0$ dB                                            | and Security for Wireless.                                                                          |
| SNR (Upstream)                    | 15dB                                                | <b>LAN Settings</b>                                                                                 |
| Line Attentuation<br>(Downstream) | $0.0$ dB                                            | Displays the parameters like Mac                                                                    |
| Line Attentuation<br>(Upstream)   | 2.5dB                                               | Address, Ip Address, DHCP<br>server and Subnet Mask for the<br>lan port                             |
| Connected Standard Inactive       |                                                     |                                                                                                    |
| <b>Wireless Settings</b>          |                                                     | You can click on the links in the<br>Status table to display the                                    |
| Status                            | Enable                                              | related configuration pages.                                                                        |
| SSID                              | PRISM_1e_52_52                                      | · Routing                                                                                           |
| Channel                           | 5                                                   | $+$ $APP$                                                                                           |
| Security                          | Off                                                 | $-$ DHCP<br>· Wireless Connection                                                                   |
| <b>LAN Port</b>                   |                                                     | · Traffic Stats                                                                                     |
| Mac Address                       | 00:01:38:1F:5E:46                                   |                                                                                                    |
| IP Address                        | 192.168.1.1                                         |                                                                                                    |
| DHCP server                       | On                                                  |                                                                                                    |
| Subnet Mask                       | 255.255.255.0                                       |                                                                                                    |
| <b>Status</b>                     |                                                     |                                                                                                    |
| Routing                           | <b>ARP</b>                                          |                                                                                                    |
| DHCP                              | <b>Traffic Stats</b>                                |                                                                                                    |
| Wireless Connection               |                                                     |                                                                                                    |
| [Go To Basic view]                |                                                     |                                                                                                    |

*Figure 11: Overview – Advanced*

#### *The Advanced information of the device includes the following:*

- System Information In addition to the information displayed as under *Basic*, it also displays the *DSL Firmware Version* and *Wireless Version*.
- ▶ Internet Connection In addition to the information displayed as under Basic, it also displays Last Failed internet connection, SNR (Downstream), SNR (Upstream), Line Attenuation (Downstream), Line Attenuation (Upstream), and the Connected Standard.
- Wireless Settings displays the wireless settings for the modem.
- LAN Port displays the same information as displayed under *Basic*.
- Status displays the status of *Routing*, *DHCP*, *ARP*, *Wireless Connection*, and *Traffic*.

#### **Status – Routing Table**

*This web page shows the routing table of the device which shows the packet flow when the device receives incoming packets from WAN port and LAN port.*

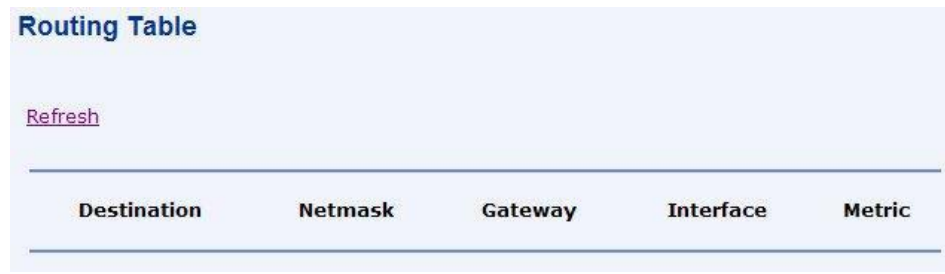

*Figure 12: Routing Table*

#### **Status – DHCP Table**

*This web page shows all the PCs who request an IP address from the device. Those messages show in the web page, MAC address of PC, assigned IP address, Lease Time and the host name of PC.*

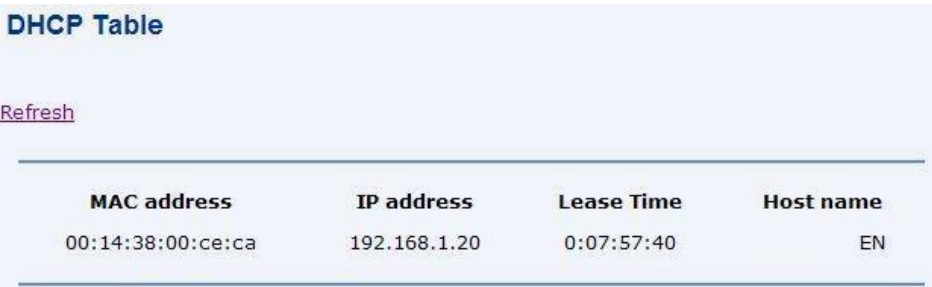

*Figure 13: DHCP Table*

#### **Status – Wireless Connection**

*This web page shows current connected Wireless PCs.*

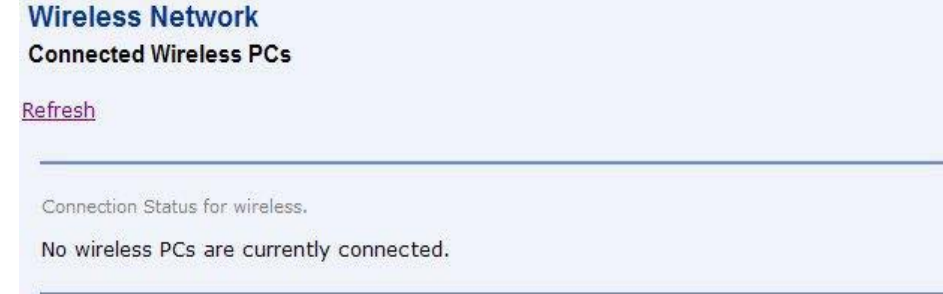

*Figure 14: Status of Connected Wireless PCs*

## **Status – ARP Table**

*This web page shows the relationship between MAC address and IP address where the device learns from the data traffic. Besides, it also records the interface where the device learns this information.* 

| <b>ARP Table</b>  |                         |                  |             |
|-------------------|-------------------------|------------------|-------------|
| <b>Refresh</b>    |                         |                  |             |
|                   |                         |                  |             |
| <b>IP address</b> | <b>Physical Address</b> | <b>Interface</b> | <b>Type</b> |

*Figure 15: ARP Table*

#### **Status – Traffic Statistics**

*This web page shows traffic statistics of TX&RX both directions including wireless port, four Ethernet ports, HPNA port and WAN ports.*

| Refresh               |                          |                          |
|-----------------------|--------------------------|--------------------------|
| <b>Interface</b>      | <b>Tx packets/Errors</b> | <b>Rx packets/Errors</b> |
|                       | <b>Tx bytes/Drops</b>    | <b>Rx bytes/Drops</b>    |
| <b>WAN</b>            | 351/333                  | 0/0                      |
| $(rfc1483-0)$         | 76611/76194              | 0/0                      |
| <b>WAN</b><br>(port1) | 351/127                  | 0/0                      |
|                       | 76611/44325              | 0/0                      |
| <b>WAN</b>            | 351/127                  | 0/0                      |
| (port2)               | 76611/44325              | 0/0                      |
| <b>WAN</b>            | 1209/4                   | 1725/0                   |
| (port3)               | 723129/1497              | 274911/0                 |
| <b>WAN</b>            | 351/127                  | 0/0                      |
| (port4)               | 76611/44325              | 0/0                      |
| LAN<br>$(wlan-0)$     | 351/0                    | 0/0                      |
|                       | 76611/0                  | 0/0                      |
| LAN<br>(usb-ethernet) | 351/0                    | 0/0                      |
|                       | 76611/0                  | 0/0                      |

*Figure 16: Traffic Statistics*

 $\overline{ }$ 

 $\overline{a}$ 

#### **Trouble Shooting**

*This page provides you an option to troubleshoot (ping websites and run diagnostic tests) in case of some error.* 

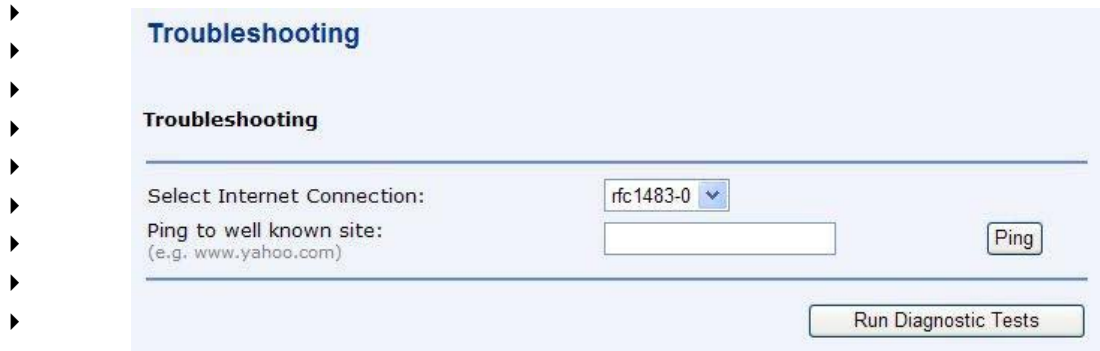

#### *Figure 17: Trouble Shooting*

- Select the type of internet connection from Select Internet Connection drop down menu. The internet connections currently valid for your device are displayed in the drop down list. For example pppoa, pppoe, or Rfc1483Up.
- Click on **CRUP CLICK CLICK CLICK CLICK** Click on the diagnostic test on the internet connection. For example, you may get diagnostic information as displayed in the following screenshot. In this case, the ADSL connection is failed that you have to check the ADSL line is well connected and installed before you go for next step.

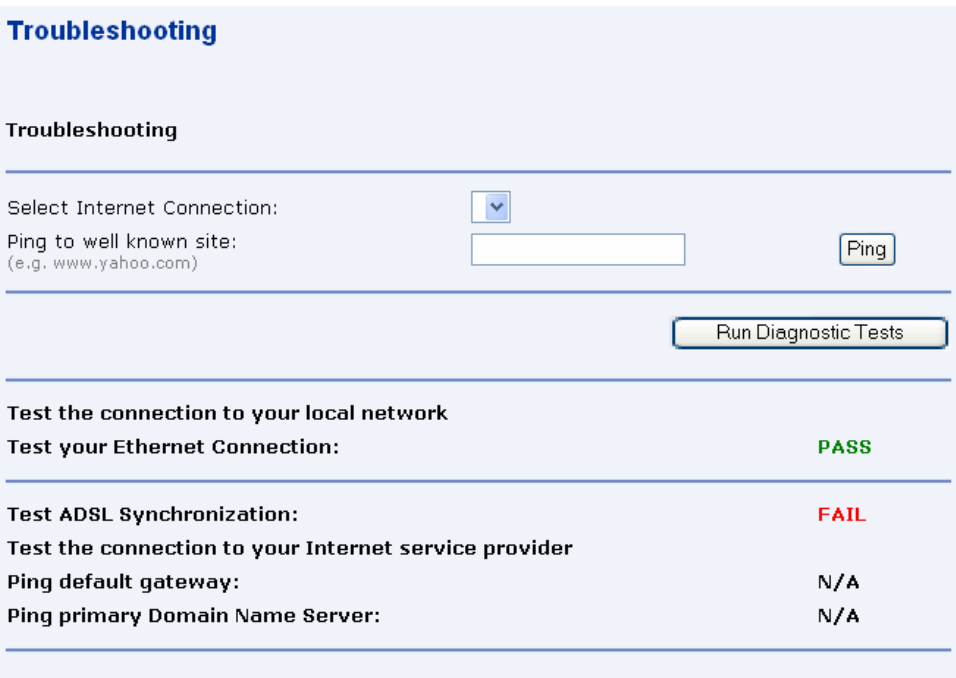

*Figure 18: Trouble Shooting – Running Diagnostic Tests*

# 6 **Configuration**

*The Configuration web page menu comprises:*

*Quick Setup Wireless Network Internet Connection Local Network (LAN) DHCP Server VLAN Configuration Port-PVC*

## **Quick Setup**

*The Quick Setup page available under Configuration menu option is required to setup your device if it is not yet connected to internet. Before accessing quick setup, you should ask for the following information from your ISP:*

- **•** VPI/VCI
- Protocol: PPPoA, PPPoE, IPoA, RFC1483 (Routed), or Bridging
- **•** Encapsulation Type: VCMUX or LLC/SNAP
- IP settings: Dynamic or Fixed. If fixed, then your ISP should also provide you an IP address
- NAT: Disabled or Enabled
- Add Default Route: Disabled or Enabled
- PPP User Name and Password (also known as Broadband User Name and Password)

To display quick setup page:

**EXECUTE:** Click Quick Setup under Configuration.

Configure ATM PVC page opens:

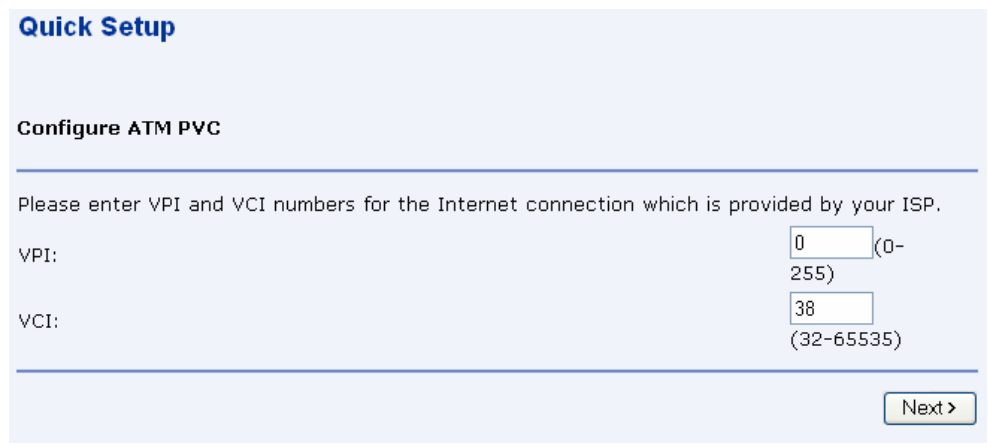

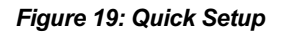

*The information displayed on this page and the pages that follow are explained in detail in the following sub sections.*

#### **Configuring ATM PVC**

#### *To configure ATM PVC:*

- Configure the ATM PVC by entering the VPI and VCI values provided by the ISP.
- Click Next.

#### **Configuring the Connection Type**

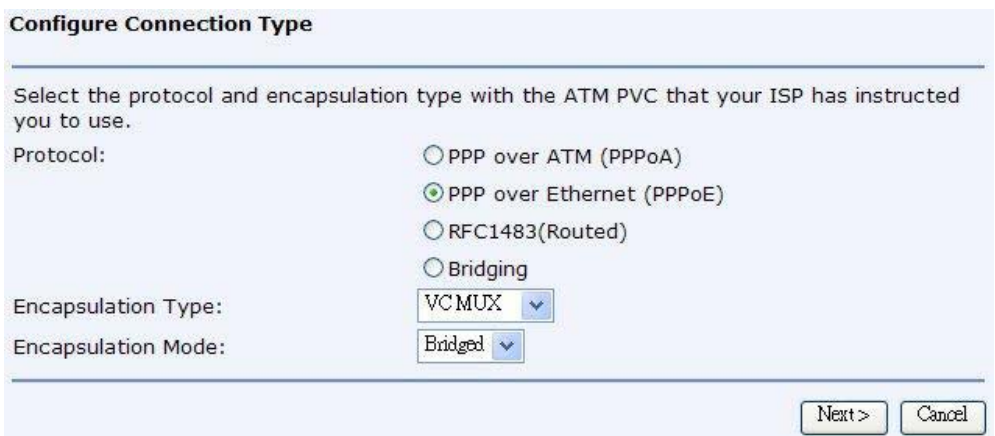

#### *Figure 20: Configuring the Connection Type*

#### *To configure the connection type:*

- Select the Protocol by selecting the radio button for the desired protocol type.
- Select the Encapsulation Type from the drop down list (VCMUX or LLC/SNAP).
- ▶ Select the Encapsulation Mode from the drop down list (Bridged or Rotued).

#### **Configuring the WAN IP Settings if PPP over ATM (PPPoA) or PPP over Ethernet (PPPoE)**

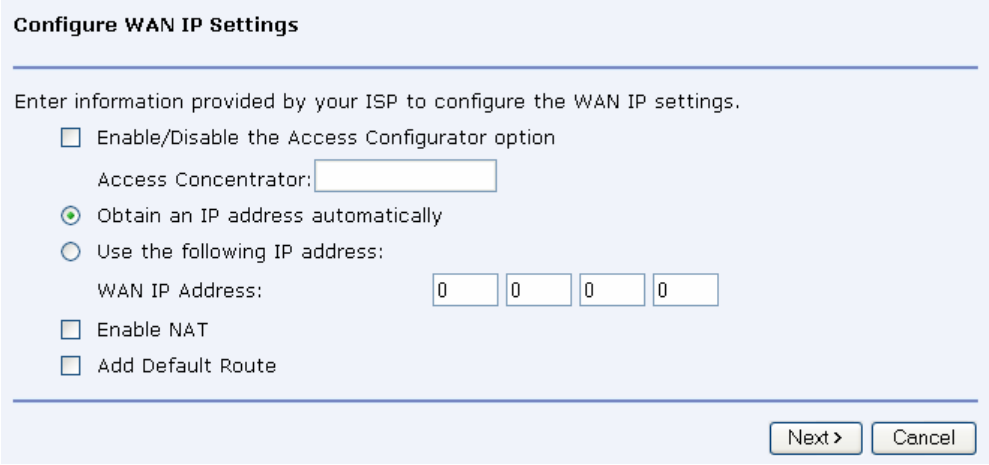

*Figure 21: Configuring WAN IP Settings*

To configure the WAN IP settings:

- Select/Unselect to enable or disable the Access Configurator option. In case, you enable the access configurator, enter the value in Access Concentrator.
- ▶ Select one of the following options:
	- Obtain an IP address automatically.
	- Use the following IP address: specify the WAN IP Address.
- ▶ Click to Enable NAT.
- ▶ Click to Add Default Route
- ▶ Click Next.

#### **Configuring the Broadband User Name and Password**

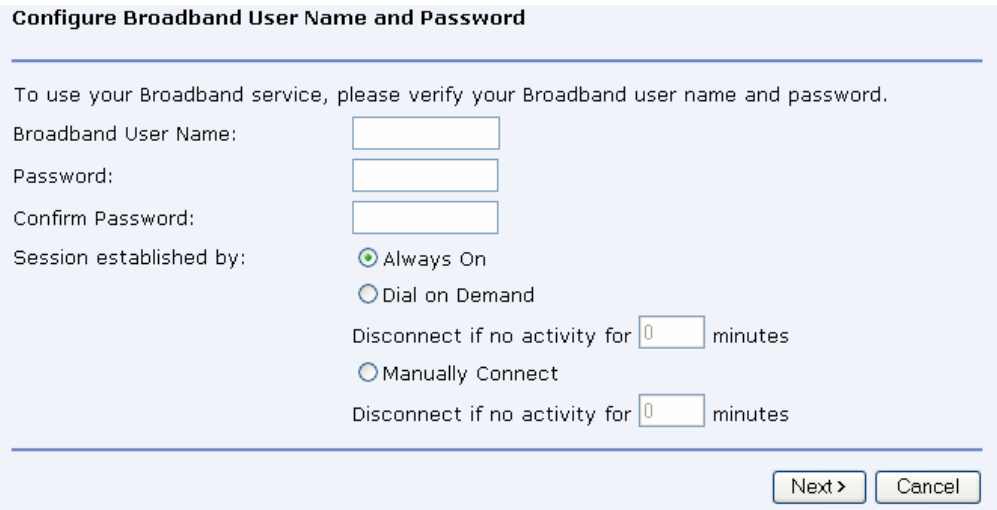

*Figure 22: Configuring Broadband User Name and Password*

#### *To configure the broadband user name and password:*

- Enter the user name in *Broadband User Name*.
- Enter the password in *Password* and confirm it by entering again in *Confirm Password*.
- Specify the network session by selecting *Always On*, *Dial on Demand* or *Manually Connect* option. You can also opt to disconnect after a specified period when no user activity is detected. By default, the option *Always On* is selected.
- Click *Next*.

#### **Configure LAN side settings**

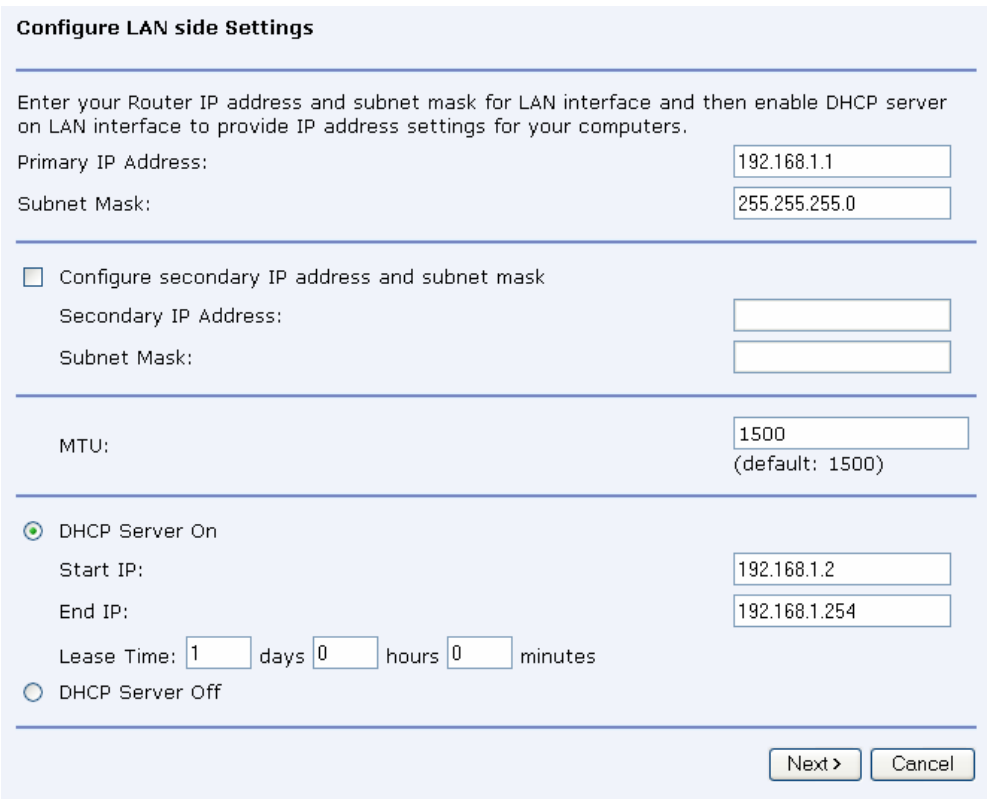

*Figure 23: Configuring LAN*

#### *To configure LAN:*

- Enter the primary IP address. For example, enter 192.168.1.1
- Enter the subnet mask. For example, enter 255.255.255.0
- You have the option to set up the secondary IP address. Enter the IP address and subnet mask in *Secondary IP Address* and *Subnet Mask* respectively.
- ▶ Enter the value of MTU. The default value is 1500.
- Select on one of the option: *DHCP Server On* or *DHCP Server Off*. In case, you selected the option *DHCP Server On*, then specify the *Start IP*, *End IP*, and *Lease Time* in *Days:Hours:Minutes* format. The DHCP server ON feature will enable this device to assign IP address automatically to PC in LAN if PC requests an IP address by DHCP client protocol.
- Click *Next*.

#### *The following page opens to confirm the settings:*

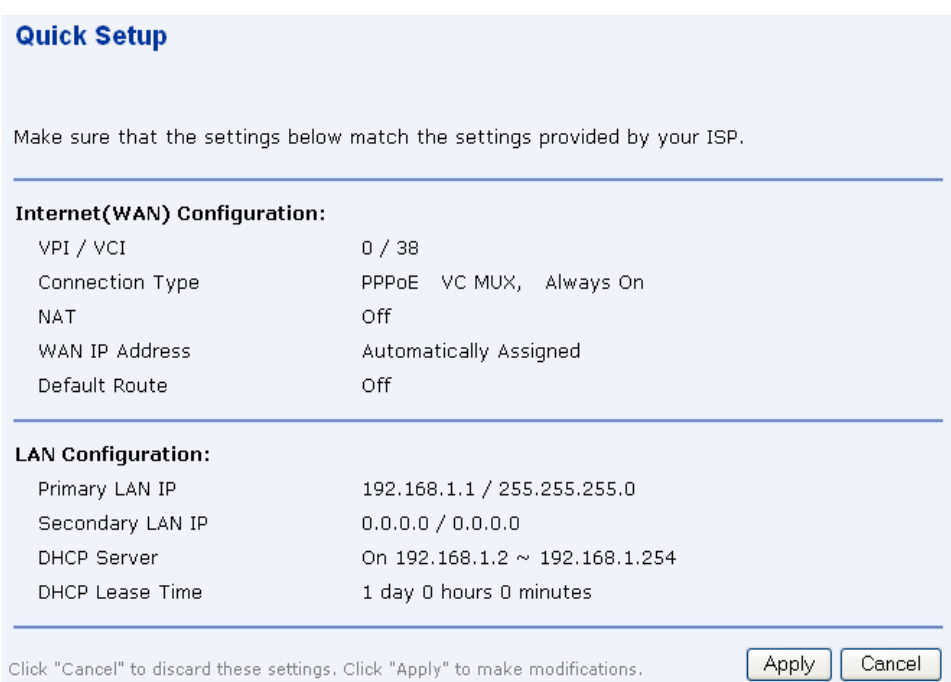

*Figure 24: Configuring LAN - Confirm Settings*

*A summary of the WAN and LAN configuration is displayed. Click Apply to make the changes else click Cancel to discard the changes.*

#### **Configuring the WAN IP Settings if RFC1483 (Routed)**

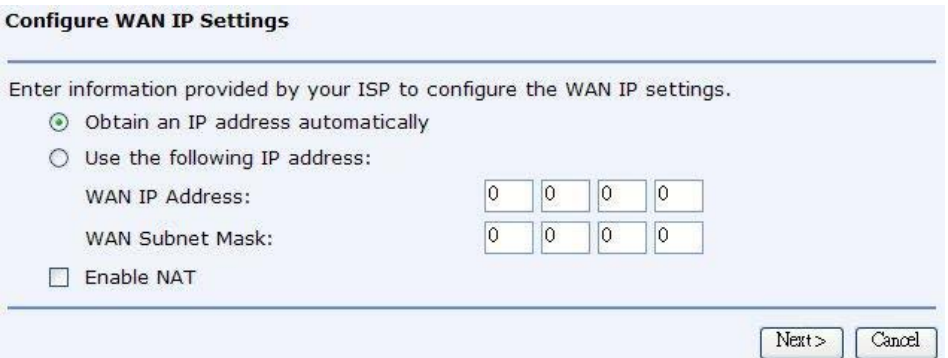

*Figure 25: Configuring WAN IP Settings*

To Configure WAN IP settings,

- **EXECUTE:** Select one of the following options:
	- $\bullet$  Obtain an IP address automatically.
	- Use the following IP address: specify the *WAN IP Address and subnet mask*.
- Click to Enable NAT.
- Click *Next*.

*The same procedure as configuring PPPoA or PPPoE, the configuring the LAN site settings and confirming setting pages will be shown, please follow up above descriptions to finish the settings.*

#### **Configuring the WAN IP Settings if Bridging**

#### **Configure WAN IP Settings**

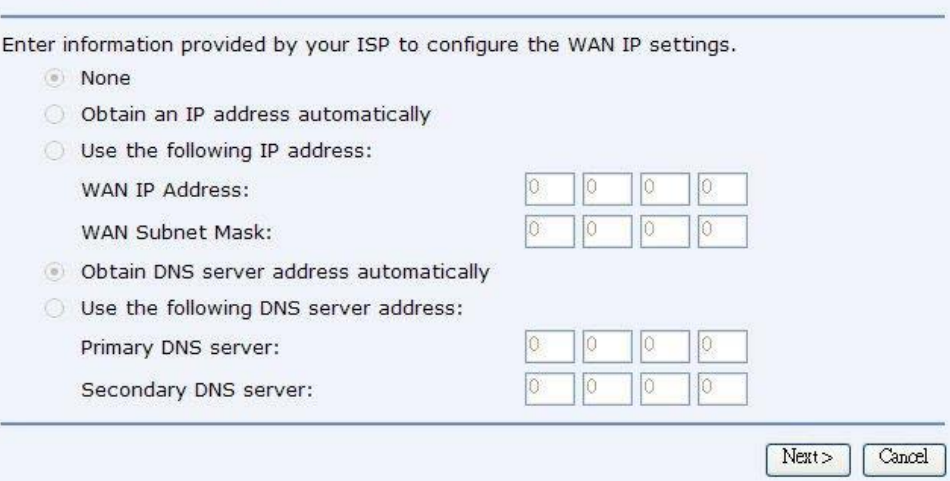

*Figure 26: Configuring WAN IP Settings*

*In this mode, the device is a bridge and passes all raw data traffic between WAN and LAN ports. There is no need for any settings.*

#### *Click Next.*

*The same procedure as configuring PPPoA or PPPoE, the configuring the LAN site settings and confirming setting pages will be shown, please follow up above descriptions to finish the settings. But be noted, the IP addresses in the PC of LAN side are visible to the WAN site in the bridging mode, those IP addresses are not blocked by NAT feature.*

# **Wireless Network Page for X7968r and X7967r only**

*This page allows you to setup the wireless connection. The following are the types of settings allowed:*

*Basic Advanced MAC Address Filter Radius Server*

#### **Basic Settings**

#### **Wireless Network**

Basic Settings | Advanced Settings | MAC Address Filter | Radius Server

To make sure MyDslModem does not transmit on illegal frequencies, you must set where you are in the world.

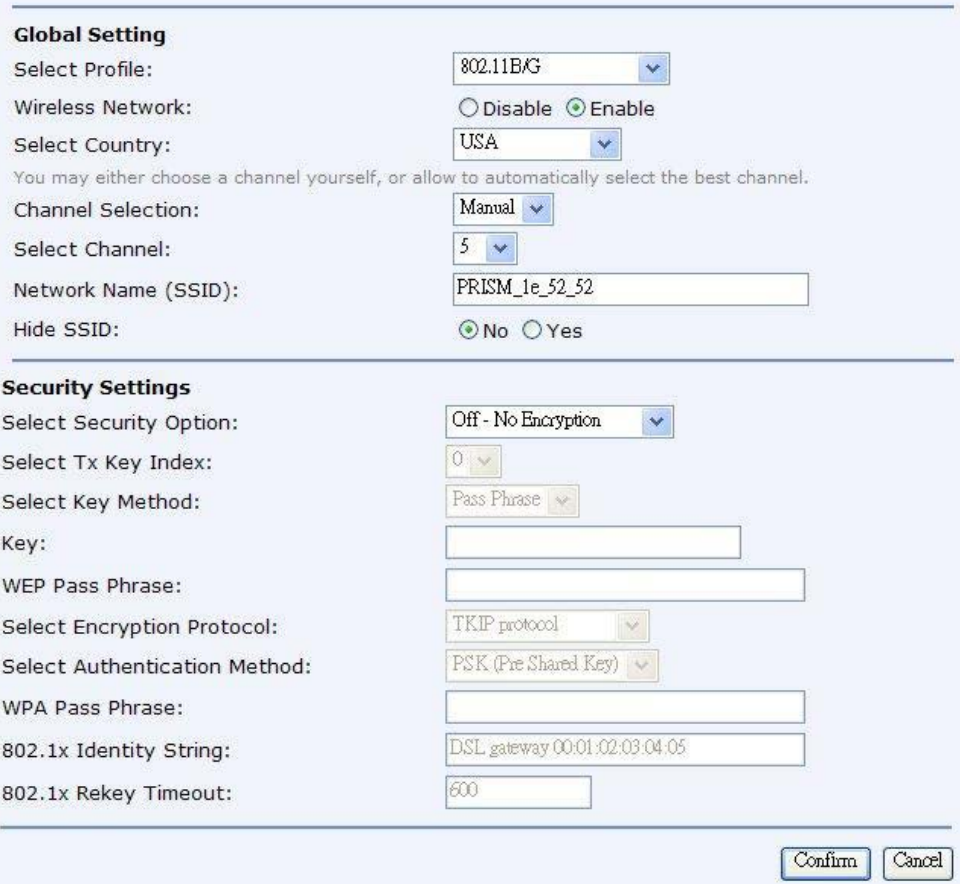

#### *Figure 27: Wireless Network – Basic Settings*

#### *Global Setting*

- Select the wireless profile: 802.11b/g, 11b only, 11g only, or mixed long.
- Enable/disable the Wireless network.
- Select Country where you are located.
- Select the wireless communication channel by AUTO or MANUAL. If manual selection, enter the channel you wish the wireless network to use.
- ▶ Specify the Network Name (SSID) used among the device and the wireless

#### clients.

 You may choose to Hide SSID (Yes/No). The SSID will not be broadcasted to wireless clients if you select to hide it.

#### *Security Settings*

- Select the one of security options: OFF, WEP 64bits, WEP 128bits, WPA, WPA2, WPA mixed mode.
- Select TX key index: if you select the 64bits or 128bits as your wireless security method, there are 4 keys can be used. You could specify the one for usage.
- Select Key Method: you could select Direct Key to enter the key in the KEY field or Pass Phrase to generate the key automatically. Enter the strings in the WEP Pass Phrase field if you select the Pass Phrase as your Key Method.
- Select Encryption Protocol (TKIP or AES CCMP) if you select the WPA and WPA2.
- Specify Authentication Method, PSK (pre-share key) or EAP.
- Enter the key in the WPA Pass Phrase field if you select PSK.
- Enter 802.1x Identify String and 802.1x Relay Timeout if you selects EAP.

#### **Advanced Settings**

# **Wireless Network**

Basic Settings | Advanced Settings | MAC Address Filter | Radius Server

To make sure MyDslModem does not transmit on illegal frequencies, you must set where you are in the world.

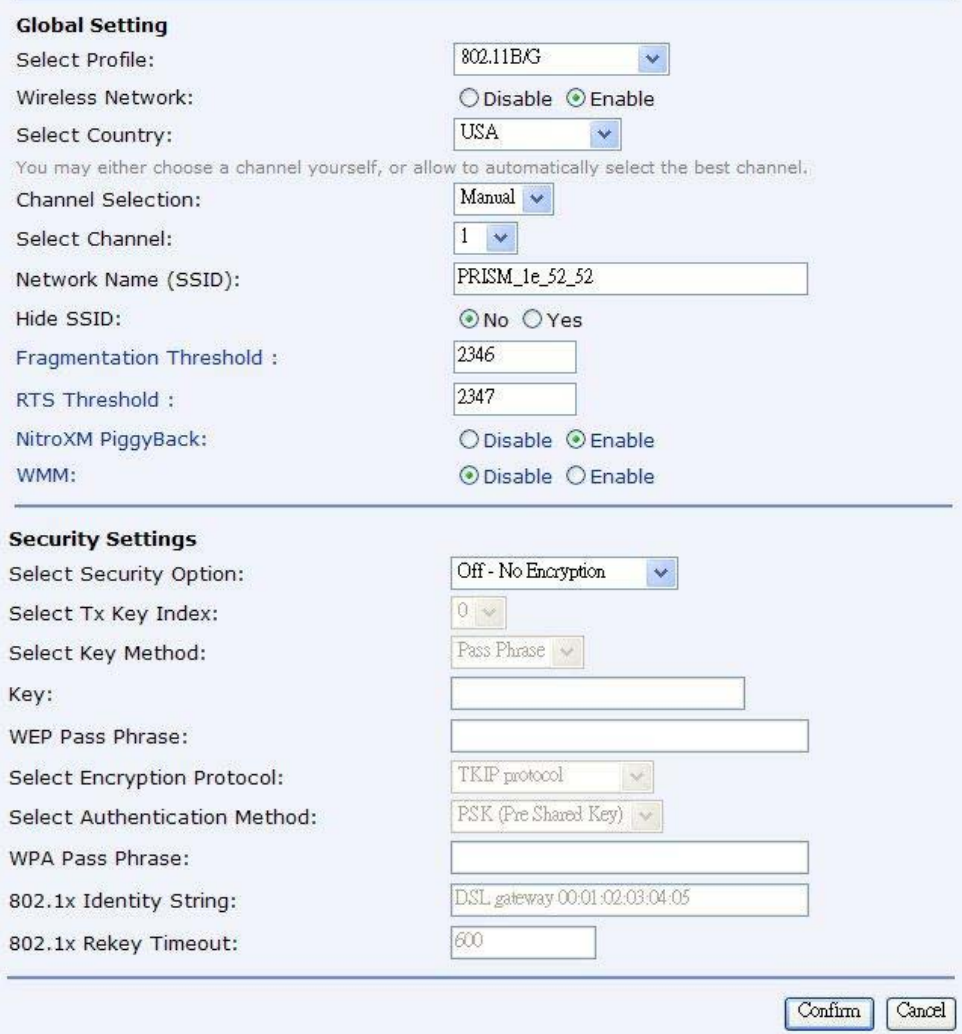

*Figure 28: Wireless Network – Advanced Settings*

#### *Global Setting*

*In addition to the settings provided under basic settings, you can specify Fragmentation, RTS Threshold, NitroXM PiggyBack and WMM.*

#### *Security Settings*

*The advanced security settings are same as provided under the basic settings.*

#### **MAC Filtering**

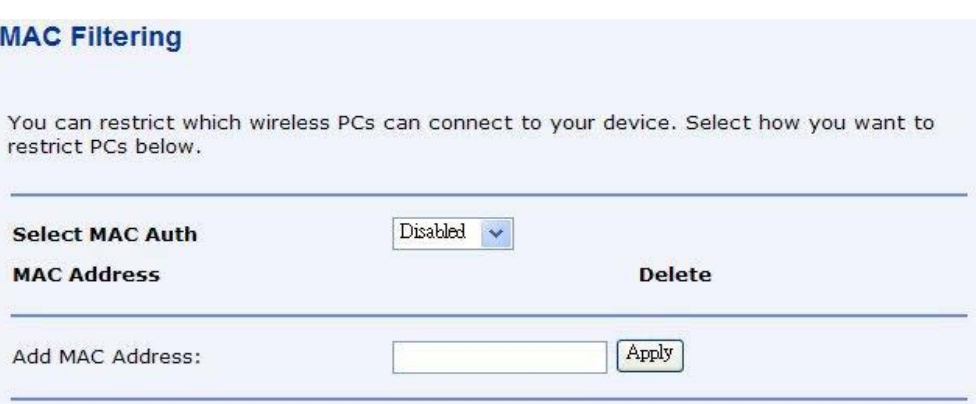

*Figure 29: Wireless Network - MAC Filtering Configuration*

*You can specify which wireless PCs can connect or can not connect to your device.* 

*Select MacAuth: You can select which MAC authorization option as Disable (MAC filtering disabled), White List (allow those PCs to connect) or Black List (deny those PCs to connect).*

*Add MAC Address: Enter the MAC address and click Apply. You can also delete the existing MAC address by clicking Delete.*
## **Radius Server**

*Radius server configuration is required when user configures the wireless network for Radius Authentication (802.1x EAP) for WPA/WPA2 security.*

*It allows user to configure different accounting and authentication servers or configure the same server for both authentication and accounting. It allows you to configure (Name, IP Address, UDP Port, Retries, Timeout) settings for the Radius server.*

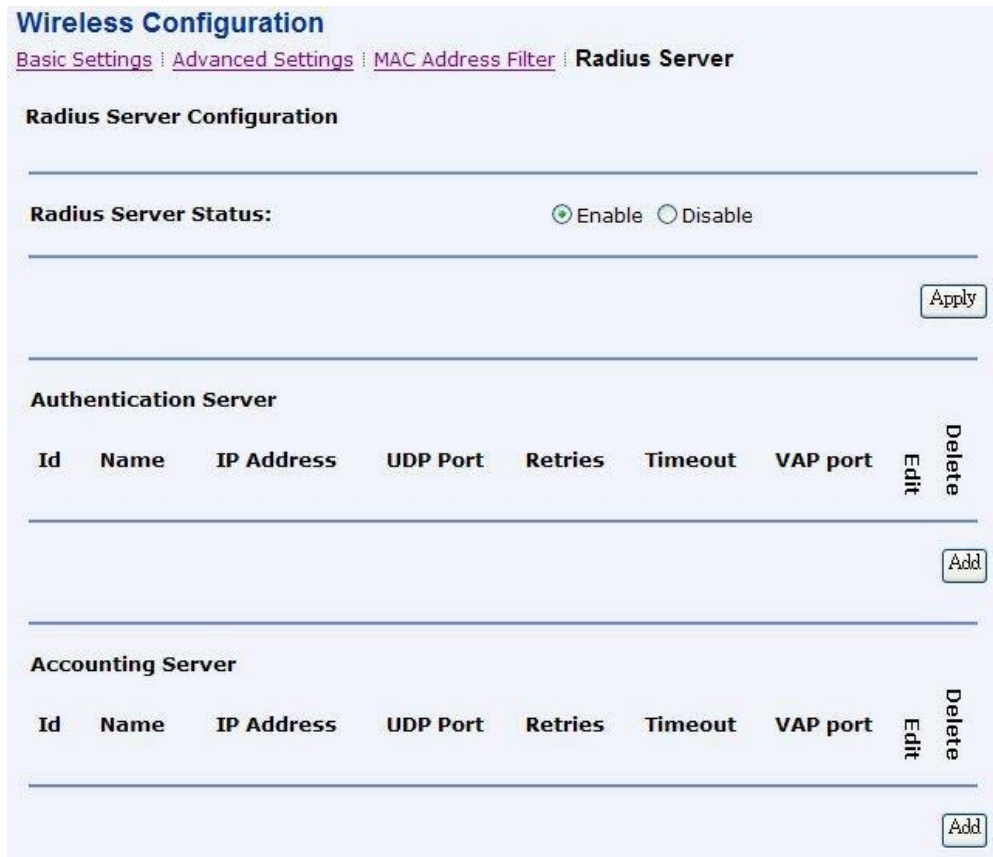

#### *Figure 30: Wireless Network - Radius Server Configuration*

To enable/disable the radius server:

▶ Select Enable or Disable and click Apply.

To set the authentication server:

Click Add.

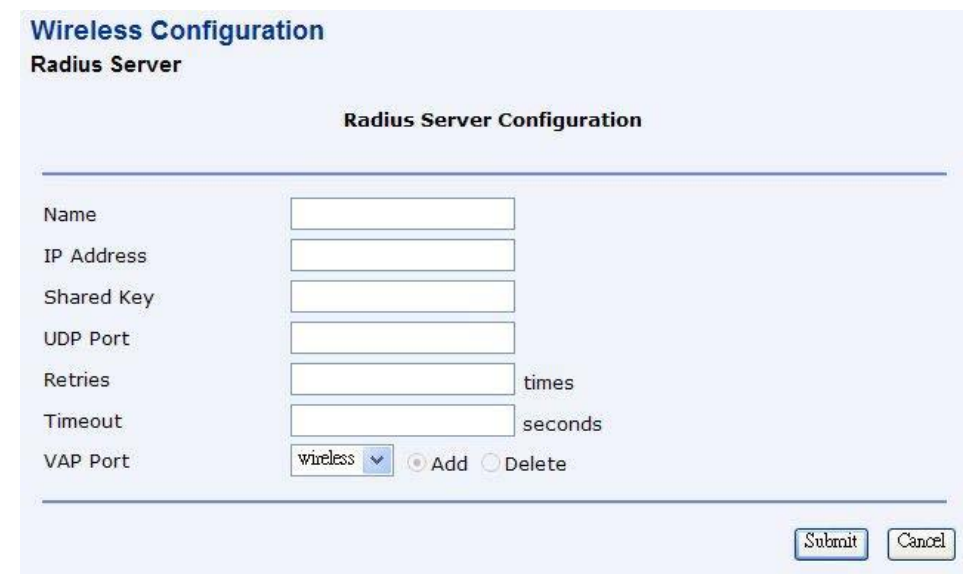

*Figure 31: Radius Server Configuration*

- Enter the *Name*, *IP Address*, *Shared Key*, *UDP Port*, *Retries (connection retry time)*, *Timeout*, and *VAP Port* details.
- Click *Submit.*

To set the accounting server:

- **FIMER 15** Enter the details as described above.
- Click *Submit*.

# **Internet Connection Page**

*You can configure your internet connection from this page. This page displays the details of existing internet connection, if any. You can perform the following functions from this page:*

*Configure internet connection Configure ADSL Specify MAC Spoofing*

#### **Internet Connection Configuration**

Connections | ADSL | MAC Spoofing

#### **Internet Connection Configuration**

Choose Add to add a Internet connection. Click Delete to delete an existing Internet connection.

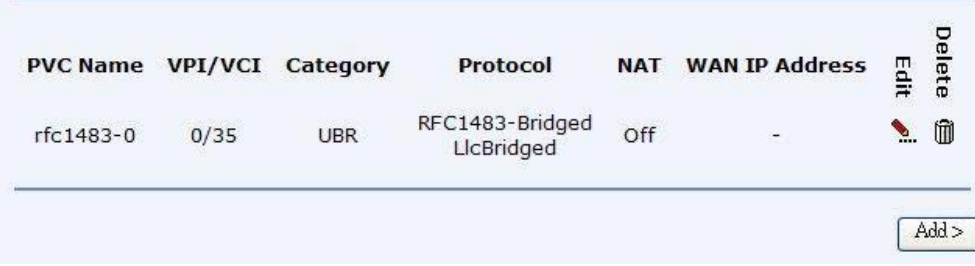

#### *Figure 32: Internet Connection Configuration*

## **Connections**

#### *To configure the internet connection:*

 *Click Add.* Follow the steps described under Quick Setup section to setup the internet connection. If there is existing Internet connection, you may use the *Edit* or *Delete* to edit the connection profile or delete it.

#### **ADSL Configuration**

*In this web page, you can configure the basic ADSL parameters like enable/disable ADSL port, ADSL mode and some specific values.*

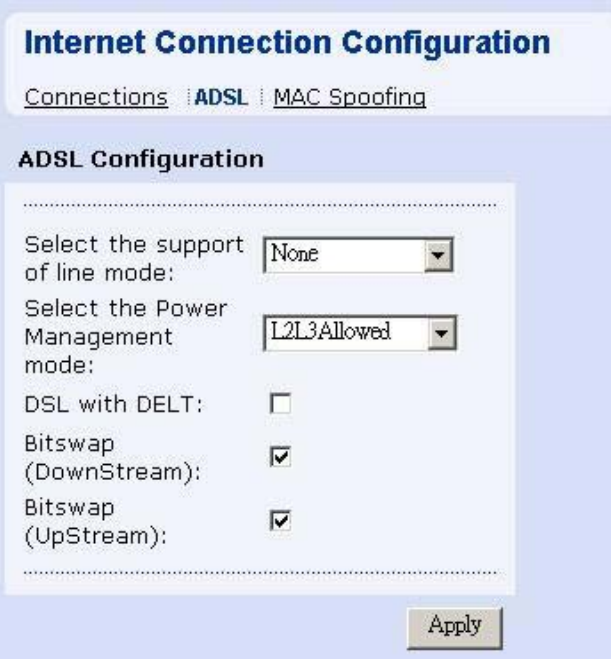

*Figure 33: ADSL Configuration*

#### *To configure ADSL:*

- Click to enable the *ADSL Port*.
- Select the support of line mode from the drop down list. You have the option to select from ADSL 2, ADSL2PlusAuto, ADSL2Plus Only and Annex A.
- You can enable/disable DSL with DELT, Bitswap (Downstream), and Bitswap (UpStream).
- Click *Apply*.

# **MAC Spoofing**

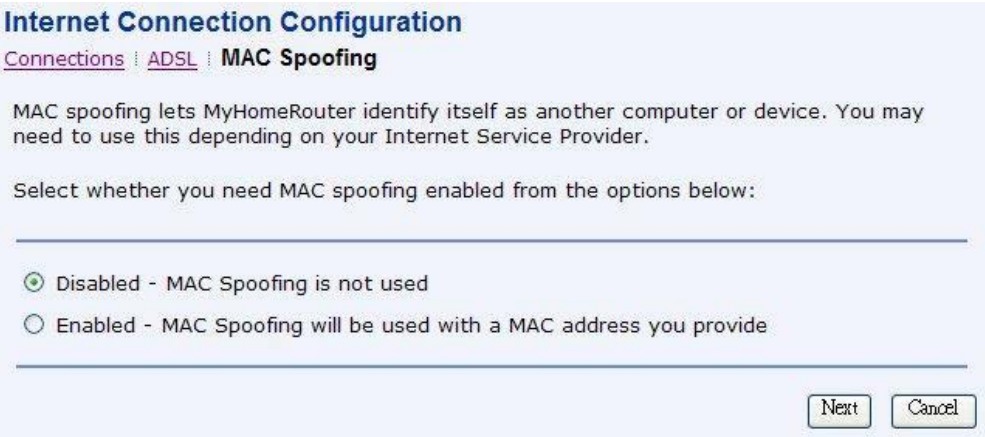

*Figure 34: MAC Spoofing*

*MAC spoofing lets the MyDslModem identify itself as another computer or device. You may need to use this depending on your Internet Service Provider.*

#### *To specify MAC Spoofing:*

- Select either Disabled MAC Spoofing is not used or Enabled MAC Spoofing will be used with a MAC address you provide. MAC Spoofing Setup/Confirm page opens based on the option you selected earlier.
- Specify the MAC address in case you enabled the MAC Spoofing.

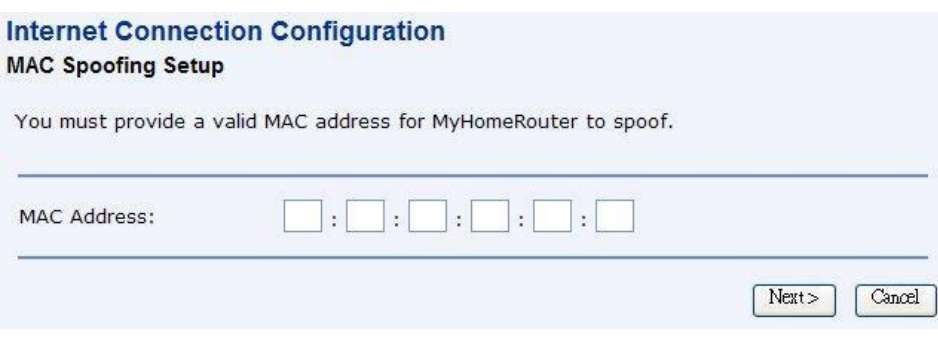

*Figure 35: MAC Spoofing Setup*

Click *Next* and *Confirm* to confirm the specified MAC Spoofing settings.

# **Local Network (LAN) Page**

*This page allows you to setup the Local Network (LAN) connection. The following are the types of settings allowed:*

*IP Address DNS Client DNS Relay DNS LAN Host* 

*Click on Local Network under Configuration from the left-hand side pane. The following page opens:*

#### **Local Network Configuration**

IP Address | DNS Client | DNS Relay | DNS LAN Host

#### **LAN side IP Address Settings**

#### **Primary IP Address**

Enter here the IP address of your Router. This is the address visible from the computers on your network.

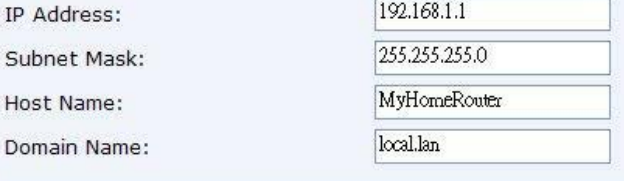

#### **Virtual IP Address**

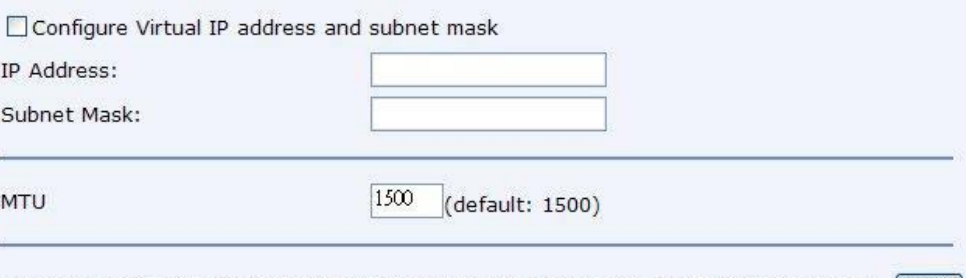

New settings only take effect after your Router is rebooted. If necessary, reconfigure your PC's IP [Apply]<br>address to match new settings.

#### *Figure 36: Local Network Configuration - IP address*

#### **IP Address**

#### *This page displays the local network configuration allowing you to configure:*

- IP Address
- ▶ Subnet Mask
- Host Name
- Domain Name
- Secondary IP Address and Subnet Mask
- MTU

# **DNS Client**

To specify DNS Client:

- Configure the DNS client by specifying the primary and secondary DNS server.
- Click *Apply*.

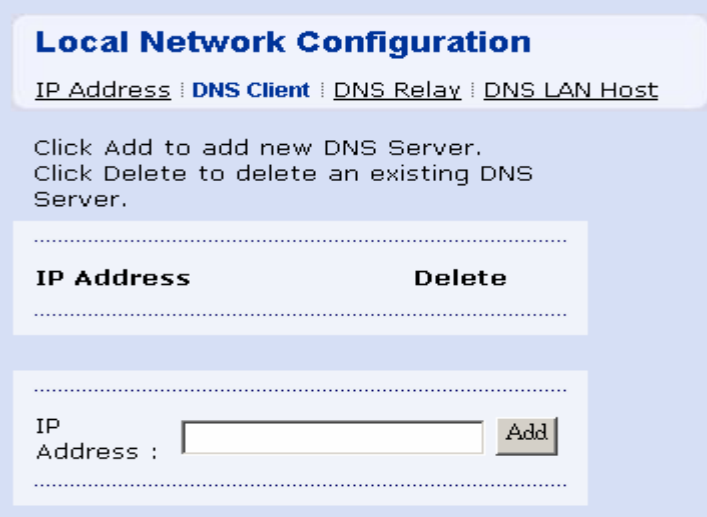

*Figure 37: DNS Client*

## **DNS Relay**

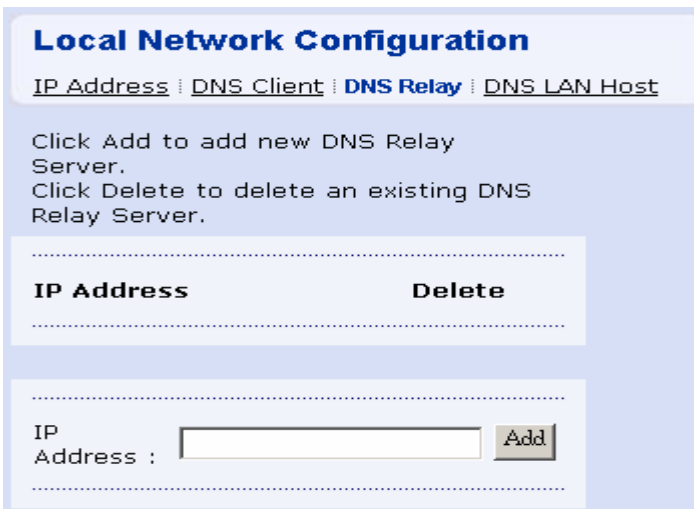

*Figure 38: DNS Relay*

To add the fixed DNS servers for getting the IP address from domain name:

- Enter the primary and secondary DNS server IP addresses in *Primary DNS Serve*r and *Secondary DNS Server* respectively.
- Click *Apply*.

# **DNS Local Host**

| <b>Refresh</b>   |                   |         |               |
|------------------|-------------------|---------|---------------|
|                  |                   |         |               |
|                  | <b>IP address</b> | Creator | <b>Delete</b> |
| <b>Host name</b> |                   |         |               |

*Figure 39: DNS Local Host*

*Existing local host name and IP address will be shown in this page, you can refresh the details by clicking Refresh.*

#### *To create a new DNS Hostname:*

- Click *Create a New DNS Hostname entry manually*.
- DNS Table page opens:
- Enter the *Host Name* and *IP Address*.
- Click *Apply*.

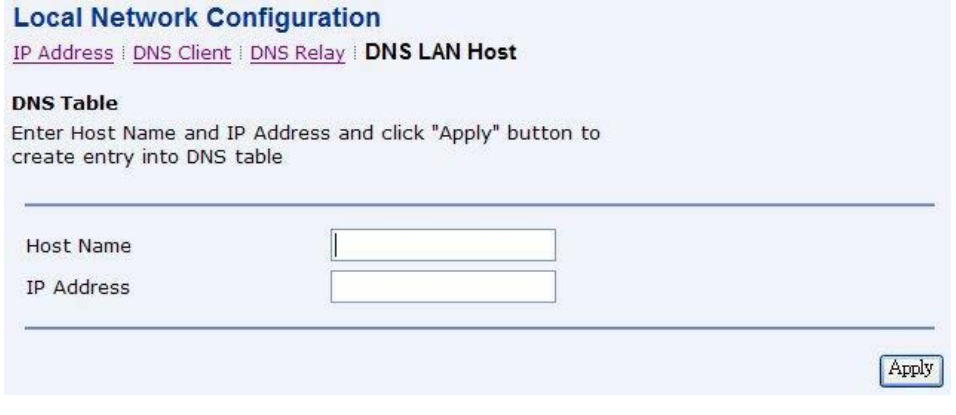

*Figure 40: Add New DNS Local Host*

# **DHCP server Page**

*This page allows you to setup the DHCP server. The following are the types of settings allowed:*

*Global Settings Server Settings*

#### **Global Settings**

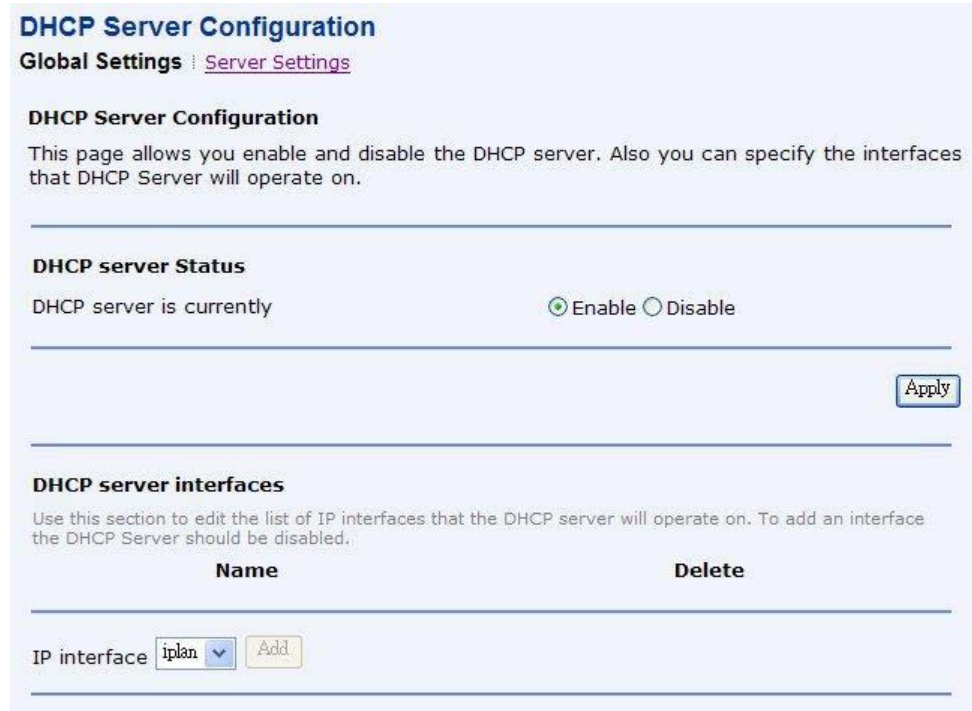

*Figure 41: DHCP Server Configuration – Global Settings*

#### *To configure the DHCP Server:*

#### *Global Settings:*

- Enable/disable the DHCP server by clicking *Enabled/Disabled*. The current status of the DHCP sever is changed accordingly.
- Specify the *IP Interface* by selecting it from the drop down list and clicking *Add*.

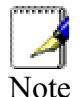

**To add an interface, the DHCP Server should be disabled.**<br>Note

#### **Server Settings**

*This page allows you to create DHCP server subnets and DHCP server fixed host IP/MAC mappings.*

#### **DHCP Server Configuration** Global Settings | Server Settings **DHCP Server Configuration** This page allows creation of DHCP server subnets and DHCP server fixed host IP/MAC mappings. **Existing DHCP server subnets Use local** Assign **Use local host** Delete **Subnet** host address Auto **Edit Ip Subnet Mask** address as Edit Value as DNS **Domain Ranges** default gateway server **Name** 192.168.1.0 255.255.255.0 true true true ) i  $\bullet$ **Add Subnet Existing DHCP fixed IP/MAC mappings** Delete Edit **IP Address Mac Address Max Lease Time Default Lease Time** Add Fixed Host

#### *Figure 42: DHCP server Configuration – Server Settings*

You may click the *Add Subnet* to open below page.

- Enter the *Subnet value, Subnet mask, Maximum lease time,* and *Default lease time*. By default, the maximum and default lease time are specified as 86400 and 43200 seconds respectively.
- Specify the IP Address range by entering the *Start of address range* and *End of address rang*e. You can select the option *Use a default range*. to specify a default range.
- You may select *Use local host address as DNS server* to allow DHCP server to specify its own IP address.
- You may select *Use local host as default gateway* to specify the local host as default gateway.
- Click *Apply*.

#### Add DHCP server subnet

This page allows you to set up a new DHCP server subnet so that the system can assign IP address, subnet mask and option configuration parameters to DHCP clients. The DHCP Server must he enabled to add a subnet to it.

#### **Parameters for this subnet**

Define your new DHCP subnet here. If you do not wish to specify the subnet value and subnet mask by hand,<br>you may instead select an IP interface using the Get subnet from IP interface field. A suitable subnet will be created based on the IP address and subnet mask belonging to the chosen IP interface.

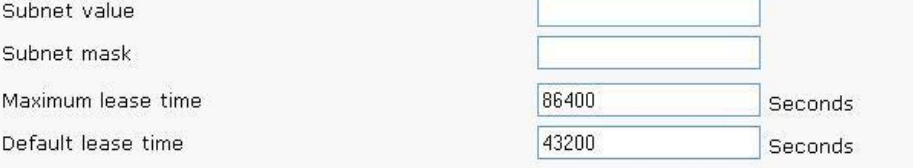

#### IP addresses to be available on this subnet

.<br>You need to make sure that the start and end addresses offered in this range are within the subnet you defined above. Alternatively, you may check the Use a default range box to assign a suitable default IP address pool on this subnet.

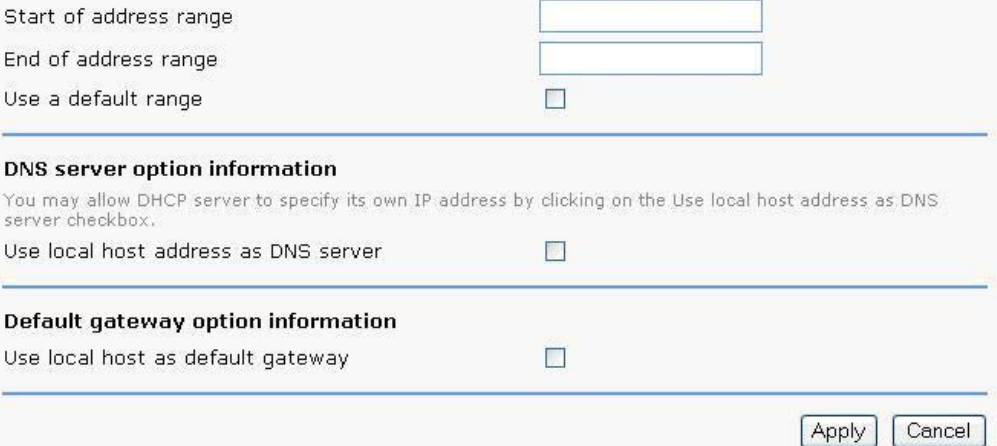

## *Figure 43: DHCP Server Configuration – Server Subnet Settings*

You may click the *Add Fixed Host* to open below page to specify a dedicated IP address for a specified PC (MAC address). Please make sure this IP is in the service range and does not clash an IP address already presented in a dynamic address range.

#### **DHCP Server Configuration**

**Global Settings | Server Settings** 

#### DHCP server fixed host IP/MAC mapping

Define your new fixed mapping here. The IP address you choose will be given to the host with the MAC address you specify. The IP address must not clash with an IP address already present in a dynamic address range. You should also ensure that there is a suitable subnet defined for the IP address to reside in. The MAC address should be expressed as 6 hexadecimal pairs seperated by colons, e.g. 00:20:2b:01:02:03

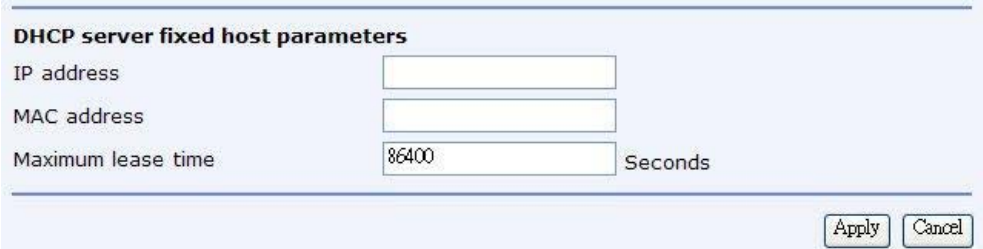

*Figure 44: DHCP Server Configuration –Fixed Host IP and MAC Mapping*

# **Port - PVC Page**

To set the filter rules between port and PVC, you should select and create the mapping between the port and PVC. Those data traffics in the paths will be filtered by the rules.

| <b>Port-PVC Configuration</b>                                                                                                    |                     |  |
|----------------------------------------------------------------------------------------------------|---------------------|--|
| <b>Port-PVC Setting</b><br>Click Edit to edit port or pvc into<br>which group.<br>In the same group,the traffic can<br>pass through from port to pvc or<br>pvc to port. | Help≫               |  |
| Vlan Ethernet                                                                                                    | <br>Edit<br>PVC     |  |
| Group<br>Port<br>Default 1234                                                                                                    | wlan-0<br>rfc1483-0 |  |
| Vlan2                                                                                                    |                     |  |
| Vlan3                                                                                                    |                     |  |
| Vlan4                                                                                                    |                     |  |
|                                                                                                    |                     |  |

*Figure 45: Port-PVC Configuration*

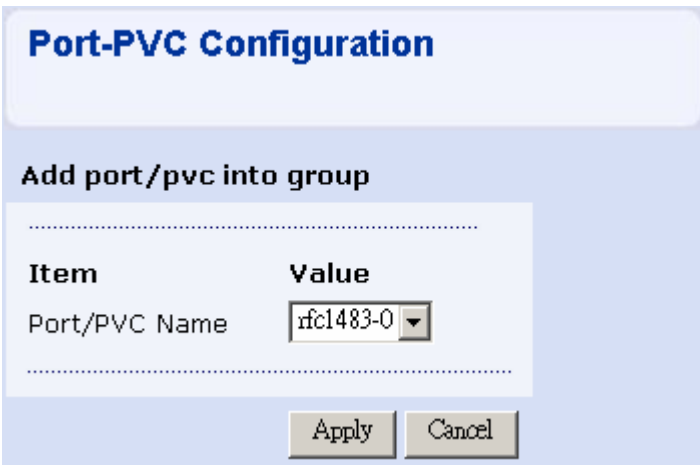

*Figure 46: Add port/pvc into group*

You can use the VLAN technology to create different VLAN group to separate the data traffic to different ports to eliminate the duplicated packets folding to other LAN ports and to make the local network more efficiency. There are four ports in the device, 4 LAN ports which are named from port 1 to port 4.

# **7** Security

*The Security web page menu includes the following submenus: IP Filtering Domain Filtering Port Forwarding Virtual Server MAC Filtering*

# **IP Filtering**

# **IP Filter Configuration**

# **IP Filter Settings**

This page allows you to specify the IP packet filtering rules to prevent unsolicited access from the Internet or limit the Internet access for computers on your network.

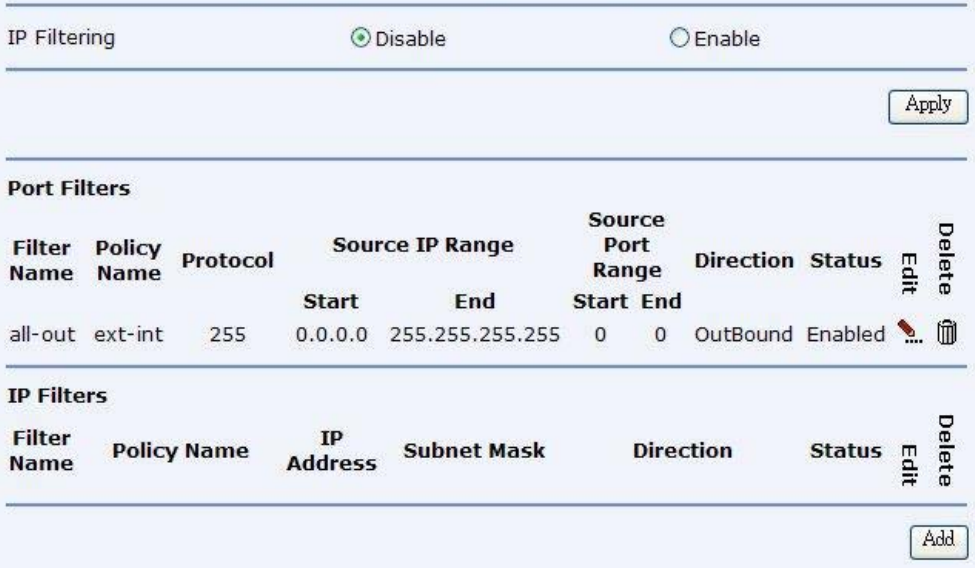

#### *Figure 47: IP Filtering Configuration*

# **IP Filter Settings**

*To specify the IP filter settings:*

- Enable/disable the IP filter by selecting *Enabled/Disabled*.
- Click *Apply*.

#### **Port Filters**

*Edit or delete the port filters by clicking Edit or Delete. Please refer below page for details.*

#### **IP Filters**

*Add or edit the IP filter by Clicking Add or Edit. Please refer below page for details.*

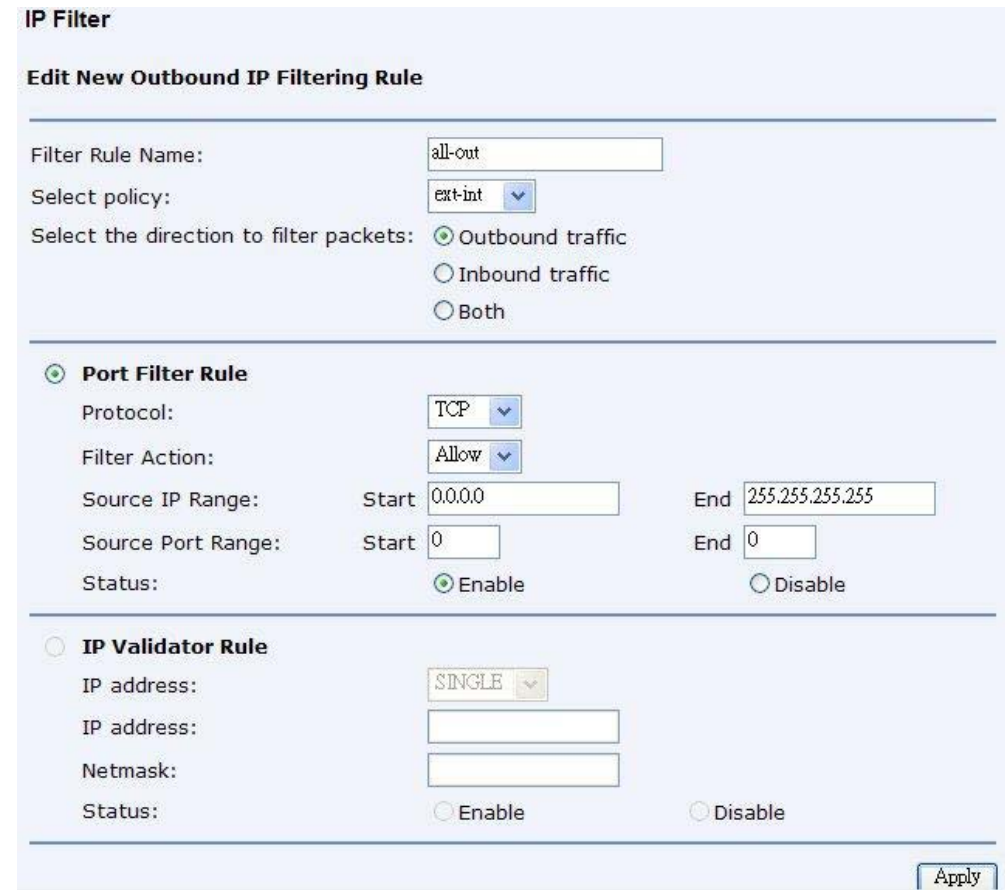

#### *Figure 48: IP Filtering Settings*

Global settings:

- Enter the name of filter rule in Filter Rule Name.
- Select the filter policy from the *Select Policy* drop down list.
	- The ext-int means the path is between the WAN port and LAN ports including WLAN and USB-Ethernet ports.
	- The ext-dmz means the path is between the WAN port and the specified DMZ port.
	- The dmz-int means the path is between the specified DMZ port and other LAN ports.
- Select one of the option for the direction of filter packets: *Outbound traffic, Inbound traffic, Both.*
- *Specify the Port Filter Rule by specifying the Protocol, Source IP Range, Source Port Range, and Status (Enabled/Disabled).*
- *Specify the IP Validator Rule by specifying the IP Address type (Single, Subnet), IP Address, Netmask, and Status (Enabled/Disabled).*
- *Click Apply.*

# **Domain Filtering**

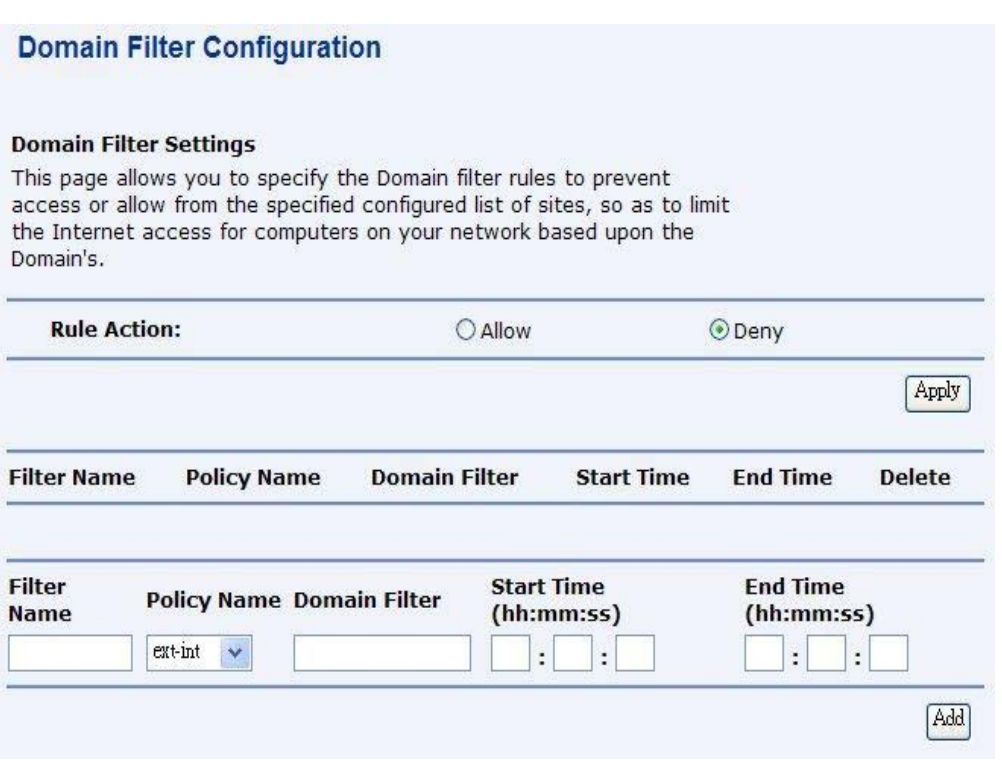

*Figure 49: Domain Filtering Configuration*

#### *To specify domain filter settings:*

- Specify the rule action as *Allow* or *Deny* and click *Apply*.
- Enter the filter details such as *Filter Name*, *Policy Name* (refer the description in IP Filtering), *Domain Filter* (enter the domain name that you want to allow or deny user to surf it), *Start Time (hh:mm:ss)*, *End Time (hh:mm:ss)*.
- Click *Add*.

# **Port Forwarding Configuration**

*Port forwarding enables you to run a server on your local network that can be accessed from the Internet. You need to set up port forwarding to tell the device on which computer the server is held. When port forwarding is enabled, your router (the device) routes all the inbound traffic on a particular port to the chosen computer on your network.*

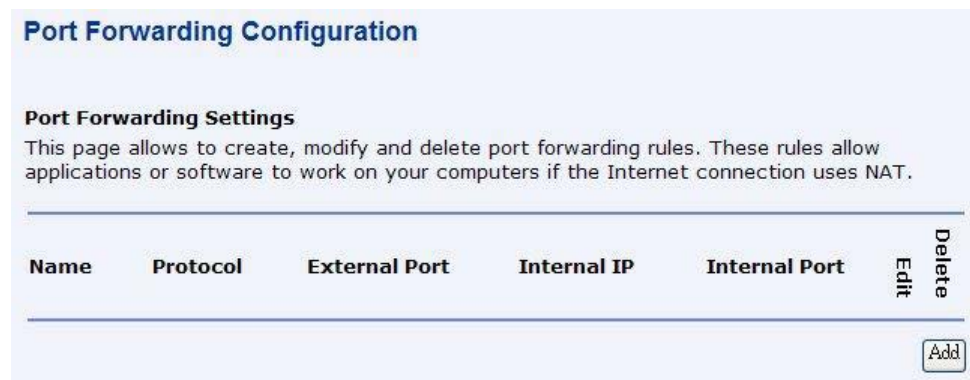

*Figure 50: Port Forwarding Configuration*

To configure port forwarding:

Click *Add*.

Add New Part Forwarding Rule page opens:

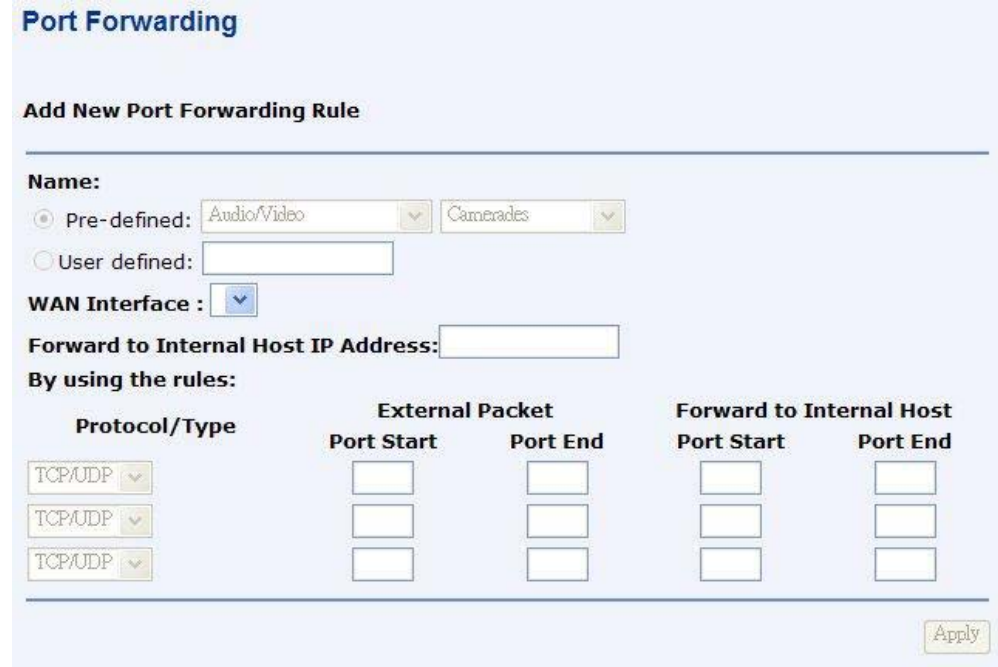

#### *Figure 51: Port Forwarding Settings*

- Specify the new port forwarding rule name either by selecting from the *Pre-defined* drop down lists or typing a name in *User defined* text box.
- Select the *WAN Interface* from the drop down list where the incoming packet coming from.
- ▶ Enter the IP address in Forward to Internal Host IP Address which the server is held.
- Specify the rules by specifying the information such as Protocol/Type, External Packet (Port Start, Port End), and Forward to Internal Host (Port Start, Port End).
- Click *Apply*.

# **Virtual Server**

*A DMZ (DeMilitarized Zone) host is a computer on your network that can be accessed from the Internet regardless of NAT, port forwarding and IP filter settings. A DMZ is often used to host Web servers, FTP servers etc that need to be accessible from the Internet.*

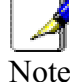

*Setting up a DMZ has implications on the security of your network. Set-up a DMZ only if you understand the consequences.*

*Port forwarding settings will override your DMZ setting.*

## **Virtual Server Configuration**

#### **DMZ Host**

A DMZ host is a computer on your local network that can be accessed from the Internet regardless of port forwarding and firewall settings.

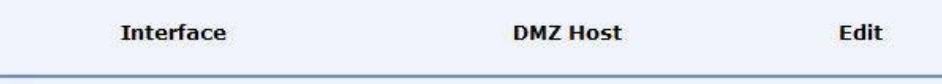

*Figure 52: Virtual Server – DMZ Configuration*

#### *To setup a DMZ Host:*

- Select the WAN interface and click *Edit*.
- Select Forwarded to the DMZ Host
- Enter the IP address of the computer you wish to place in the DMZ
- Click *Apply*.

# **MAC Filtering**

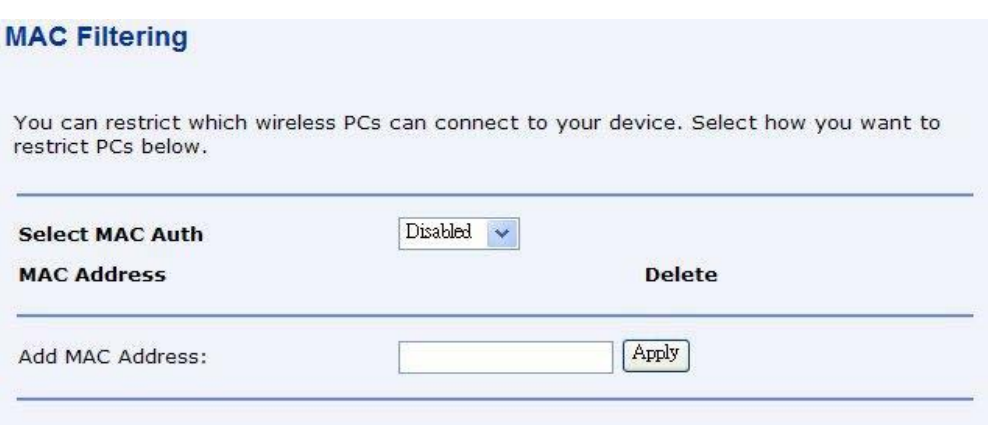

#### *Figure 53: MAC Filtering Configuration*

*You can specify which PCs can connect or can not connect to your device.* 

*Select MacAuth: You can select which MAC authorization option as Disable (MAC filtering disabled), White List (allow those PCs to connect) or Black List (deny those PCs to connect).*

*Add MAC Address: Enter the MAC address and click Apply. You can also delete the existing MAC address by clicking Delete.*

# 8 **Services**

*The Services web page menu includes the following submenus:*

*IGMP Proxy IP Routing Scan PVC Quality of Service UPnP*

# **IGMP Proxy**

Configure this proxy to run a server on your local network that can be accessed from the Internet. See Help for more information

# **IGMP Proxy Configuration** Enabling the IGMP proxy function will allow the users on your local network to play multimedia which is accessible from the Internet. **Internet Connection IGMP Proxy Enabled** iplan v  $\Box$

*Figure 54: IGMP Proxy Configuration*

#### *To enable IGMP proxy:*

- Select the connection from *Internet Connection* drop down list.
- ▶ Select IGMP Proxy Enabled.
- Click *Apply*.

# **IP Routing**

*You can configure the packet routing table by static routing or dynamic routing. Static Routing Dynamic Routing*

Apply

# **Static Routing**

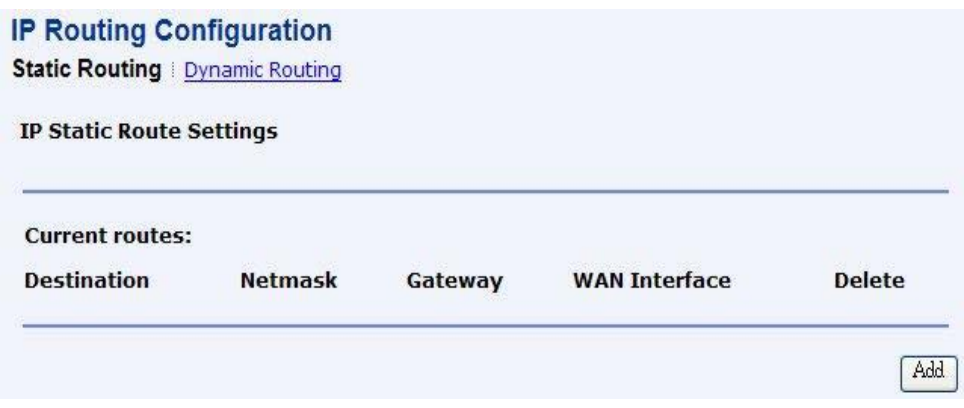

*Figure 55: IP Routing Configuration* 

Under static routing web page, click the *ADD* button to add the static routing table.

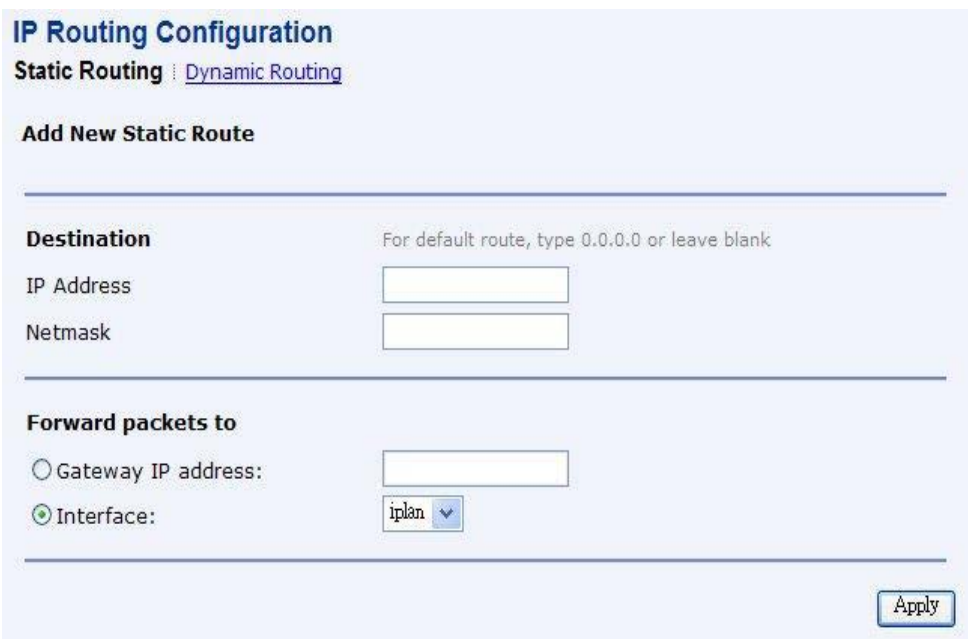

*Figure 56: Static IP Routing Configuration* 

Global settings:

- Specify the destination IP address and its subnet
- Specify the gateway IP address or the interface (LAN or WAN port) where above destination packets to be forwarded

# **Dynamic Routing**

# **IP Routing Configuration**

# **Static Routing | Dynamic Routing**

# **IP Dynamic Routing Settings**

You can enable the function on several interfaces of your Router. Select the desired RIP version and operation mode, then tick the 'Enabled' checkbox to enable RIP.

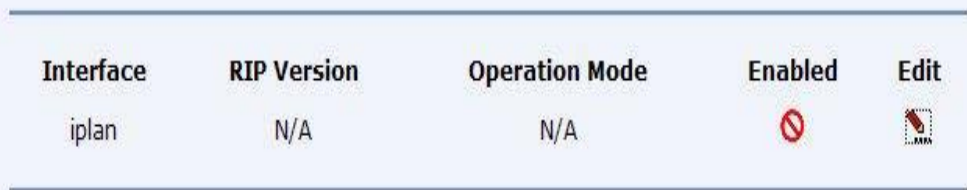

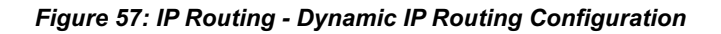

# **IP Routing Configuration**

**Static Routing | Dynamic Routing** 

#### **IP Dynamic Routing Configuration**

You can enable the function on several interfaces of your Router. Select the desired RIP version and operation mode, then tick the 'Enable' checkbox to enable RIP.

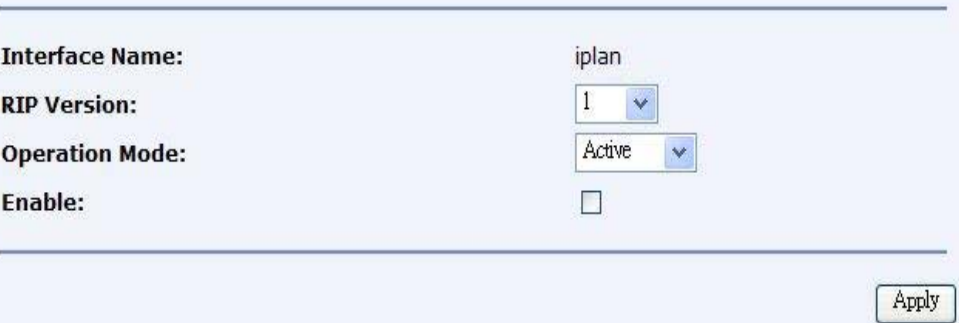

*Figure 58: Dynamic IP Routing Configuration* 

#### *To enable the dynamic routing:*

- Select the Interface where to share and exchange the routing table. Click *Edit*.
- Select the *RIP Version* as *1*, *2* or *both*.
- Select the Operation Mode as Active, Passive, or Send Only.
- Select *Enabled*.
- Click *Apply*.

# **Scan PVC**

The Scan PVC feature enables modem to automatically detect ATM Permanent Virtual Circuit (PVCs) configuration at CO side and accordingly configure its own PVCs and protocol stack for them.

While probing PVCs at the CO side if the modem does not find the default vpi/vci for a PVC, it tries to find a possible vpi/vci pair that can be configured from the SearchList. The vpi/vci string looks like "0/35, 8/35, 0/43, 0/51, 0/59, 8/43, 8/51, 8/59". However, you can add your own values and click save button on the scan pvc page.

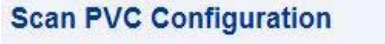

#### **Scan PVC Configuration**

Use this page to start/stop scanning of PVC. To modify the search list please make the entry in the specified format and click save.

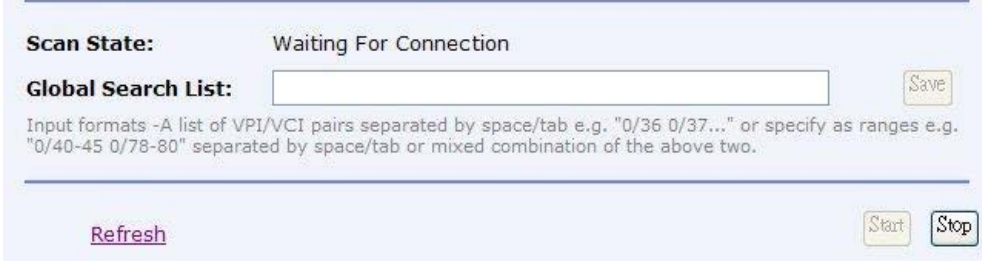

#### *Figure 59: Scan PVC Configuration*

To start or stop the scanning of PVC:

- Enter the search list in the format "0/36 0/37..." or "0/40-45 0/78-80" separated by space/tab or the mixed combination of the above two.
- Click *Save* to save the configuration.
- Click *Start/Stop* to start or stop the servers.

# **Quality of Service**

You can configure the priority of packets through this web page. By default the Classifier details are displayed.

# **Classifier**

|                                     |        |           | <b>Edit Delete</b>                                                                                  |
|-------------------------------------|--------|-----------|----------------------------------------------------------------------------------------------------|
| <b>VLAN</b><br>IP<br>Min-TOS<br>Max | 802.1p | Source IP | <b>Destination IP</b><br>Address Start Port Address Start Port<br>Netmask End Port Netmask End Port |

*Figure 60: Quality of Service*

#### *Click Add Profile to create the packet classifier.*

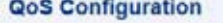

#### **Add New Traffic Classification Rule**

This page allows you to classify the upstream traffic (to the Internet) by assigning the transmission priority for various user data. All of specified conditions in the traffic rule must be satisfied for the rule to take e

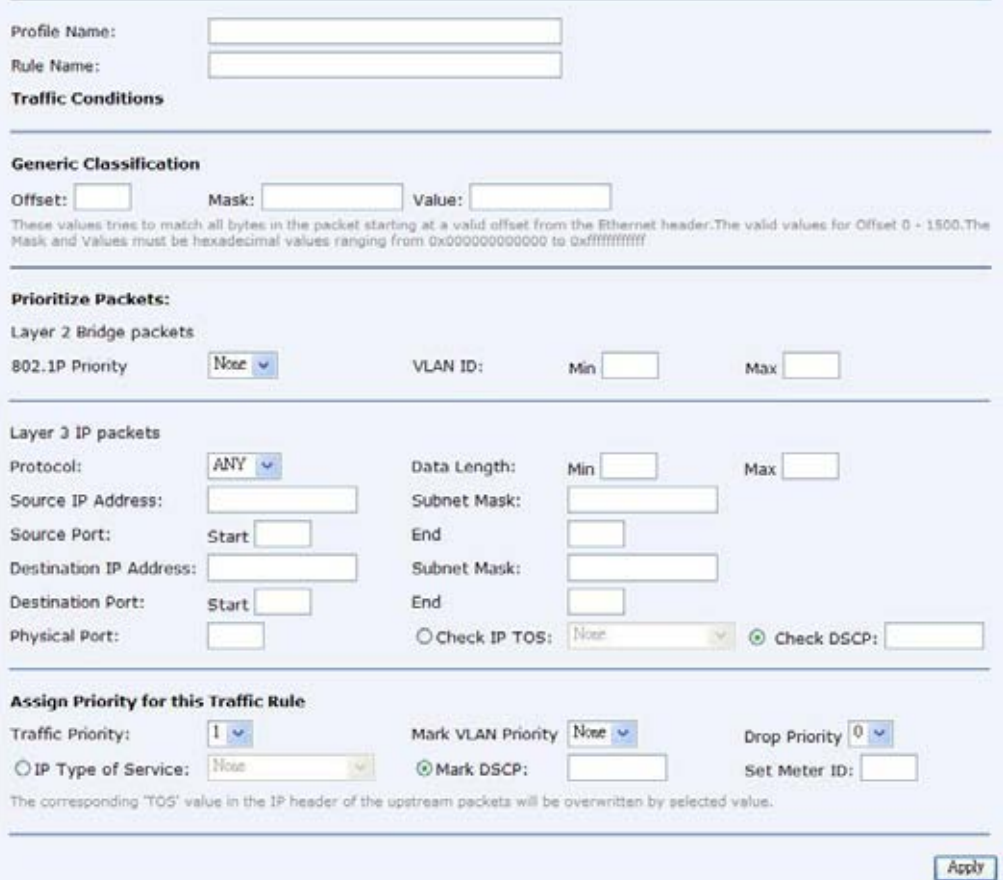

*Figure 61: Rule of Quality of Service*

#### *Quality of Service, global settings:*

- Enter the profile name and rule name for this classifier (rule)
- Generic Classification: These values tries to match all bytes in the packet starting at a valid offset from the Ethernet header. The valid values for Offset 0 - 1500.The Mask and Values must be hexadecimal values ranging from 0x000000000000 to 0xffffffffffff. All the incoming packets will be matched against the configured values of offset, mask and values. If the incoming packet values matches than the configured action will perform.
- Prioritize packets in Layer 2: All the incoming packets will be matched against the configured values of VLAN-ID and VLAN-ID min- max values. If any of the rule matches than the corresponding action will be performed.
	- 802.1p priority bits
	- VLAN ID value
- Prioritize packets in Layer 3: All the incoming packets will be matched against the configured values of the layer 3 fields (source/destination IP address, mask, DSCP values etc.). If any of the rule matches than the corresponding action will be performed.
	- Packet type which is prioritized and data length
	- Source IP address and subnet
	- Source port range from start to end
	- Destination IP address and subnet
	- Destination port range from start to end
	- Enter the physical port
	- Check one of IP TOS (Type of Service) and DSCP
- Assign the traffic priority, Mask VLAN Priority, Drop Priority, Mark IP TOS or DSCP, and set Meter-ID. The corresponding IP TOS in IP header of packet will be overwritten by this new value.
- Click *Apply* to add this QoS rule.

# **QOS Setting**

# **QoS Configuration**

#### QOS Setting | Classifier

we need to attach Classifer profile to transport on which we want to OoS Classification to be performed.

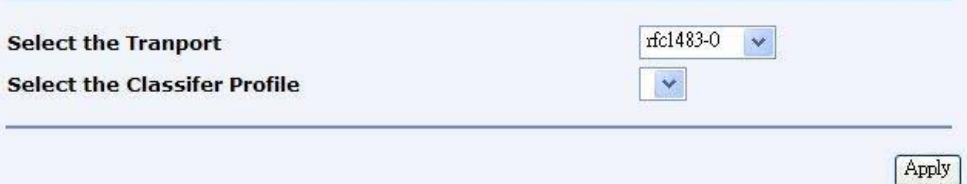

#### *Figure 62: QoS - Attaching Classifier Profile*

- Select the transport from *Select the Transport* drop down list.
- Select the classifier profile to be attached to the transport from *Select the Classifier Profile* drop down list.
- Click *Apply*.

# **UPnP**

# **UPnP Configuration**

#### **UPnP Settings**

Enable UPnP to help support applications that would not otherwise work behind a Router. Both UPnP Internet Gateway Device and NAT Traversal are supported.

☑ Enable UPnP

Apply

# *Figure 63: UPnP Configuration*

To enable or disable the UPnP service:

- Select/unselect *Enable UPnP* to enable/disable the UPnP service
- Click *Apply*.

# 9 **Port Statistics**

*The Port Statistic web page menu comprises:*

*DSL (A1) Wireless Raw-Ethernet Ethernet USB-Ethernet*

# **DSL (A1)**

This web page shows the ADSL status in details. If you are interesting in the parameters, please contact technical support to get the description. You can view two types of values for DSL(A1) port statistics. These are:

#### *Basic*

*Advanced*

#### **Basic:**

# **Port Configuration**

Basic : Advanced

#### DSL(A1) Port Configuration

| <b>Driver Version</b>     | 1.69        |
|---------------------------|-------------|
| <b>APIVersion</b>         | GS_API_609  |
| <b>Firmware Version</b>   | E.67.2.23   |
| <b>Dsp Version</b>        | 0x000000c1  |
| Connected                 | false       |
| <b>Operational Mode</b>   | Inactive    |
| <b>State</b>              | HandShake   |
| Watchdog                  | 0x00000000  |
| <b>Operation Progress</b> | 0x000000a0  |
| <b>Last Failed</b>        | 0x00000000  |
| <b>Tx Bit Rate</b>        | ο           |
| <b>Rx Bit Rate</b>        | 0           |
| <b>Rx ATTNDR</b>          | 0           |
| <b>Code Type Status</b>   | ADSL2A      |
| <b>Tx Cell Rate</b>       | 0           |
| <b>Rx Cell Rate</b>       | Ω           |
| <b>Overall Failure</b>    | $\Omega$    |
| <b>Max Interleave D</b>   | 64          |
| <b>INPup</b>              | 0.0         |
| <b>INPdown</b>            | 0.0         |
| PMmode                    | L2L3Allowed |
| <b>PMstatus</b>           | $\Box$      |
| <b>SHalf</b>              | Disable     |
| <b>Cabinet Mode</b>       | Disable     |

*Figure 64: View Basic DSL Port Parameters*

# **Advanced:**

# **Port Configuration**

## **Basic: Advanced**

# DSL(A1) Port Configuration

This page allows you to view the values of port parameters.

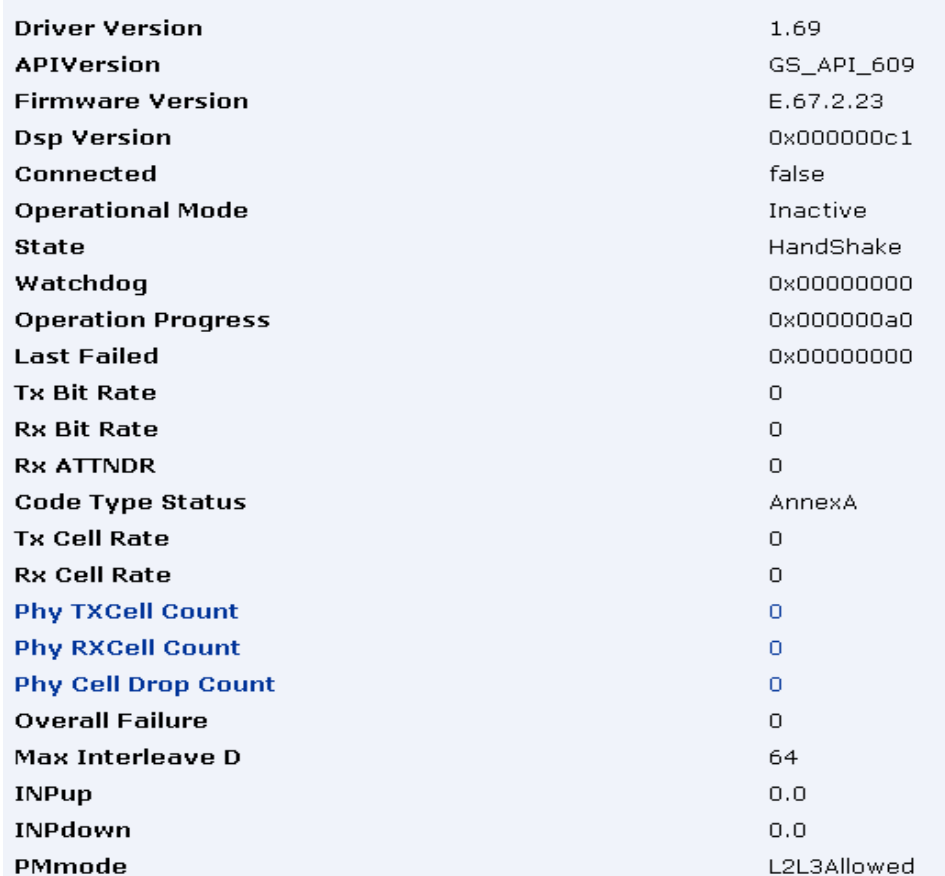

*Figure 65: View Advanced DSL Port Parameters*

# **Wireless**

This web page shows the Wireless status in details. If you are interesting in the parameters, please contact technical support to get the description. You can view two types of values for wireless port statistics. These are:

*Basic Advanced*

**Basic:**

# **Wireless Port Configuration**

| <b>Authentication</b>  | Open                                   |
|------------------------|----------------------------------------|
| <b>Encryption</b>      | None                                   |
| <b>Auto Channel</b>    | false                                  |
| Connected              | true                                   |
| <b>Current Country</b> | <b>US</b>                              |
| <b>Default Channel</b> | $\mathbf{1}$                           |
| Default Tx Key         | $\Omega$                               |
| <b>Disable</b>         | false                                  |
| <b>ESSID</b>           | PRISM_1e_52_52                         |
| <b>Link Speed</b>      | 540000                                 |
| <b>MAC</b>             | 00:01:38:12:31:23                      |
| Mode128Key0            |                                        |
| Mode128Key1            |                                        |
| Mode128Key2            | 00-00-00-00-00-00-00-00-00-00-00-00-00 |
| Mode128Key3            |                                        |
| Mode64Key0             | 09-D4-5C-B8-B8                         |
| Mode64Key1             | $00 - 00 - 00 - 00 - 00$               |
| Mode64Key2             | $00 - 00 - 00 - 00 - 00$               |
| Mode64Key3             | $00 - 00 - 00 - 00 - 00$               |
| <b>Profile</b>         | MIXED_G_WIFI                           |
| <b>Transmit Rate</b>   | Automatic                              |
| <b>WPAFnable WPA1</b>  | true                                   |
| <b>WPAEnable WPA2</b>  | true                                   |
| <b>WPA</b>             | false                                  |
| <b>Reset Defaults</b>  | false                                  |

*Figure 66: View Basic Wireless Port Parameters*

# **Advanced:**

# **Wireless Port Configuration**

| <b>Authentication</b>          | Open                              |
|--------------------------------|-----------------------------------|
| <b>Encryption</b>              | None                              |
| Port Class802 11               | true                              |
| Vap Id                         | $\Omega$                          |
| <b>LMACVersion</b>             | 2.17.11.0 Private                 |
| <b>UMACVersion</b>             | 2.17.12.0                         |
| <b>State</b>                   | LinkUp                            |
| <b>Allowed Channels</b>        | 1, 2, 3, 4, 5, 6, 7, 8, 9, 10, 11 |
| <b>Antenna Diversity</b>       | 1                                 |
| <b>Authenticate STA</b>        | 00:00:00:00:00:00                 |
| <b>Auto Channel</b>            | false                             |
| <b>Collect Stats</b>           | true                              |
| Connected                      | true                              |
| <b>Current Country</b>         | <b>US</b>                         |
| <b>De Authenticate STA</b>     | 00:00:00:00:00:00                 |
| Default Channel                | $\mathbf{1}$                      |
| <b>Default Max Queue</b>       | 32                                |
| Default Tx Key                 | $\Omega$                          |
| Disable                        | false                             |
| <b>ESSID</b>                   | PRISM 1e 52 52                    |
| <b>Fragmentation Threshold</b> | 2346                              |
| <b>Hide SSID</b>               | false                             |
| IEEE802_11_Event Sink          | /task/i802_1x                     |
| <b>Intra BSSRelay</b>          | true                              |
| <b>WMM</b>                     | false                             |

*Figure 67: View Advanced Wireless Port Parameters*

# **Raw-Ethernet**

This web page shows the raw Ethernet status in details. If you are interesting in the parameters, please contact technical support to get the description. You can view two types of values for raw Ethernet port statistics. These are:

*Basic Advanced*

**Basic:**

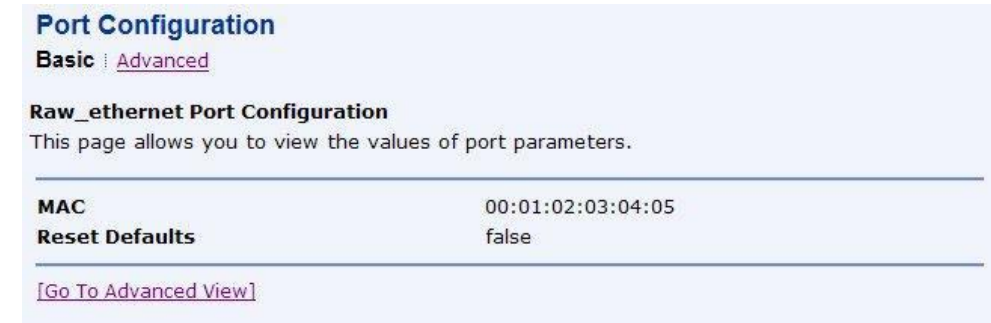

#### *Figure 68: View Basic Raw-Ethernet Port Parameters*

# **Advanced:**

**Port Configuration** 

**Basic Advanced** 

#### **Raw\_ethernet Port Configuration**

| <b>MAC</b>                      | 00:01:02:03:04:05 |
|---------------------------------|-------------------|
| <b>Max Queue</b>                | 64                |
| <b>Rx Multicast All Enable</b>  | true              |
| <b>Max Multicast Listsize</b>   | 64                |
| <b>Full Duplex Enable</b>       | true              |
| <b>Promiscuous Enable</b>       | true              |
| <b>Physical Port</b>            | $\Omega$          |
| <b>Hash High</b>                | 4294967295        |
| <b>Hash Low</b>                 | 4294967295        |
| Addr                            | 0x30000400        |
| <b>Rx Missed Frames</b>         | 0                 |
| <b>Rx Lockup Fix Applied</b>    | 0                 |
| <b>Rx CRCError</b>              | $\Omega$          |
| <b>Rx Frame Frror</b>           | $\bf{0}$          |
| <b>Rx Overflow Error</b>        | $\circ$           |
| <b>Rx Short Packet Error</b>    | $\bf{0}$          |
| <b>Rx Buff Error</b>            | $\circ$           |
| <b>Rx Not First Error</b>       | 0                 |
| <b>Rx Not Last Error</b>        | $\Omega$          |
| <b>Tx No Carrier Error</b>      | $\circ$           |
| <b>Tx Excessive Retry Error</b> | $\Omega$          |
| <b>Tx Underflow Error</b>       | O                 |

*Figure 69: View Advanced Raw-Ethernet Port Parameters*

# **Ethernet**

This web page shows the Ethernet status in details. If you are interesting in the parameters, please contact technical support to get the description. You can view two types of values for Ethernet port statistics. These are:

*Basic*

*Advanced*

**Basic:**

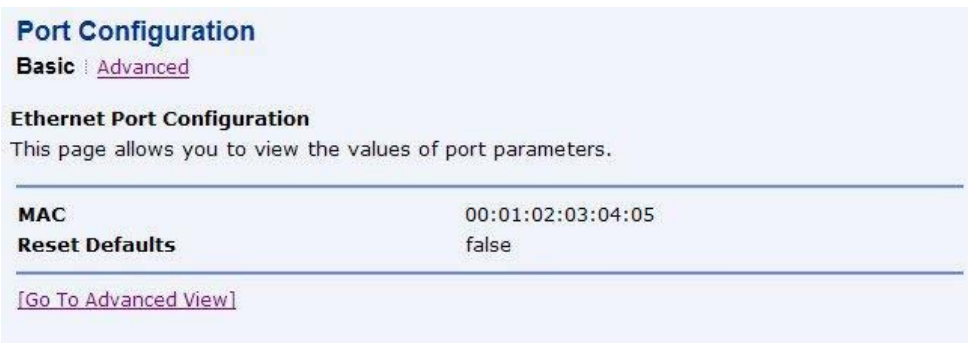

#### *Figure 70: View Basic Ethernet Port Parameters*

#### **Advanced:**

**Port Configuration Basic | Advanced** 

#### **Ethernet Port Configuration**

| Enable                    | true                                     |
|---------------------------|------------------------------------------|
| <b>Lower Port</b>         | port=raw_ethernet/PromiscuousEnable=TRUE |
| <b>MAC</b>                | 00:01:02:03:04:05                        |
| <b>Port0</b>              | auto                                     |
| Port1                     | auto                                     |
| Port <sub>2</sub>         | auto                                     |
| Port <sub>3</sub>         | auto                                     |
| Vlan                      | false                                    |
| <b>Reset Defaults</b>     | false                                    |
| <b>Port Snmp If Index</b> | 0                                        |
| Port Snmp If Type         | 0                                        |

*Figure 71: View Advanced Ethernet Port Parameters*

# **USB-Ethernet**

This web page shows the USB-Ethernet status in details. If you are interesting in the parameters, please contact technical support to get the description. You can view two types of values for USB-Ethernet port statistics. These are:

*Basic Advanced*

**Basic:**

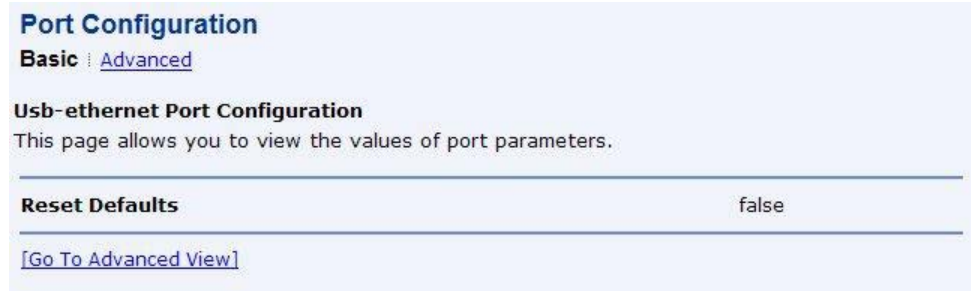

# *Figure 72: View Basic USB-Ethernet Port Parameters*

# **Advanced:**

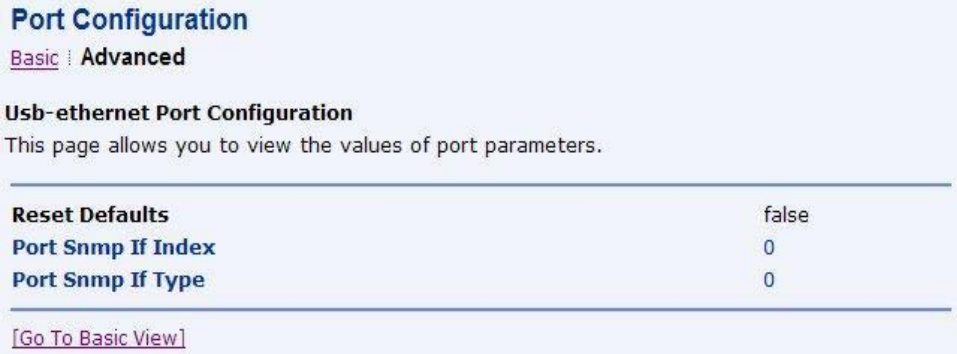

*Figure 73: View Advanced USB-Ethernet Port Parameters*

# 10 Admin

- *The System web page menu comprises:*
- *Firmware Upgrade Backup & Restore Reboot Remote Access Change Password*

# **Firmware Upgrade**

*This page displays the current version of the firmware and lets you upgrade to the latest version.*

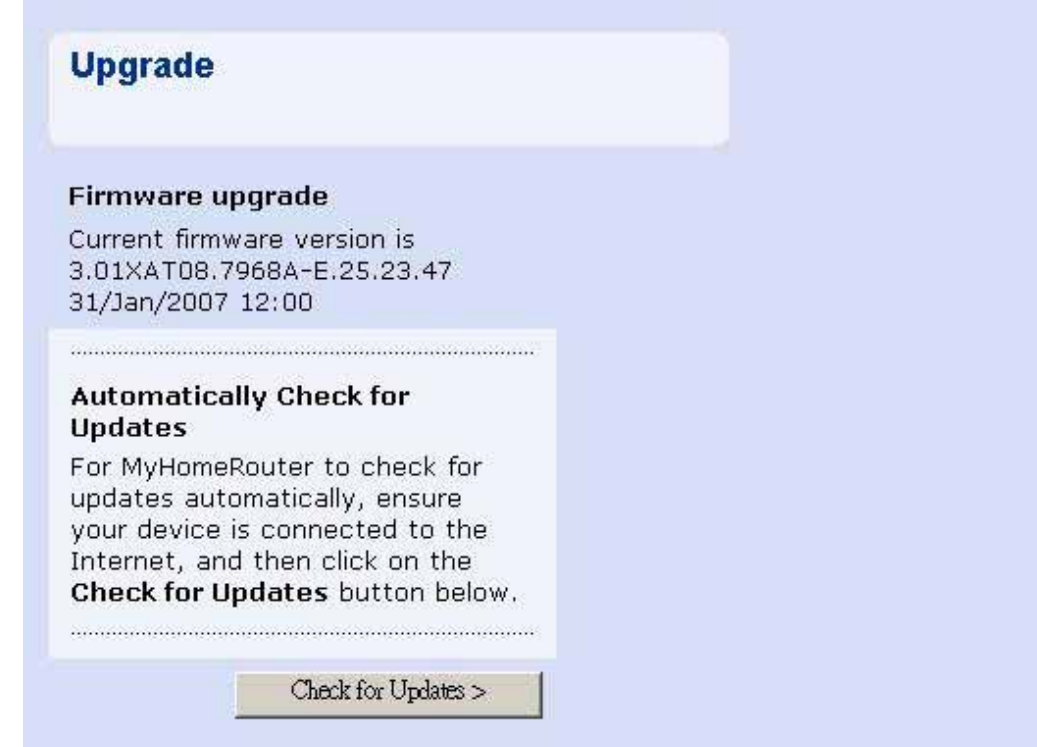

*Figure 74: Upgrading Firmware*

To upgrade the firmware, you have two options:

- Automatically check for the updates Click *Check for Updates* button to pick up the latest updates.
- Specify the location of firmware file Click *Browse* to specify the path where the firmware files are located and click *Upgrade*.

# **Backup & Restore**

This web page allows you to restart your device or reset all settings to factory default settings.

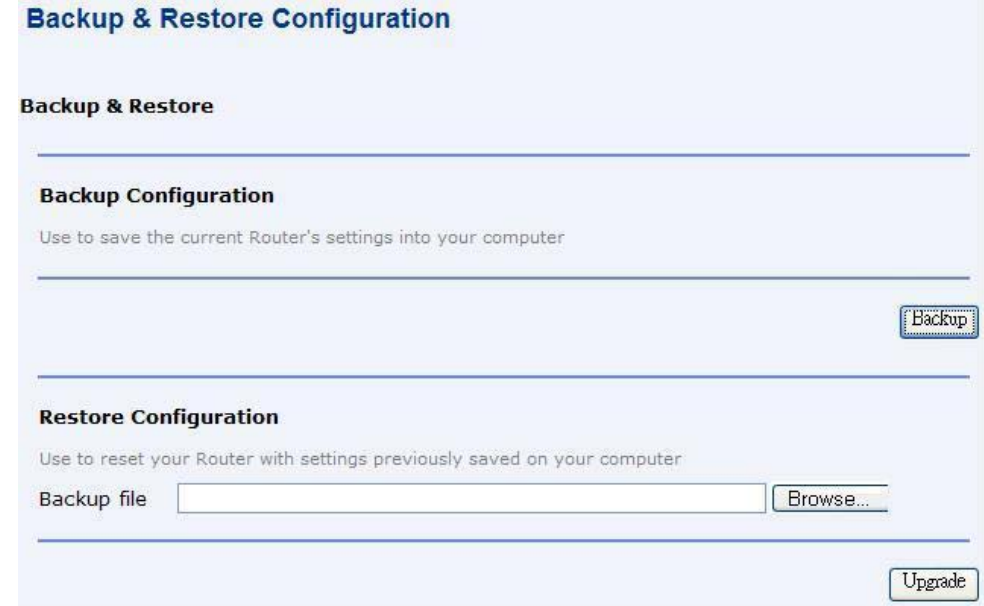

#### *Figure 75: Backup & Restore Configuration*

Backup Configuration

To save the backup configuration file:

- Click *Backup*.
- A message window opens prompting you to save the file:

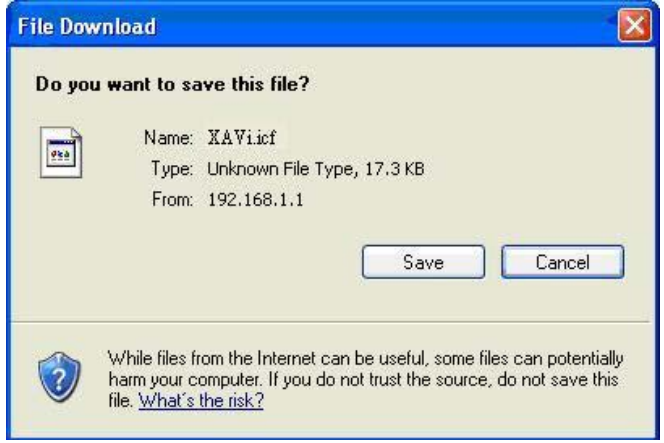

Click *Save*.

*Specify the path where the file is to be saved and click Save.*

#### *Restore Configuration*

*To restore the previously saved configuration:*

- Click *Browse* to specify the path of the saved configuration file and click *Open*.
- Click *Upgrade*.

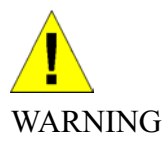

*Do not restart your router during configuration restore process.*

*A message appears indicating the status of restoration:*

# **Configuration Restored**

Your FLASH chips have been updated.

Please click **restart** to get the new configuration saved.

Read 17722 bytes. Written 17722 bytes

Click *restart* to save new configuration.

## **Reboot**

*This submenu lets you reboot the modem. You can reboot form the following configurations:*

*Last Configuration Factory Configuration*

# **Reboot**

#### **Reboot Page**

This page allows you to reboot modem with the configuration file you wanted, simply select the configuration file and press reboot

#### **Reboot Router**

Use to Reboot Router with the listed configuration files

Reboot From

#### *Figure 76: Reboot the Device*

To reboot the modem:

- Select *Reboot From* as *Last* or *Factory*.
- Click *Reboot*.

A message appears displaying the status of rebooting:

Last

Y

Reboot

Please wait for 1 minute to let the system reboot.

**Rebooting System...** 

#### *Figure 77: Reboot Status*

A page displaying the overview of device information opens.

# **Remote Access**

*This submenu provides you remote access to a router. This may help the IT support staff to configure the router remotely.* 

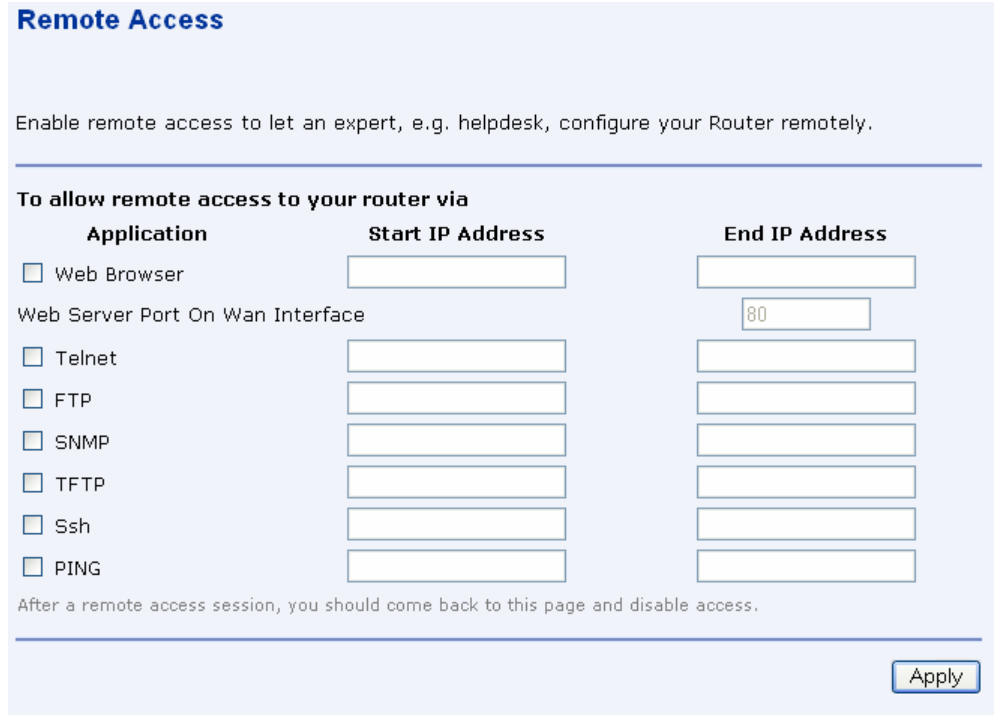

*Figure 78: Remote Access*

#### *To enable the remote access:*

- ▶ Specify the method by which you wish to access the router remotely by selecting it. The following are the methods available for remote access:
	- Web Browser
	- **•** Telnet
	- FTP
	- SNMP
	- **•** TFTP
	- Ssh
	- PING
- Specify the *Start IP Address* and *End IP Address* for the selected method.
# **Change Password**

This web page lets you change the user name and password.

#### **Administration Password**

It is advisable that the password is changed to keep your system secure. Keep a copy of your password somewhere safe. If you forget your password, your Router will need to be reset and all settings will be lost.

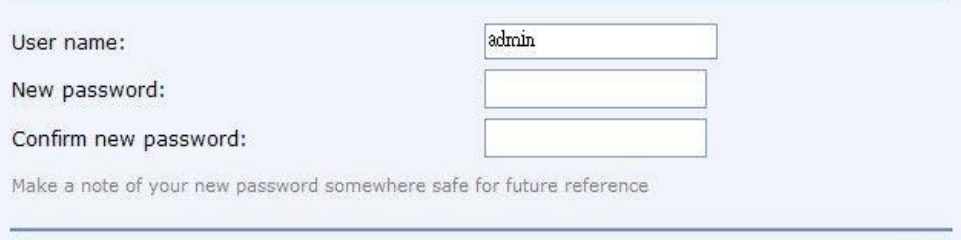

*Figure 79: Administration Password*

#### *To change the password:*

- Enter the user name in *User name*.
- Enter the new password in *New password*.
- Confirm the password by retyping it in *Confirm New password*.
- Click *Apply*.

*A window opens prompting you re-login with your new username or password:*

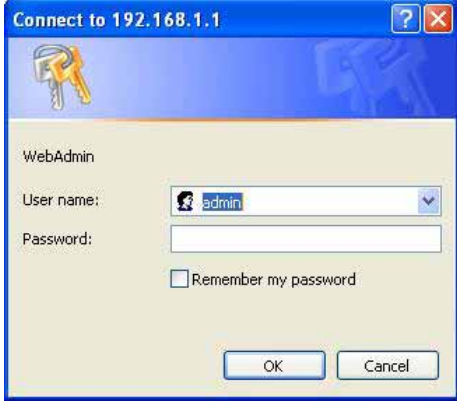

Click *OK*.

Apply

# 11 Appendix A - Configuring the Internet Settings

*This appendix provides instructions for configuring the Internet settings on your computers to work with the device.*

# **Configuring Ethernet PCs**

#### **Before you begin**

*By default, the device automatically assigns the required Internet settings to your PCs. You need to configure the PCs to accept this information when it is assigned.* 

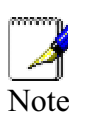

*In some cases, you may want to assign Internet information manually to some or all of your computers rather than allow the device to do so. See* 

*Assigning static Internet information to your PCs section.*

- If you have connected your LAN PCs via Ethernet to the device, follow the instructions that correspond to the operating system installed on your PC:
- Windows® XP PCs
- Windows 2000 PCs
- Windows Me PCs
- Windows\ 95, 98 PCs
- Windows NT 4.0 workstations
- If you want to allow Wireless PCs to access your device, follow the instructions in Configuring Wireless PCs below..

#### **Windows® XP PCs**

In the Windows task bar, click the *Start* button, and then click *Control Panel*.

Double-click the Network Connections icon.

In the *LAN or High-Speed Internet* window, right-click on the icon corresponding to your network interface card (NIC) and select *Properties*. (Often, this icon is labelled *Local Area Connection*).The *Local Area Connection* dialog box is displayed with a list of currently installed network items.

Ensure that the check box to the left of the item labelled *Internet Protocol TCP/IP* is checked and click *Properties*.

In the Internet Protocol (TCP/IP) Properties dialog box, click the radio button labelled Obtain an IP address automatically. Also click the radio button labelled Obtain DNS server address automatically.

Click *OK* twice to confirm your changes, and then close the Control Panel.

#### **Windows 2000 PCs**

First, check for the IP protocol and, if necessary, install it:

In the Windows task bar, click the *Start* button, point to *Settings*, and then click *Control Panel*.

Double-click the Network and Dial-up Connections icon.

In the *Network and Dial-up Connections* window, right-click the Local Area Connection icon, and then select *Properties*. The *Local Area Connection Properties* dialog box is displayed with a list of currently installed network components. If the list includes Internet Protocol (TCP/IP), then the protocol has already been enabled. Skip to step 10.

If Internet Protocol (TCP/IP) does not display as an installed component, click *Install.*

In the *Select Network Component* Type dialog box, select *Protocol*, and then click *Add.*

Select *Internet Protocol (TCP/IP)* in the Network Protocols list, and then click *OK*. You may be prompted to install files from your Windows 2000 installation CD or other media. Follow the instructions to install the files.

If prompted, click *OK* to restart your computer with the new settings. Next, configure the PCs to accept IP information assigned by the device.

In the *Control Panel*, double-click the Network and Dial-up Connections icon.

In the *Network and Dial-up Connections* window, right-click the Local Area Connection icon, and then select *Properties*.

In the Local Area Connection Properties dialog box, select *Internet Protocol (TCP/IP),* and then click *Properties*.

In the Internet Protocol (TCP/IP) Properties dialog box, click the radio button labelled Obtain an IP address automatically. Also click the radio button labelled Obtain DNS server address automatically.

Click *OK* twice to confirm and save your changes, and then close the Control Panel.

#### **Windows Me PCs**

In the Windows task bar, click the Start button, point to Settings, and then click Control Panel.

Double-click the Network and Dial-up Connections icon.

In the Network and Dial-up Connections window, right-click the Network icon, and then select Properties. The Network Properties dialog box displays with a list of currently installed network components. If the list includes Internet Protocol (TCP/IP), then the protocol has already been enabled. Skip to step 11.

If Internet Protocol (TCP/IP) does not display as an installed component, click Add.

In the Select Network Component Type dialog box, select Protocol, and then click Add.

Select Microsoft in the Manufacturers box.

Select Internet Protocol (TCP/IP) in the Network Protocols list, and then click OK. You may be prompted to install files from your Windows Me installation CD or other media. Follow the instructions to install the files.

If prompted, click OK to restart your computer with the new settings. Next, configure the PCs to accept IP information assigned by the device.

In the Control Panel, double-click the Network and Dial-up Connections icon.

In Network and Dial-up Connections window, right-click the Network icon, and then select Properties.

In the Network Properties dialog box, select TCP/IP, and then click Properties.

In the TCP/IP Settings dialog box, click the radio button labelled Server assigned IP address. Also click the radio button labelled Server assigned name server address.

Click OK twice to confirm and save your changes, and then close the Control Panel.

#### **Windows 95, 98 PCs**

First, check for the IP protocol and, if necessary, install it:

In the Windows task bar, click the *Start* button, point to *Settings*, and then click *Control Panel*.

Double-click the Network icon. The *Network* dialog box displays with a list of currently installed network components. If the list includes TCP/IP, and then the protocol has already been enabled. Skip to step 9.

If TCP/IP does not display as an installed component, click *Add.* The Select Network Component Type dialog box displays.

Select *Protocol*, and then click *Add…*The Select Network Protocol dialog box displays.

Click on *Microsoft* in the Manufacturers list box, and then click *TCP/IP* in the Network Protocols list box.

Click *OK* to return to the Network dialog box, and then click *OK* again. You may be prompted to install files from your Windows 95/98 installation CD. Follow the instructions to install the files.

Click *OK* to restart the PC and complete the TCP/IP installation. Next, configure the PCs to accept IP information assigned by the device.

Open the Control Panel window, and then click the Network icon.

Select the network component labelled TCP/IP, and then click *Properties*. If you have multiple TCP/IP listings, select the listing associated with your network card or adapter.

In the TCP/IP Properties dialog box, click the IP Address tab.

Click the radio button labelled Obtain an IP address automatically.

Click the DNS Configuration tab, and then click the radio button labelled *Obtain an IP address automatically*.

Click *OK* twice to confirm and save your changes. You will be prompted to restart **Windows** 

Click *Yes*.

#### **Windows NT 4.0 workstations**

#### *First, check for the IP protocol and, if necessary, install it:*

In the Windows NT task bar, click the *Start* button, point to *Settings*, and then click *Control Panel*.

In the Control Panel window, double click the Network icon.

In the *Network dialog* box, click the *Protocols* tab. The *Protocols* tab displays a list of currently installed network protocols. If the list includes TCP/IP, then the protocol has already been enabled. Skip to step 9.

If TCP/IP does not display as an installed component, click *Add.*

In the *Select Network Protocol* dialog box, select *TCP/IP*, and then click *OK*. You may be prompted to install files from your Windows NT installation CD or other media. Follow the instructions to install the files. After all files are installed, a window displays to inform you that a TCP/IP service called DHCP can be set up to dynamically assign IP information.

Click *Yes* to continue, and then click *OK* if prompted to restart your computer. Next, configure the PCs to accept IP information assigned by the device.

Open the Control Panel window, and then double-click the Network icon.

In the *Network* dialog box, click the *Protocols* tab.

In the *Protocols* tab, select *TCP/IP*, and then click *Properties*.

In the Microsoft TCP/IP Properties dialog box, click the radio button labelled Obtain an IP address from a DHCP server.

Click *OK* twice to confirm and save your changes, and then close the Control Panel.

#### **Assigning static Internet information to your PCs**

*If you are a typical user, you will not need to assign static Internet information to your LAN PCs because your ISP automatically assigns this information for you.* 

*In some cases however, you may want to assign Internet information to some or all of your PCs directly (often called "statically"), rather than allowing the device to assign it. This option may be desirable (but not required) if:*

*You have obtained one or more public IP addresses that you want to always associate with specific computers (for example, if you are using a computer as a public web server).*

*You maintain different subnets on your LAN (subnets are described in Appendix B).*

*Before you begin, you must have the following information available:*

*The IP address and subnet mask of each PC* 

*The IP address of the default gateway for your LAN. In most cases, this is the address assigned to the LAN port on the device. By default, the LAN port is assigned the IP address 192.168.1.1. (You can change this number or another number can be assigned by your ISP.)*

*The IP address of your ISP's Domain Name System (DNS) server.*

*On each PC to which you want to assign static information, follow the instructions relating only to checking for and/or installing the IP protocol. Once it is installed, continue to follow the instructions for displaying each of the Internet Protocol (TCP/IP) properties. Instead of enabling dynamic assignment of the IP addresses for the computer, DNS server and default gateway, click the radio buttons that enable you to enter the information manually.*

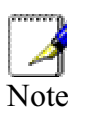

*Your PCs must have IP addresses that place them in the same subnet as the* device*'s LAN port.* 

# **Configuring Wireless PCs**

*You need to configure the operating system installed on your Wireless PCs using the same procedure described for Configuring Ethernet PCs section.*

**Positioning the wireless PCs**

*The wireless network cards used determine the maximum distance between your wireless PCs and your device. Guidelines on positioning the hardware components of your wireless network should be provided by your network card provider.*

**Wireless PC cards and drivers**

*Each PC on your wireless LAN must be fitted with a wireless access card. You must also install the corresponding driver files for your particular wireless card on your PC. You should receive driver files and instructions on how to install them together with your wireless card.*

**Configuring PC access to your Wireless device**

*Before you start configuring your Wireless PC, you must ensure that you have:*

*A Wireless access card for each of the PCs*

*Corresponding wireless access card driver software files*

*The configuration steps below will vary depending on both the operating system and wireless card installed on the PC. These steps provide a basic outline, however you should refer to the documentation provided with your wireless access card for specific instructions.*

*To configure Wireless PCs:*

Install the wireless access card.

Install the wireless driver software files.

Configure the following wireless parameters on each of the wireless PCs:

- •Set the adapter to use infrastructure mode. This configures the PCs to access each other and the Internet via the device.
- •Configure the SSID and channel to match the SSID and channel previously configured on the device.

*Your wireless network can now communicate with the Internet via the device.*

# **Configuring USB PC**

#### **Connecting a computer to the USB port**

*If you use the device's USB port to connect to a PC, you must install the provided USB driver* software on the PC. The driver enables Ethernet-over-USB communication with the device.

*Configuring the USB computer is a two-part process:*

#### *In Part 1, you install the USB driver on the PC.*

 If your computer is running Windows 2000, 98, 98 SE, XP or ME, follow the instructions given below.

*In Part 2, you configure the IP properties on the USB PC.*

#### **Part 1. Installing the USB Driver**

*Ensure that the USB cable is not connected to the USB port on the PC. The installation program will prompt you when to connect the cable.*

*This USB driver supports Windows 2000, 98, 98 SE, XP or ME*

*1. Find the USB driver in the CD, double-click on setup.exe to start the DSL Modem Setup Wizard.*

*The Installing window displays as the Wizard prepares your system for the installation:*

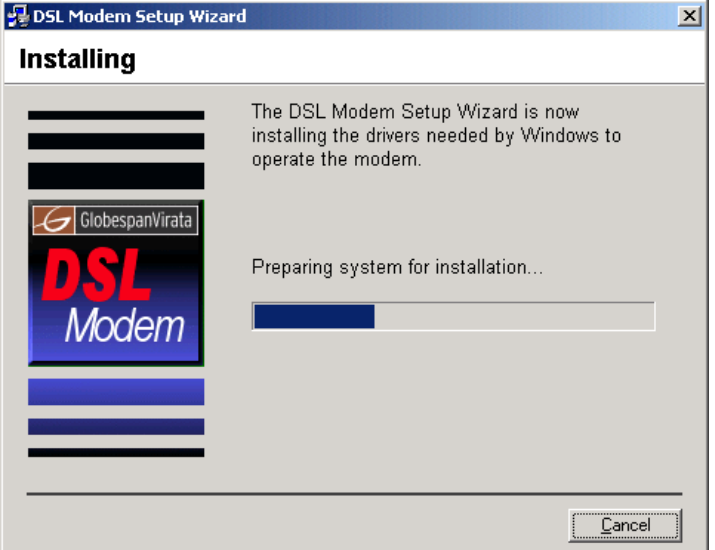

*Figure 83: USB Setup Wizard: Installing Window*

*If a Microsoft digital signature dialog box is displayed, click Yes to continue.*

*The installation program will begin copying the necessary installation files to the required locations. When complete, a window displays to prompt you to connect the USB cable to your computer.*

The DSL Installer is searching for installed hardware. If your modem is not yet plugged in to your computer, please plug it in now.

*Figure 84: Prompt for USB Cable Plug-in*

*2. Plug the USB cable from the device into the USB port of the PC.*

*The USB cable provided has a flat connector on one end (called Type A) and a square connector on the other (Type B). Connect the flat connector to your PC and the square connector to the device.*

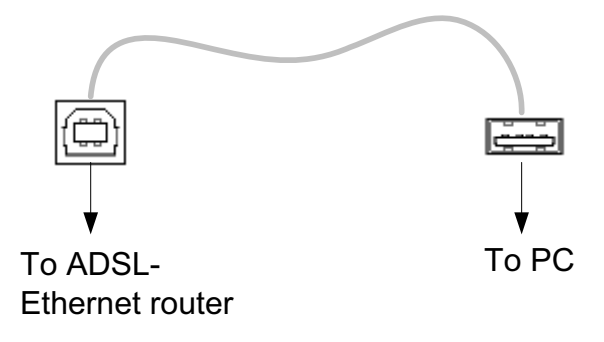

*Figure 85: USB Cable Connectors*

*If a Microsoft digital signature dialog box is displayed, click Yes to continue.*

*A window displays briefly, indicating that the system has found new hardware, and the Installing window displays as the installation finishes.*

*You have now finished installing the driver. You do not need to restart your computer. Proceed to Part 2. Configuring IP properties on the USB PC.*

#### **Part 2. Configuring IP properties on the USB PC**

*Now that the USB driver installation is complete, you must configure the USB PC so that its IP properties place it in the same subnet as the device's USB port. There are two ways to do this:*

*The device is configured to assign an appropriate IP address to the USB PC. If you want to use this automatic assignment feature, called "DHCP server," you must configure the USB PC to accept dynamically assigned IP information. Follow the instruction on Configuring Ethernet PC section that corresponds to the operating system installed on your PC.*

*If you want to assign a static IP address to the PC, follow the instructions on Configuring Ethernet PC section and use the following information:*

*In the Network and Dial-up Connections window, be sure to select the icon that corresponds to your new USB connection (not the one that corresponds to your Ethernet NIC). When you display properties for the icon, the following text should display in the Connect Using text box:*

- $\bullet$  USB IAD LAN Modem #n
- The USB port on the device is preconfigured with these properties:
- USB port IP address:192.168.1.100 (for example) USB port subnet mask: 255.255.255.0

#### *Therefore, your PC must be configured as follows:*

*IP address:* 192.168.1.*n* where *n* is a number from *2* to *254* that does not conflict with the DHCP address range.

*Subnet mask: 255.255.255.0*

# 12 Appendix B - IP Addresses, Network **Masks, and Subnets**

### **IP Addresses**

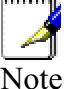

*This section refers only to IP addresses for IPv4 (version 4 of the Internet Protocol). IPv6 addresses are not covered.*

*This section assumes basic knowledge of binary numbers, bits, and bytes.*

*IP addresses, the Internet's version of telephone numbers, are used to identify individual nodes (computers or devices) on the Internet. Every IP address contains four numbers, each from 0 to 255 and separated by dots (periods), e.g. 20.56.0.211. These numbers are called, from left to right, field1, field2, field3, and field4.*

*This style of writing IP addresses as decimal numbers separated by dots is called dotted decimal notation. The IP address 20.56.0.211 is read "twenty dot fifty-six dot zero dot two-eleven."*

#### **Structure of an IP address**

*IP addresses have a hierarchical design similar to that of telephone numbers. For example, a 7-digit telephone number starts with a 3-digit prefix that identifies a group of thousands of telephone lines, and ends with four digits that identify one specific line in that group.* 

*Similarly, IP addresses contain two kinds of information:*

*Network ID*

*Identifies a particular network within the Internet or intranet*

*Host ID*

*Identifies a particular computer or device on the network*

*The first part of every IP address contains the network ID, and the rest of the address contains the host ID. The length of the network ID depends on the network's class (see following section). The table below shows the structure of an IP address.*

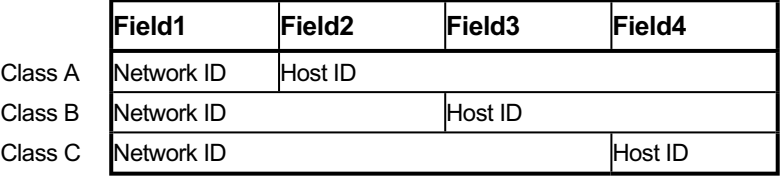

*Here are some examples of valid IP addresses:*

*Class A: 10.30.6.125 (network = 10, host = 30.6.125) Class B: 129.88.16.49 (network = 129.88, host = 16.49) Class C: 192.60.201.11 (network = 192.60.201, host = 11)*

#### **Network classes**

*The three commonly used network classes are A, B, and C. (There is also a class D but it has a special use beyond the scope of this discussion.) These classes have different uses and characteristics.*

*Class A networks are the Internet's largest networks, each with room for over 16 million hosts. Up to 126 of these huge networks can exist, for a total of over 2 billion hosts. Because of their huge size, these networks are used for WANs and by organizations at the infrastructure level of the Internet, such as your ISP.*

*Class B networks are smaller but still quite large, each able to hold over 65,000 hosts. There can be up to 16,384 class B networks in existence. A class B network might be appropriate for a large organization such as a business or government agency.*

*Class C networks are the smallest, only able to hold 254 hosts at most, but the total possible number of class C networks exceeds 2 million (2,097,152 to be exact). LANs connected to the Internet are usually class C networks.*

*Some important notes regarding IP addresses:*

*The class can be determined easily from field1:*

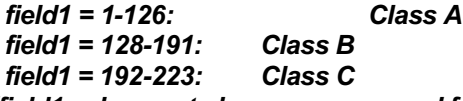

*(field1 values not shown are reserved for special uses)*

*A host ID can have any value except all fields set to 0 or all fields set to 255, as those values are reserved for special uses.*

## **Subnet masks**

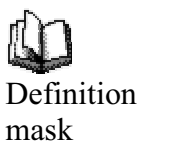

*A mask looks like a regular IP address, but contains a pattern of bits that tells what parts of an IP address are the network ID and what parts are the host ID: bits set to 1 mean "this bit is part of the network ID" and bits set to 0 mean "this bit is part of the host ID."*

*Subnet masks are used to define subnets (what you get after dividing a network into smaller pieces). A subnet's network ID is created by "borrowing" one or more bits from the host ID portion of the address. The subnet mask identifies these host ID bits.*

*For example, consider a class C network 192.168.1. To split this into two subnets, you would use the subnet mask:*

*255.255.255.128*

*It's easier to see what's happening if we write this in binary:* 

*11111111. 11111111. 11111111.10000000*

*As with any class C address, all of the bits in field1 through field3 are part of the network ID, but note how the mask specifies that the first bit in field4 is also included. Since this extra bit has only two values (0 and 1), this means there are two subnets. Each subnet uses the remaining 7 bits in field4 for its host IDs, which range from 1 to 126 hosts (instead of the usual 0 to 255 for a class C address).*

*Similarly, to split a class C network into four subnets, the mask is:*

*255.255.255.192 or 11111111. 11111111. 11111111.11000000*

*The two extra bits in field4 can have four values (00, 01, 10, 11), so there are four subnets. Each subnet uses the remaining six bits in field4 for its host IDs, ranging from 1 to 62.*

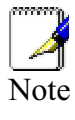

*Sometimes a subnet mask does not specify any additional network ID bits, and thus no subnets. Such a mask is called a default subnet mask. These masks are:*

*Class A: 255.0.0.0 Class B: 255.255.0.0 Class C:255.255.255.0*

*These are called default because they are used when a network is initially configured, at which time it has no subnets.*

# 13 Appendix C - Troubleshooting

*This appendix suggests solutions for problems you may encounter in installing or using the device, and provides instructions for using several IP utilities to diagnose problems.*

*Contact Customer Support if these suggestions do not resolve the problem.*

# **Troubleshooting Suggestions**

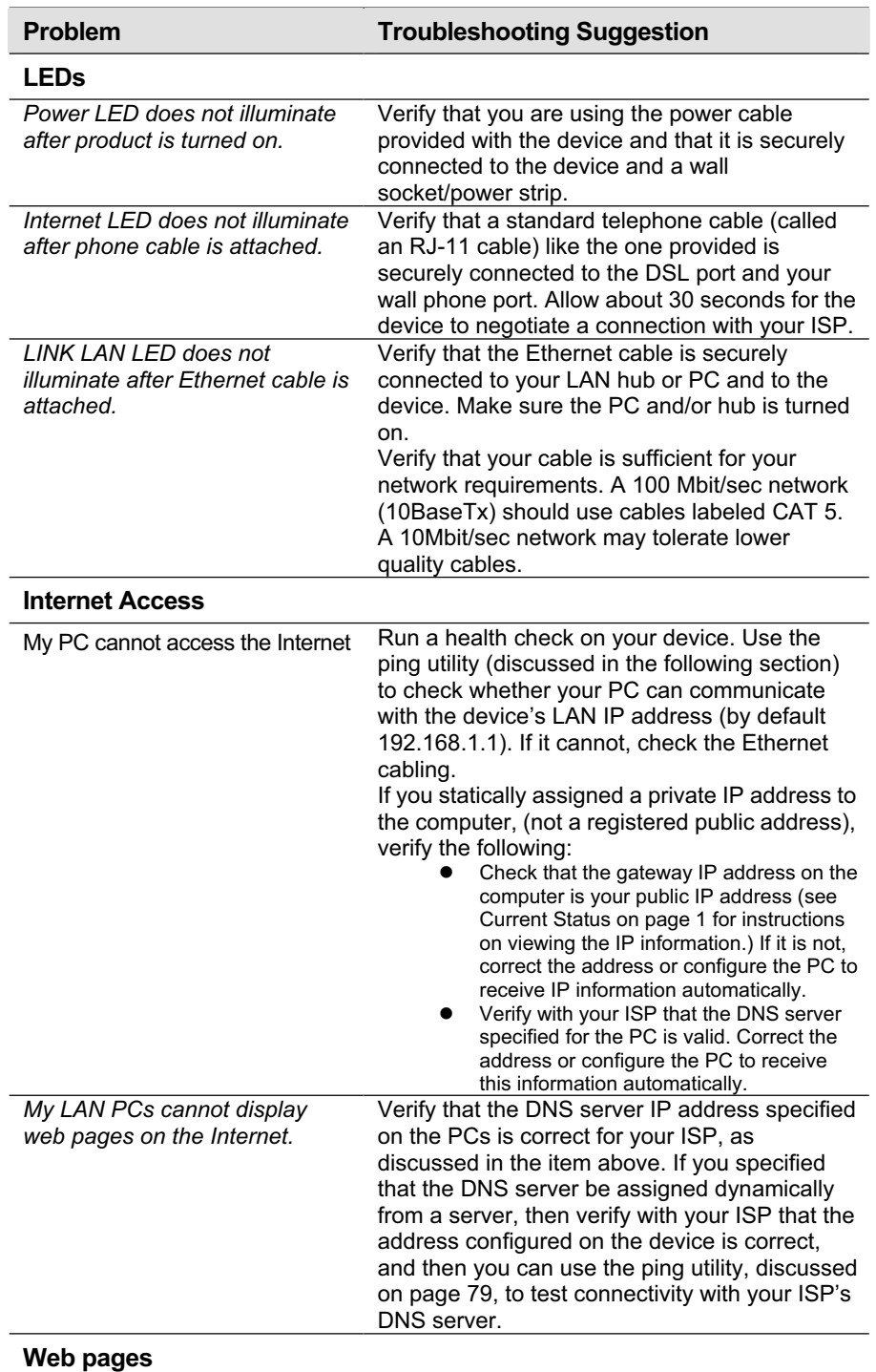

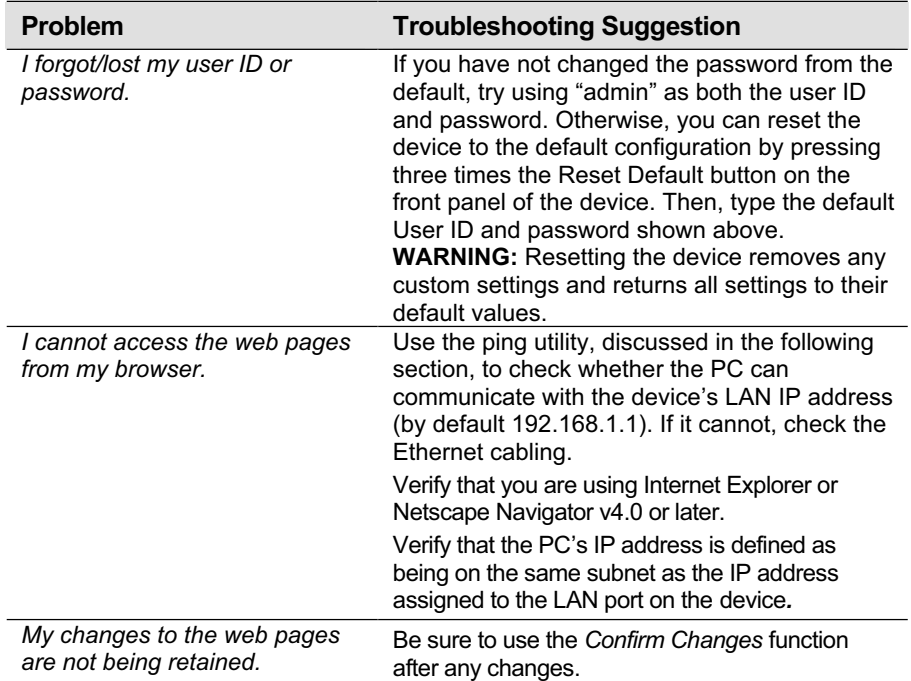

# **Diagnosing Problem using IP Utilities**

#### **Ping**

*Ping is a command you can use to check whether your PC can recognize other computers on your network and the Internet. A ping command sends a message to the computer you specify. If the computer receives the message, it sends messages in reply. To use it, you must know the IP address of the computer with which you are trying to communicate.*

*On Windows-based computers, you can execute a ping command from the Start menu. Click the Start button, and then click Run. In the Open text box, type a statement such as the following:*

*ping 192.168.1.1*

*Click OK. You can substitute any private IP address on your LAN or a public IP address for an Internet site, if known.* 

*If the target computer receives the message, a Command Prompt window is displayed:*

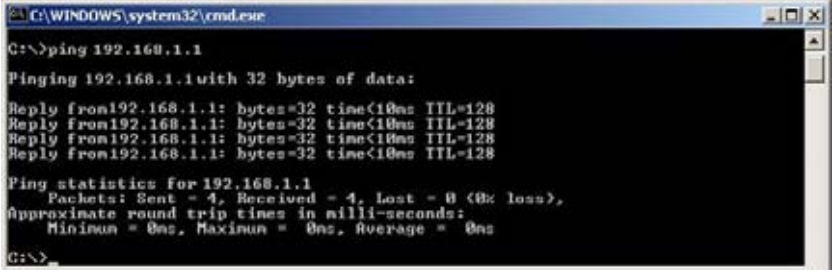

*If the target computer cannot be located, you will receive the message Request timed out.*

*Using the ping command, you can test whether the path to the device is working (using the preconfigured default LAN IP address 192.168.1.1) or another address you assigned.*

*You can also test whether access to the Internet is working by typing an external address, such as that for www.yahoo.com (216.115.108.243). If you do not know the IP address of a particular Internet location, you can use the nslookup command, as explained in the following section.*

*From most other IP-enabled operating systems, you can execute the same command at a command prompt or through a system administration utility.*

#### **nslookup**

*You can use the nslookup command to determine the IP address associated with an Internet site name. You specify the common name, and the nslookup command looks up the name in on your DNS server (usually located with your ISP). If that name is not an entry in your ISP's DNS table, the request is then referred to another higher-level server, and so on, until the entry is found. The server then returns the associated IP address.*

*On Windows-based computers, you can execute the nslookup command from the Start menu. Click the Start button, and then click Run. In the Open text box, type the following:*

#### *Nslookup*

*Click OK. A Command Prompt window displays with a bracket prompt (>). At the prompt, type the name of the Internet address that you are interested in, such as www.microsoft.com.*

*The window will display the associate IP address, if known, as shown below:*

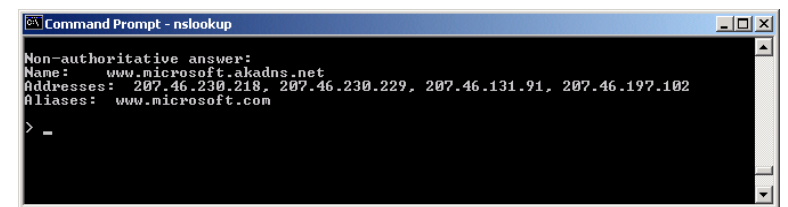

*There may be several addresses associated with an Internet name. This is common for web sites that receive heavy traffic; they use multiple, redundant servers to carry the same information.*

*To exit from the nslookup utility, type exit and press [Enter] at the command prompt.*

# 14 Appendix D - Advanced DSL port attributes

*The following table displays detailed information about the advanced DSL port attributes.* 

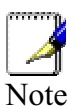

*You should only need to refer to these attributes if your ISP has asked you to check something or if you are experienced in DSL port configuration.*

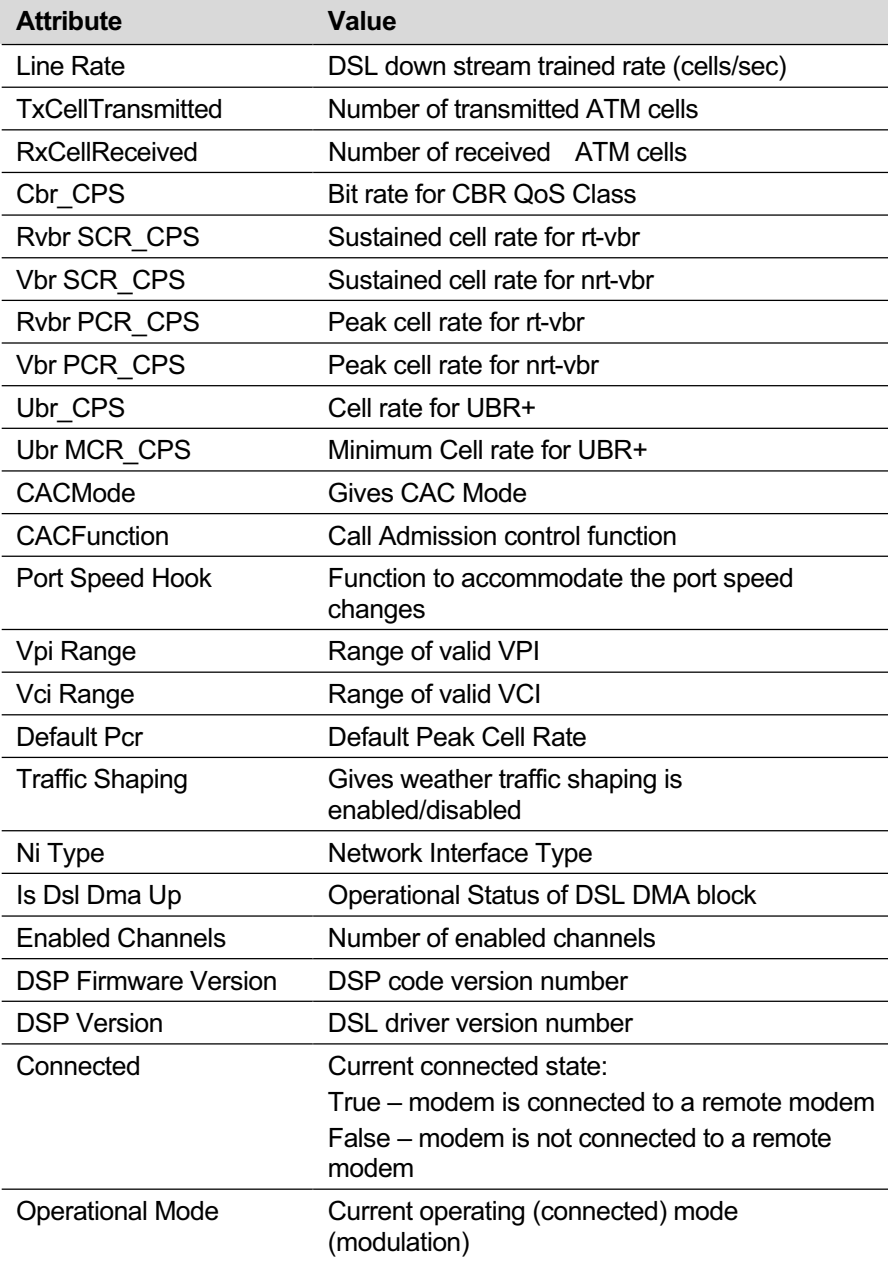

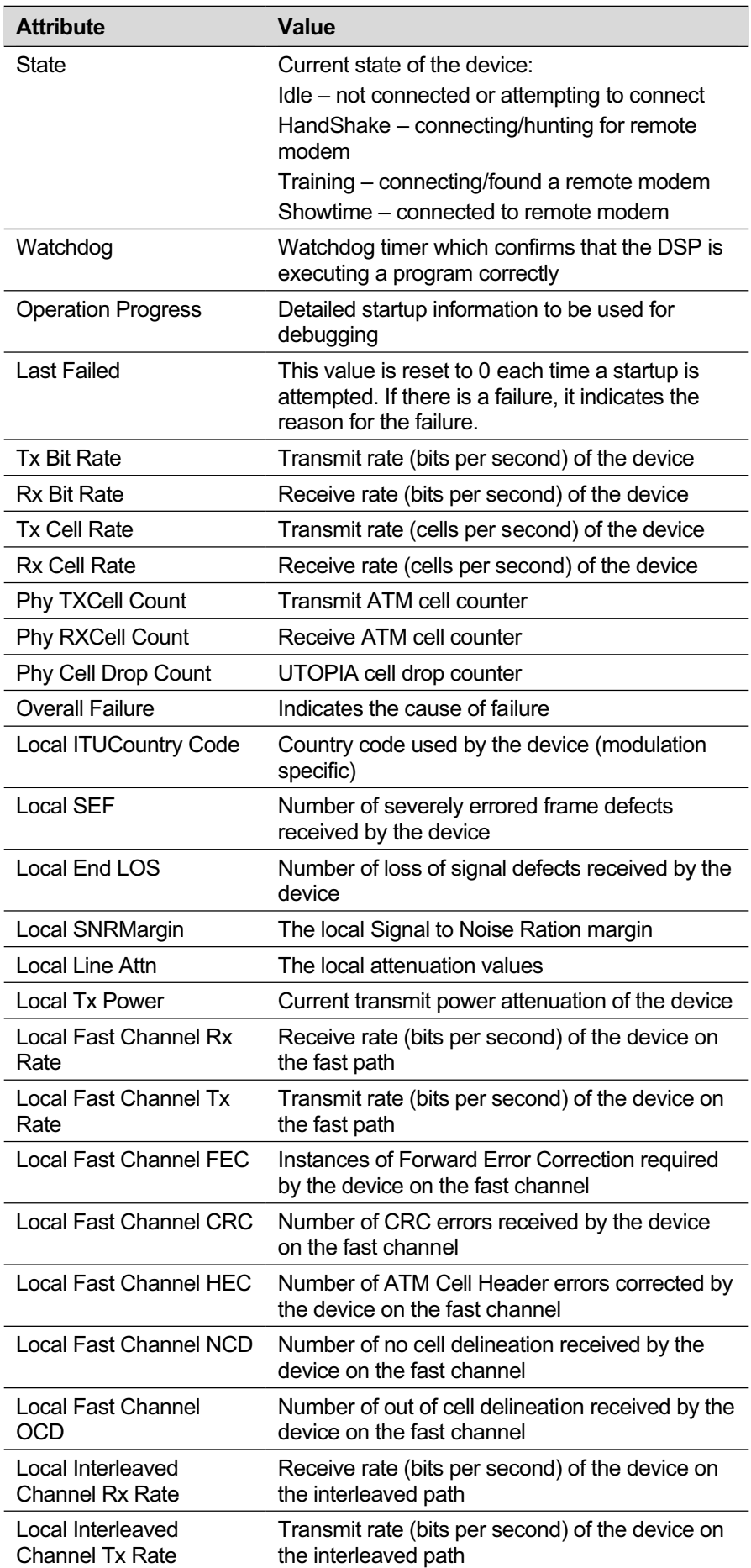

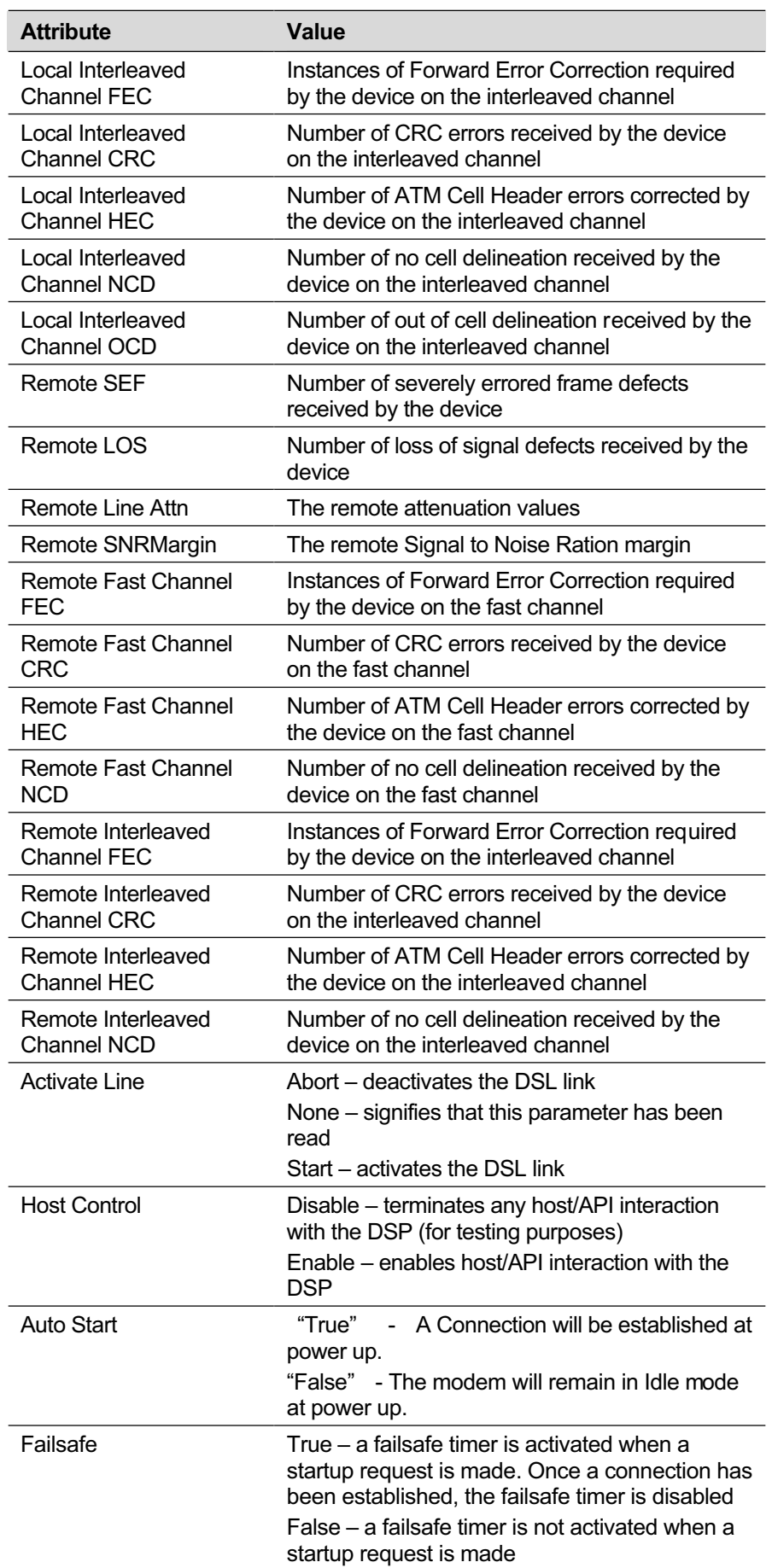

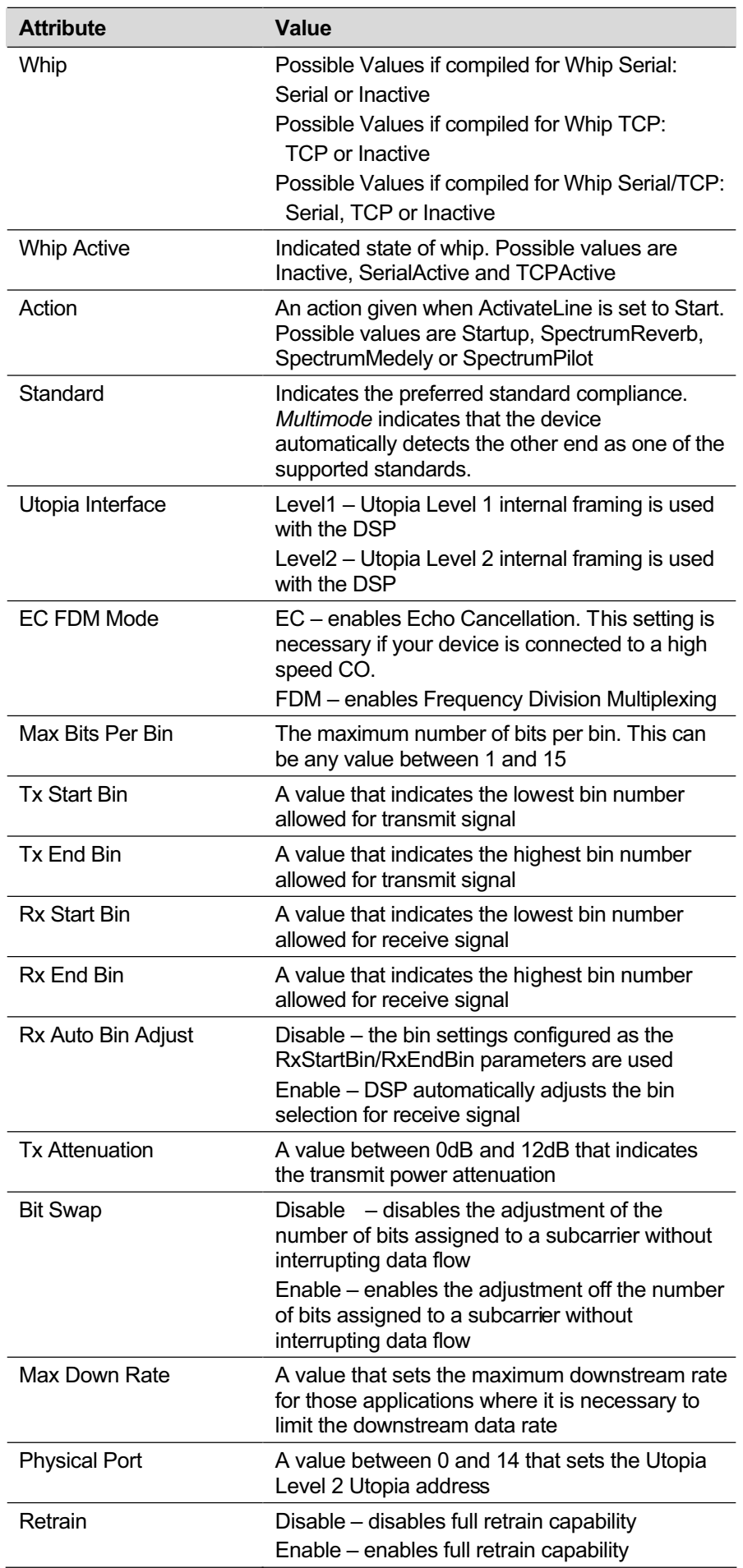

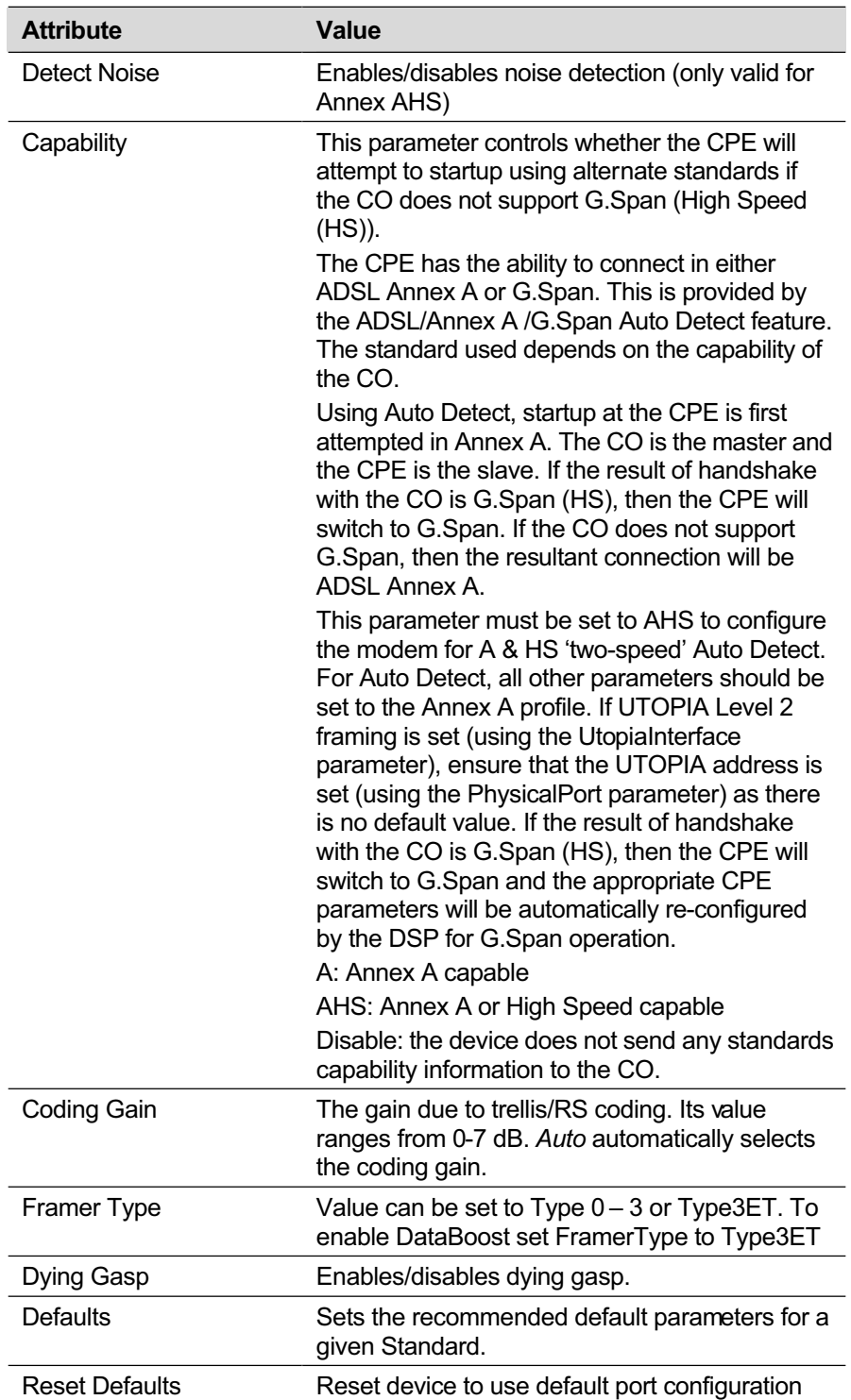

# 15 Appendix E - Glossary

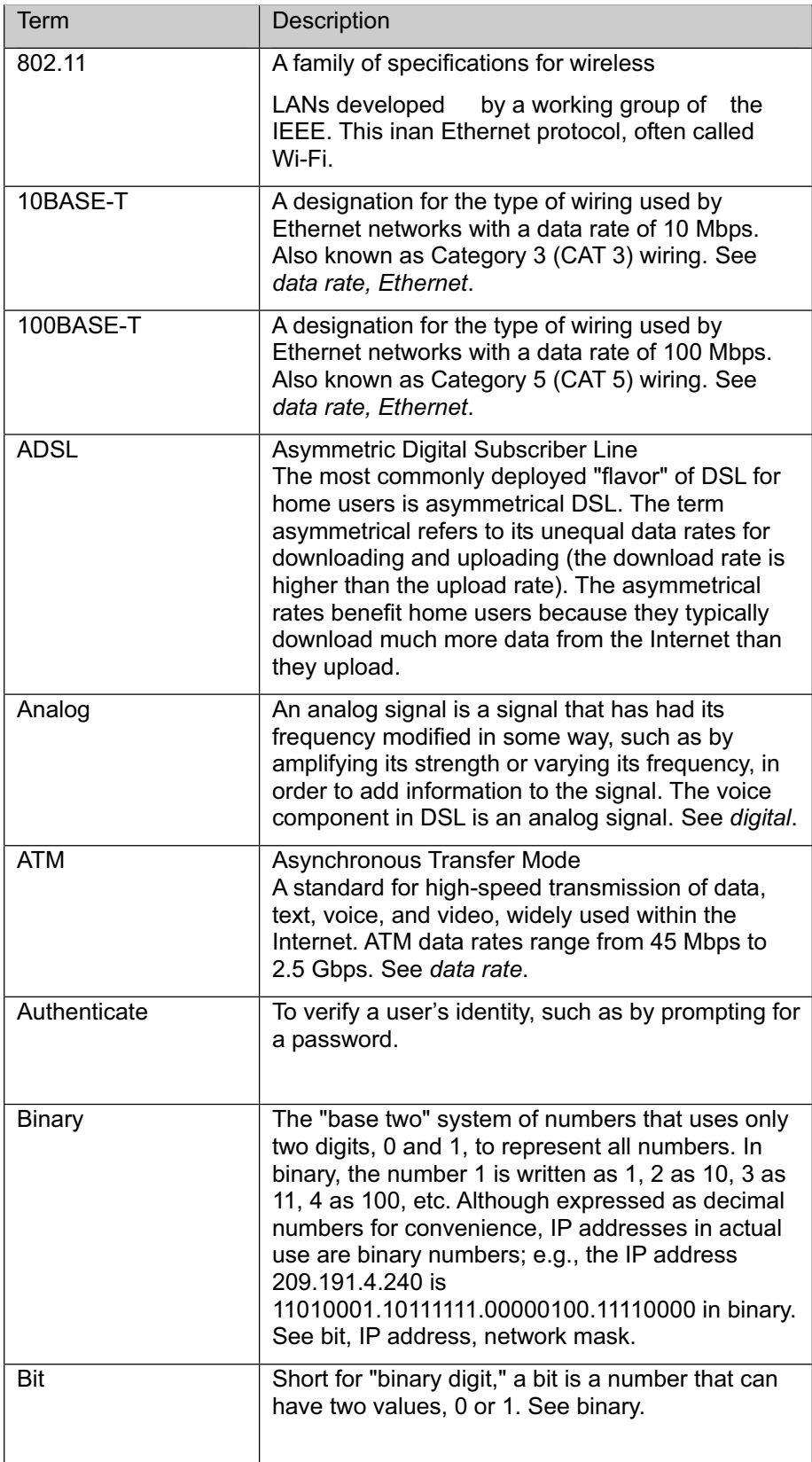

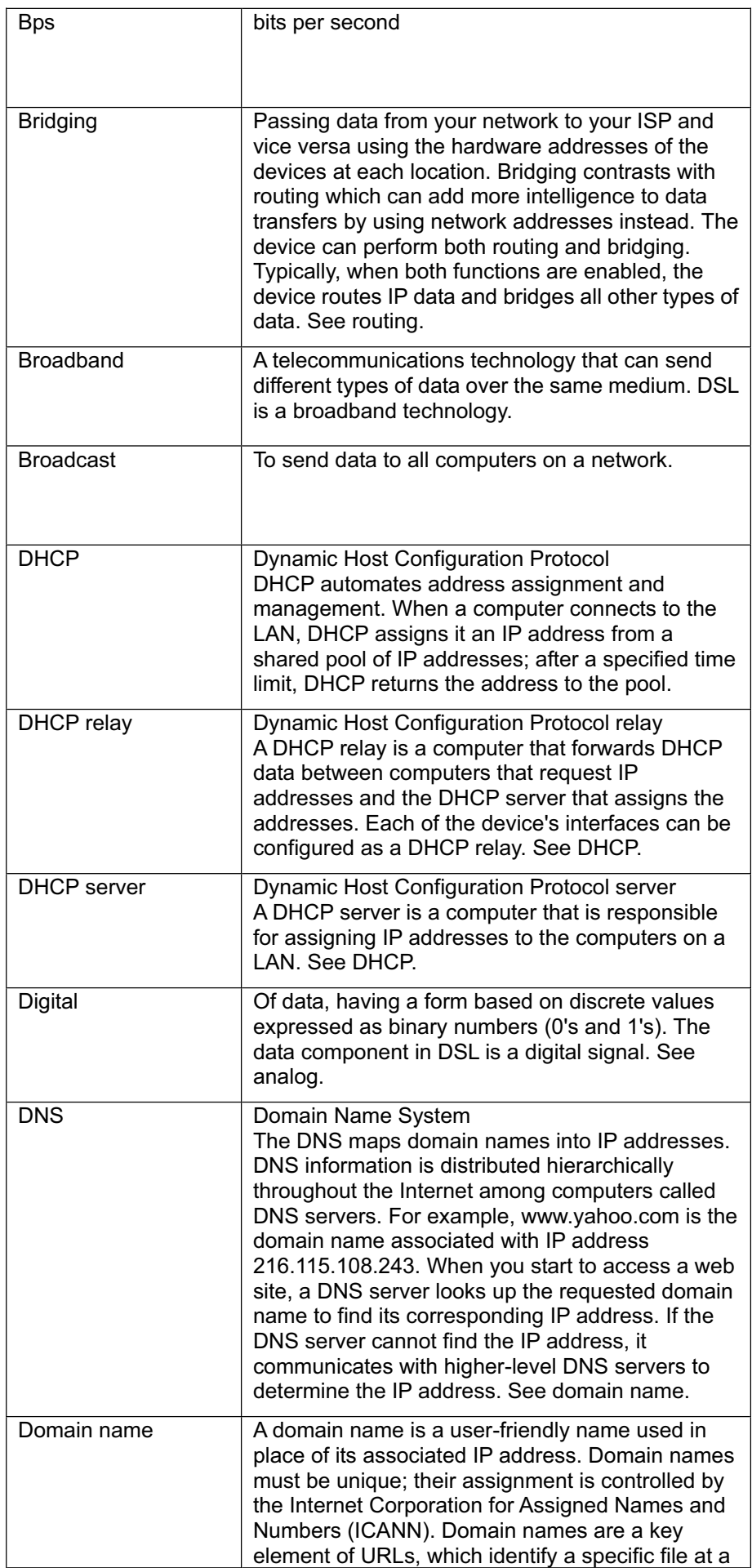

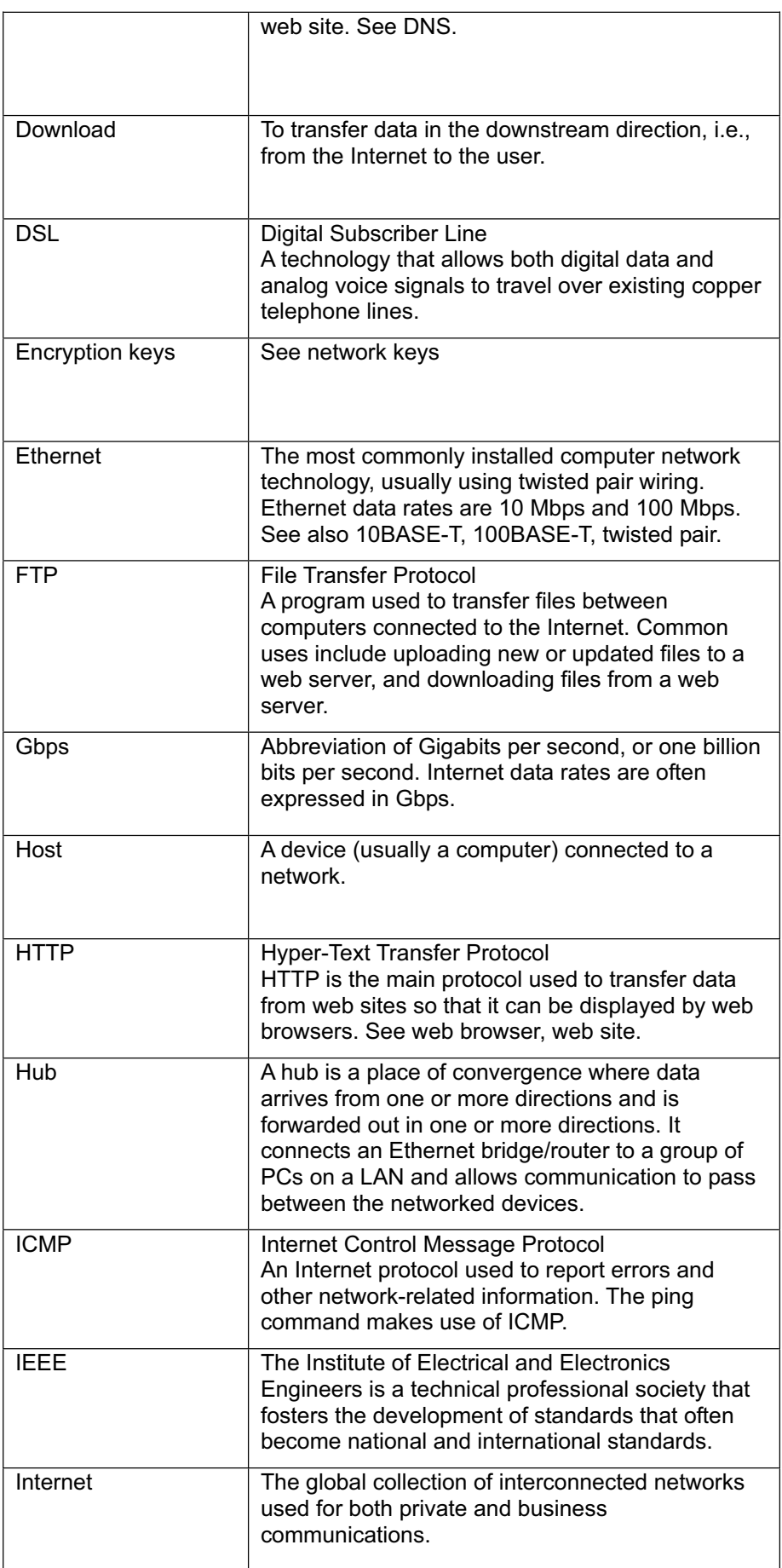

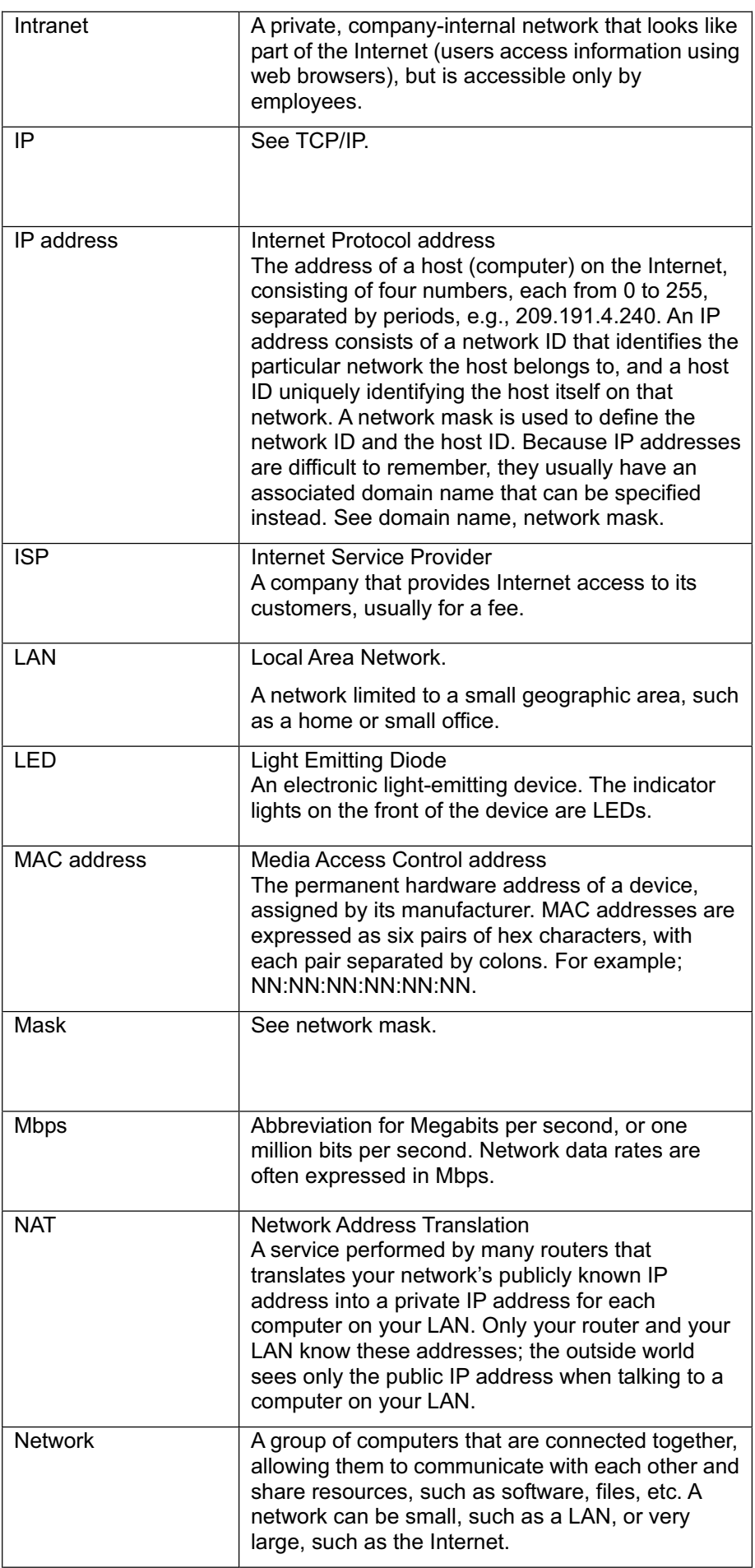

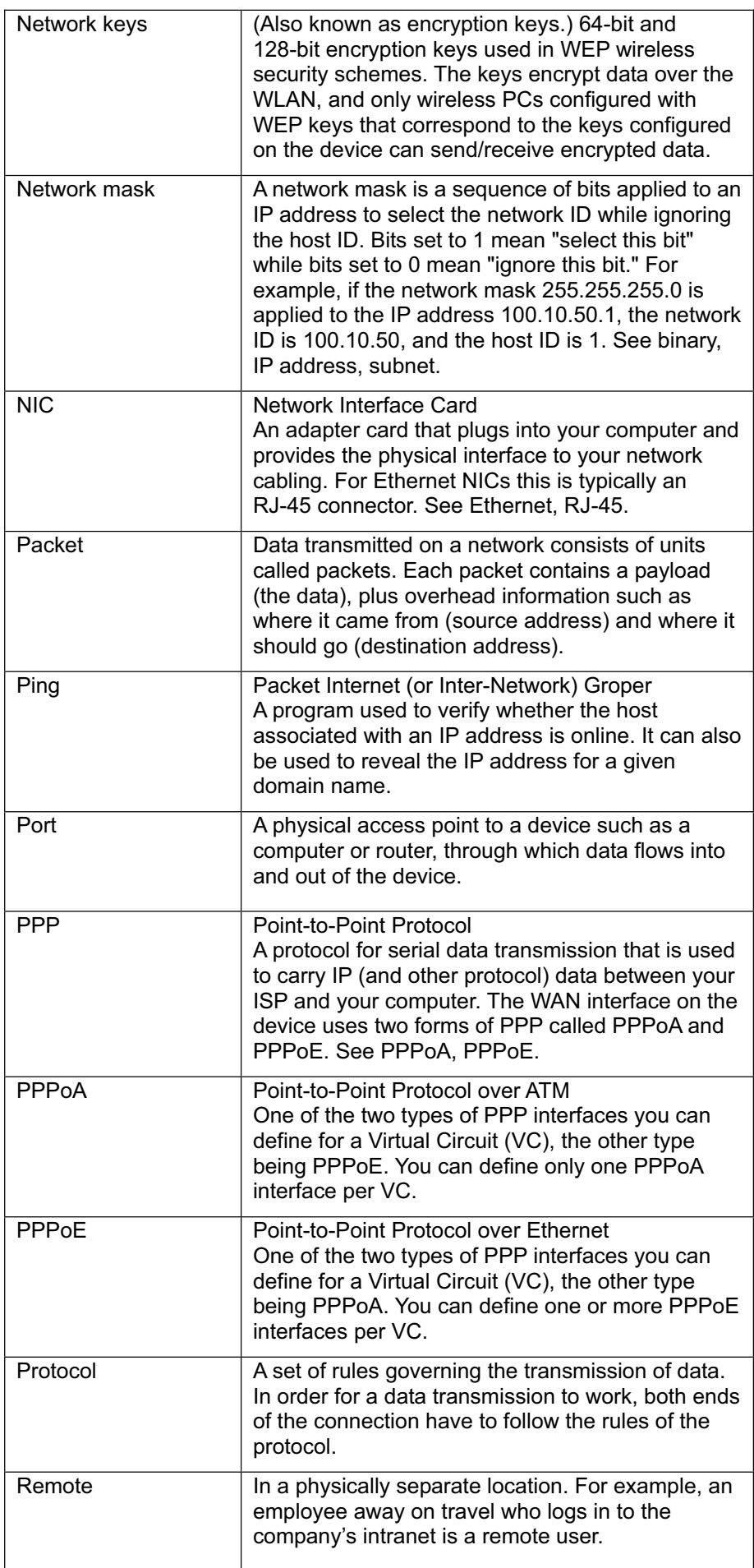

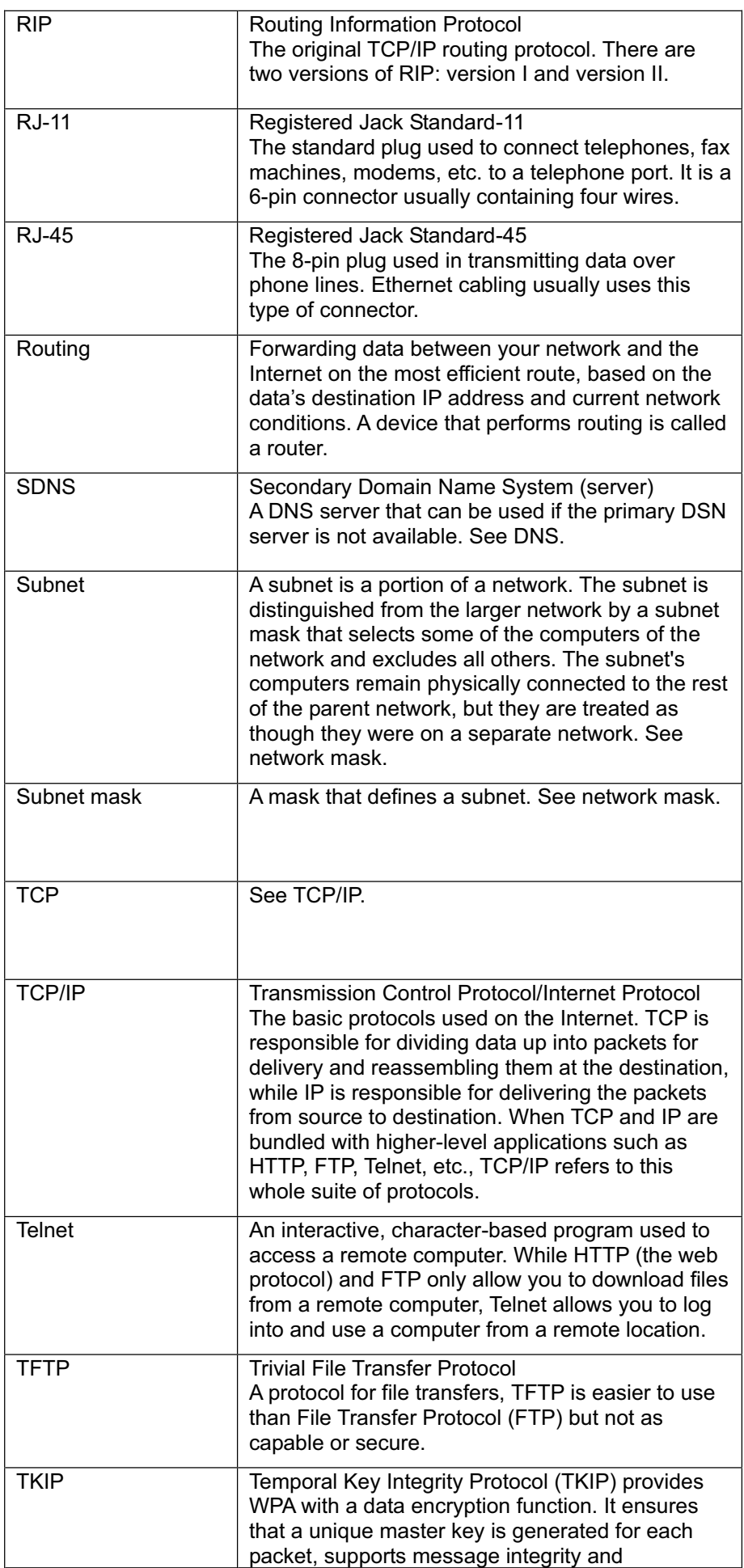

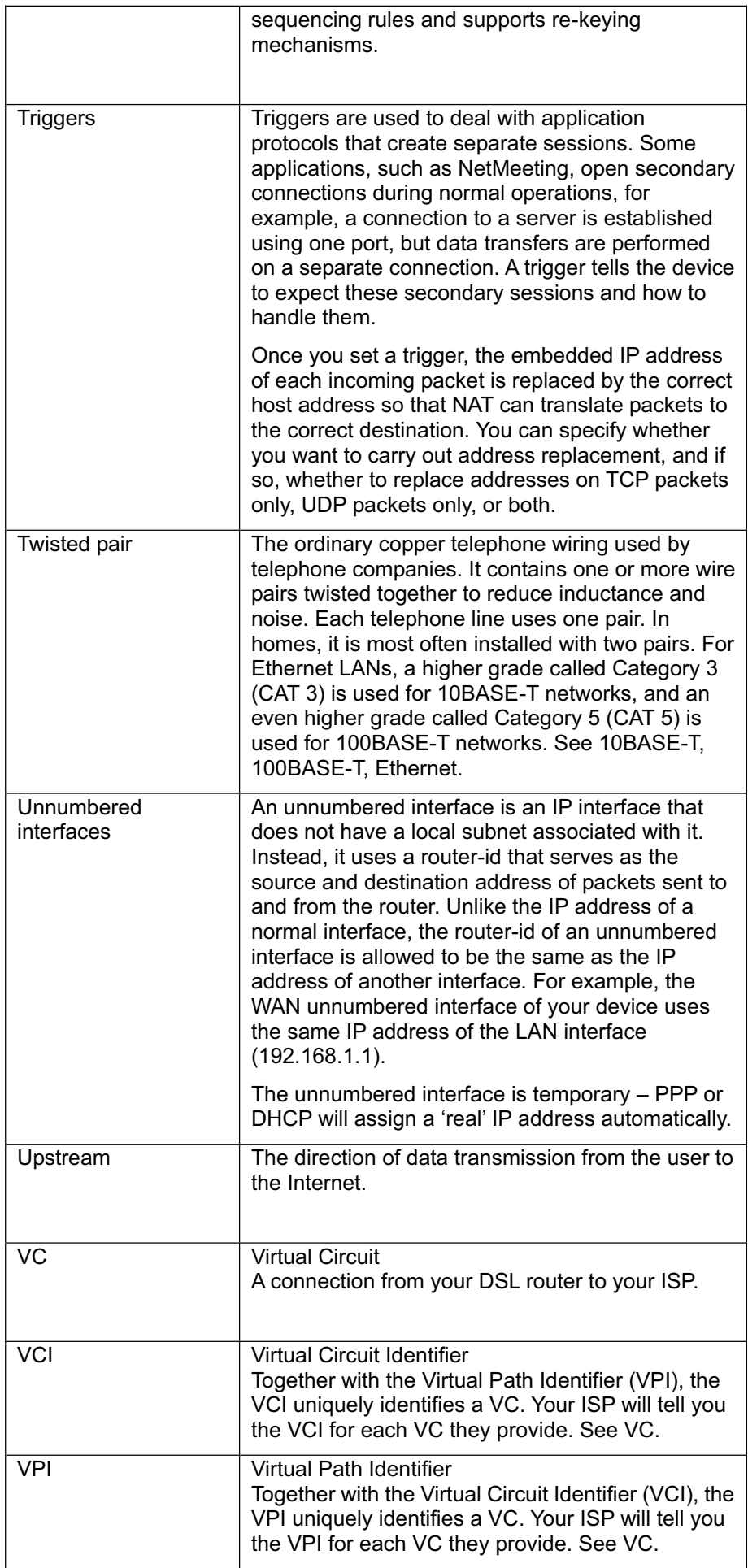

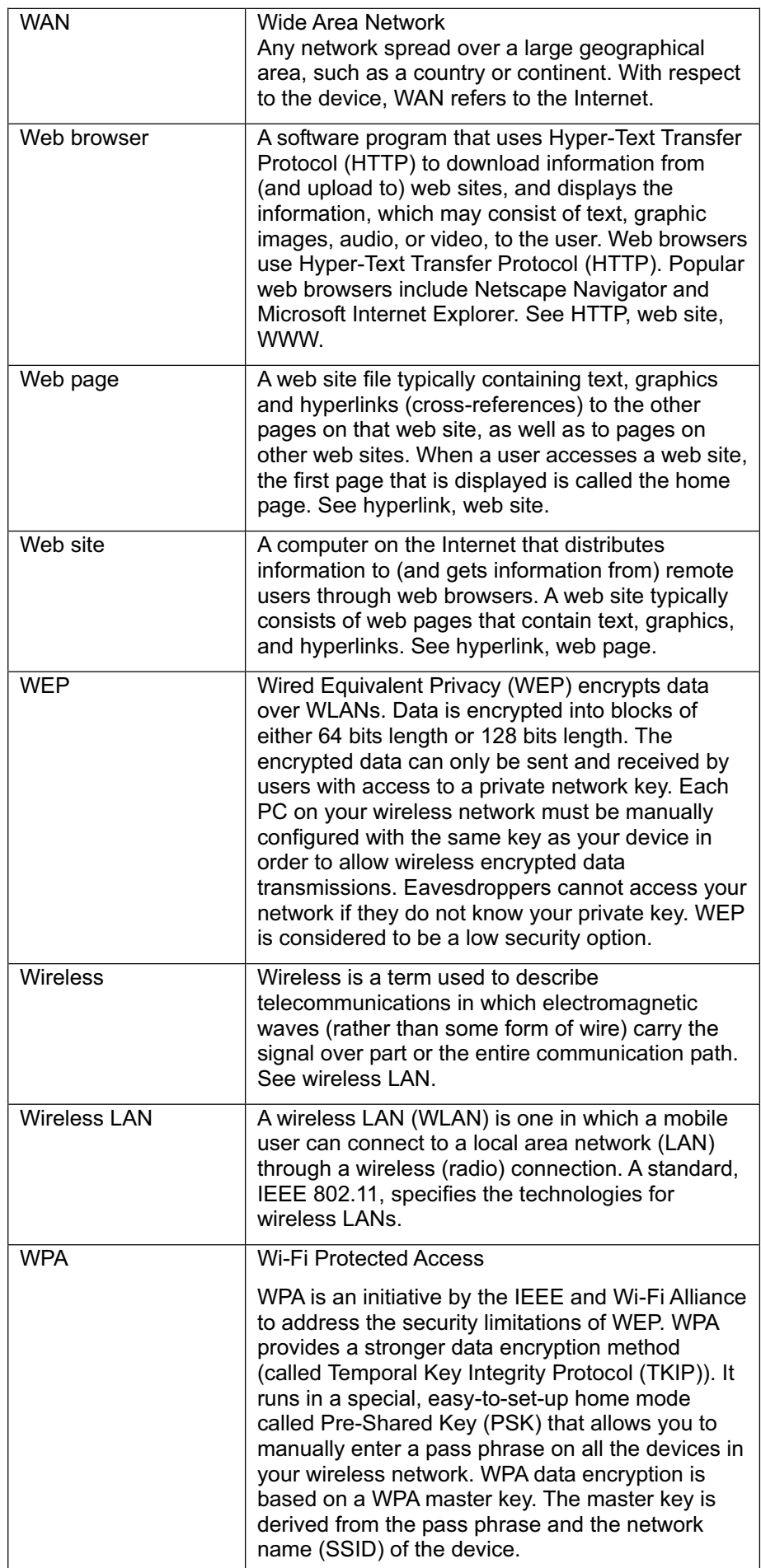

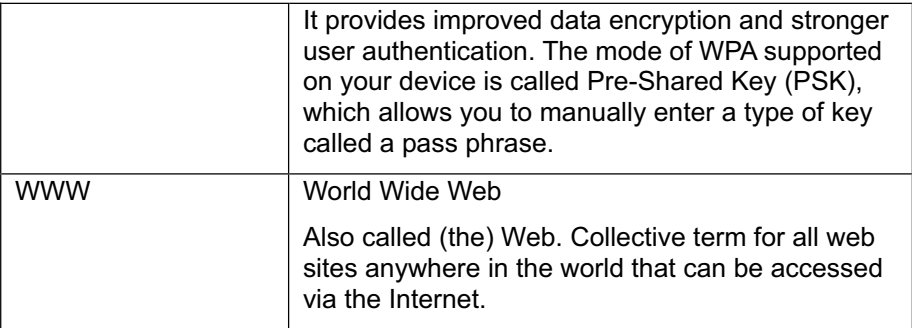

# 16 Appendix F - Specification

# *A1. Hardware Specifications*

- LAN Interface
- Four port 10/100BaseT Ethernet switch HUB, IEEE 802.3u with MDI/MDIX auto-detection
- Connector RJ-45
- Integrated 802.11b/g WLAN Access Point *(for X7968r and X7967r only)*
- Integrated USB port *(for X7967r and X7927r only)*
- WAN ADSL Line Interface
- Compliant with ADSL ITU G.992.1, G.992.2, G.992.3, G992.4, G.994.5 and ANSI T1. 413 Issue 2
- Line Impedance: 100 Ω
- Connection Loops: One (pair wire)
- Connector: RJ-11
- **Indicators**
- LAN Green LED indicates LAN data transmitting / receiving
- Wireless Green LED indicates wireless AP enabled
- PWR Green LED indicates power and operation
- DSL Green LED indicates ADSL connection
- ALM Red LED indicates system failure
- OAM&P
- Local: Telnet or Web management via Ethernet
- Remote: Telnet or Web Management
- **Environment**
- Operation Temperature: 0°C ~ 45°C
- Operation Humidity: 5% ~ 95%
- Storage Temperature: -20 ~ +85°C
- Storage Humidity: 5%~95%
- Power
- AC Adapter: Input 110/220VAC, 50/60Hz; Output 12VDC 1.25A
- **Certificates**
- CE, CB

## *A2. Software Specifications*

- **ATM**
- ATM Cells over ADSL, AAL5
- Bridge mode: Supports 8 PVCs
- Router mode: Supports 5 PVCs
- Supports UBR, CBR, VBR-nrt, and VBR-rt traffic classes
- ATM Forum UNI 3.0, UNI 3.1, UNI 4.0
- ILMI 4.0
- Payload encapsulations: RFC2684 (RFC1483), multi-protocol encapsulation RFC2225 (RFC1577), Calssical IP and ARP over ATM RFC2364, PPP over ATM
- **Bridging**
- **F** Transparent Bridging and spanning(IEEE 802.1D)
- RFC2684 (RFC 1483) Bridged
- Supports 802.1p/q prioritized tagged VLAN
- IP and PPPoE packet filtering
- ZIPB (Zero installation PPP Bridge)
- Port to PVC binding
- Routing
- ▶ IP routing: RIP1 and RIP2, and static routing
- PPPoE and IP over ATM, PPP over ATM
- PAP and CHAP for user authentication in PPP connection
- RFC2684 (RFC1483) Routed
- NAT/PAT with extensive ALG support
- DNS relay
- IP multicasting, IGMP v1/v2 and IGMP proxy
- Multihoming, IP aliasing and unnumbered IP interfaces
- Virtual interface and secondary IP addresses
- Supports IP QoS per RFC2472/2475 Routing
- Wireless LAN
- WEP: 64 or 128 bits key length
- WPA (Wi-Fi Protected Access) and WPA2 in PSK mode or using the EAP with Radius
- WME/WMM to support media service
- Access control list based on MAC address
- ▶ Virtual AP supports multiple BSSID
- Configuration and Network Management Features
- TR-037 compliant auto-configuration using ILMI
- SNMP V1, V2, and V3 agent over IP, EOC and IMLI VCC
- SNMP MIB II, DSL MIB, AToM MIB and WLAN MIB
- DHCP client, server and reply for IP management
- UPnP Internet Gateway Device (IGD v1)
- System Log capability
- WEB, SNMP and Telnet for local or remote management
- TFTP or HTTP for firmware upgrade and configuration
- TR-069 for local and remote configuration and management

**Note:** The hardware and software specifications are subjected to change without notices.

# **17** Appendix G - Warranties

## *B1. Product Warranty*

XAVi Technologies warrants that the ADSL unit will be free from defects in material and workmanship for a period of twelve (12) months from the date of shipment.

XAVi Technologies shall incur no liability under this warranty if

- The allegedly defective goods are not returned prepaid to XAVi Technologies within thirty (30) days of the discovery of the alleged defect and in accordance with XAVi Technologies' repair procedures; or

- XAVi Technologies' tests disclose that the alleged defect is not due to defects in material or workmanship.

XAVi Technologies' liability shall be limited to either repair or replacement of the defective goods, at XAVi Technologies' option.

XAVi Technologies MARKS NO EXPRESS OR IMPLIED WARRANTIES REGARDING THE QUALITY, MERCHANTABILITY, OR FITNESS FOR A PARTICULAR PURPOSE BEYOND THOSE THAT APPEAR IN THE APPLICABLE USER'S DOCUMETATION. XAVi SHALL NOT BE RESPONSIBLE FOR CONSEQUENTIAL, INCIDENTAL, OR PUNITIVE DAMAGE, INCLUDING, BUT NOT LIMITED TO, LOSS OF PROFITS OR DAMAGES TO BUSINESS OR BUSINESS RELATIONS. THIS WARRANTY IS IN LIEU OF ALL OTHER WARRANTIES.

## *B2. Warranty Repair*

- 1. During the first three (3) months of ownership, XAVi Technologies will repair or replace a defective product covered under warranty within twenty-four (24) hours of receipt of the product. During the fourth (4th) through twelfth (12th) months of ownership, XAVi Technologies will repair or replace a defective product covered under warranty within ten (10) days of receipt of the product. The warranty period for the replaced products shall be ninety (90) days or the remainder of the warranty period of the original unit, whichever is greater. XAVi Technologies will ship surface freight. Expedited freight is at customer's expense.
- 2. The customer must return the defective product to XAVi Technologies within fourteen (14) days after the request for replacement. If the defective product is not returned within this time period, XAVi Technologies will bill the customer for the product at list price.

## *B3. Out-of-Warranty Repair*

XAVi Technologies will either repair or, at its option, replace a defective product not covered under warranty within ten (10) working days of its receipt. Repair charges are available from the Repair Facility upon request. The warranty on a serviced product is thirty (30) days measured from date of service. Out-of-warranty repair charges are based upon the prices in effect at the time of return.

# 18 Appendix H - Regulation

### *FCC Part 15 Notice*

**Warning:** This equipment has been tested and found to comply with the limits for a Class B digital device, pursuant to Part 15 to the FCC rules. These limits are designed to provide reasonable protection against harmful interference when the equipment is operated in a residential environment. This equipment generates, used, and can radiate radio frequency energy, and, if not installed and used in accordance with the instruction manual, may cause harmful interference to radio communications. Operation of this equipment in a residential area is unlikely to cause harmful interference. But if it does, the user will be required to correct the interference at his or her own expense. The authority to operate this equipment is conditioned by the requirement that no modifications will be made to the equipment unless XAVi expressly approves the changes or modifications.

#### *FCC Part 15 Notice with Wireless*

NOTE: This equipment has been tested and found to comply with the limits for a Class B digital device, pursuant to part 15 of the FCC Rules. These limits are designed to provide reasonable protection against harmful interference in a residential installation.

This equipment generates uses and can radiate radio frequency energy and, if not installed and used in accordance with the instructions, may cause harmful interference to radio communications. However, there is no guarantee that interference will not occur in a particular installation. If this equipment does cause harmful interference to radio or television reception, which can be determined by turning the equipment off and on, the user is encouraged to try to correct the interference by one or more of the following measures:

Reorient or relocate the receiving antenna.

Increase the separation between the equipment and receiver.

Connect the equipment into an outlet on a circuit different from that to which the receiver is connected.

Consult the dealer or an experienced radio/ TV technician for help.

Changes or modifications not expressly approved by the party responsible for compliance could void the user's authority to operate the equipment.

The antenna(s) used for this transmitter must not be co-located or operating in conjunction with any other antenna or transmitter.

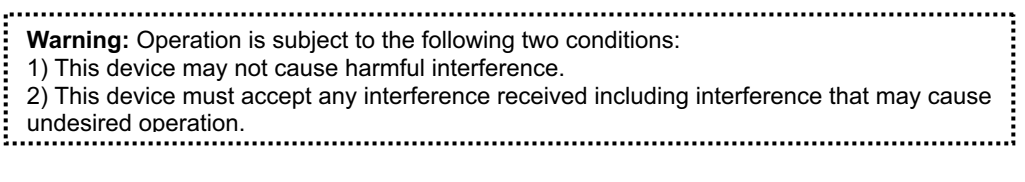

#### IMPORTANT NOTE:

FCC Radiation Exposure Statement:

This equipment complies with FCC radiation exposure limits set forth for an uncontrolled environment. This equipment should be installed and operated with minimum distance 20cm between the radiator & your body.

#### *FCC Part 68 Notice*

This equipment complies with Part 68 of FCC Rules. On the base unit of this equipment is a label that contains, among other information, the FCC Registration Number and Ringer Equivalence Number (REN) for this equipment. IF REQUESTED, THIS INFORMATION MUST BE GIVEN TO THE TELEPHONE COMPANY.

The REN is useful to determine the quantity of devices you may connect to your telephone line and still have all of those devices ring when your telephone number is called. In most, but not all areas, the sum of the REN of all devices connected to one line should not exceed five (5.0). To be certain of the number of devices you may connect to you line, as determined by the REN, you should contact your local telephone company to determine the maximum REN for your calling area.

If your equipment causes harm to the telephone network, the telephone company may discontinue your service temporarily. If possible, they will notify you in advance. But if advance notice is not practical, you will be notified as soon as possible. You will be informed of your right to file a complaint with the FCC. Your telephone company may make changes in it is facilities, equipment, operations or procedures that could affect the proper functioning of your equipment. If they do, you will be notified in advance to give you an opportunity to maintain uninterrupted telephone service.

If you experience trouble with this telephone equipment, Please contact the following address and phone number for information on obtaining service or repairs.

The telephone company may ask that you disconnect this equipment from the network until the problem has been corrected or until you are sure that the equipment is not malfunctioning.

This equipment may not be used on coin service provided by the telephone company. Connection to party lines is subject to state tariffs.

NOTICE: The Telephone Consumer Protection Act of 1991 makes it unlawful for any person to use a computer or an electronic device to send any message via a telephone fax machine, unless such a message clearly contains in a margin at the top or bottom of each transmitted page or on the first page of the transmission the following information:

- The date and time of transmission
- Identification of either business, business entity or individual sending message
- $\checkmark$  Telephone number of either the sending machine, business entity or individual

**Warning:** Users should not attempt to make such connections themselves, but should contact appropriate electric inspection authority, or electrician, as appropriate. Do not use any other power adapter except the one that accompanies the unit. Use of other adapter could result in damage to the unit. To prevent electronic shock, please do not open the cover.

### *UL Safety Regulations*

- $\checkmark$  Disconnect TNV circuit connector or before removing cover or equivalent.
- Disconnect TNV circuit connector(s) before disconnecting power.<br>  $\checkmark$  Do not use this product near water for example near a bathtub
- Do not use this product near water for example, near a bathtub, washbowl, and kitchen sink or laundry tub, in a wet basement, or near a swimming pool.
- $\checkmark$  Avoid using a telephone (other than a cordless type) during an electrical storm. There may be a remote risk of electric shock from lightening.
- $\checkmark$  Do not use the telephone to report a gas leak in the vicinity of the leak.<br> $\checkmark$  Lise only the power cord batteries indicated in this manual. De pat defined
- Use only the power cord batteries indicated in this manual. Do not dispose of batteries in a fire, as they may explode. Check with local codes for possible special disposal instructions.

No. 26 AWG Telephone Line Cord shall either be provided with the equipment or shall be described in the safety instruction. If fuse (F1) is not present, see the caution statement listed below:

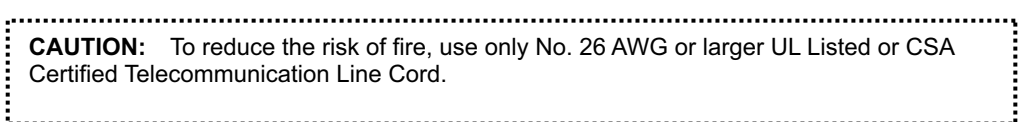

# 19 Appendix I - Contact information

You can help us serve you better by sending us your comments and feedback. Listed below are the addresses, telephone and fax numbers of our offices. You can also visit us on the World Wide Web at www.xavi.com.tw for more information. We look forward to hearing from you!

#### **WORLD HEADQUARTER**

XAVi Technologies Corporation 9F, No. 129 Hsing Te Road, Sanchung City Taipei County 241, Taiwan

Tel: +886-2-2995-7953Fax: +886-2-2995-7954

#### **USA BRANCH OFFICE**

53 Parker Irvine, CA 92618 Tel: +1-949-380-7550 Fax: +1-949-380-9204

#### **S.AMERICA OFFICE**

Tel: +55 -11-4485-3143

#### **EUROPEAN BRANCH OFFICE**

Oehleckerring 6B, 22419 Hamburg, Germany Tel: +49-40-514400-53Fax: +49-40-514400-79

5, Place de la Pyramide, Tour Ariane, La Défense 9, 92088 Paris-La Défense Cedex, France Tel 1: +33-1-55-68-11-08 Fax: +33-1-55-68-10-00 Tel 2: +33-1-55-68-11-09

#### **CHINA SUBSIDIARY**

Room 401, Floor 4, #608 ZhaoJiaBang Road, Shanghai, 200031 Tel: +86-21-6431-8800Fax: +86-21-6431-7885

> ........................ : V1.0XA794E071 :<br>……………………………